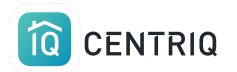

# Centriq Full Detailed Guide for Inspectors

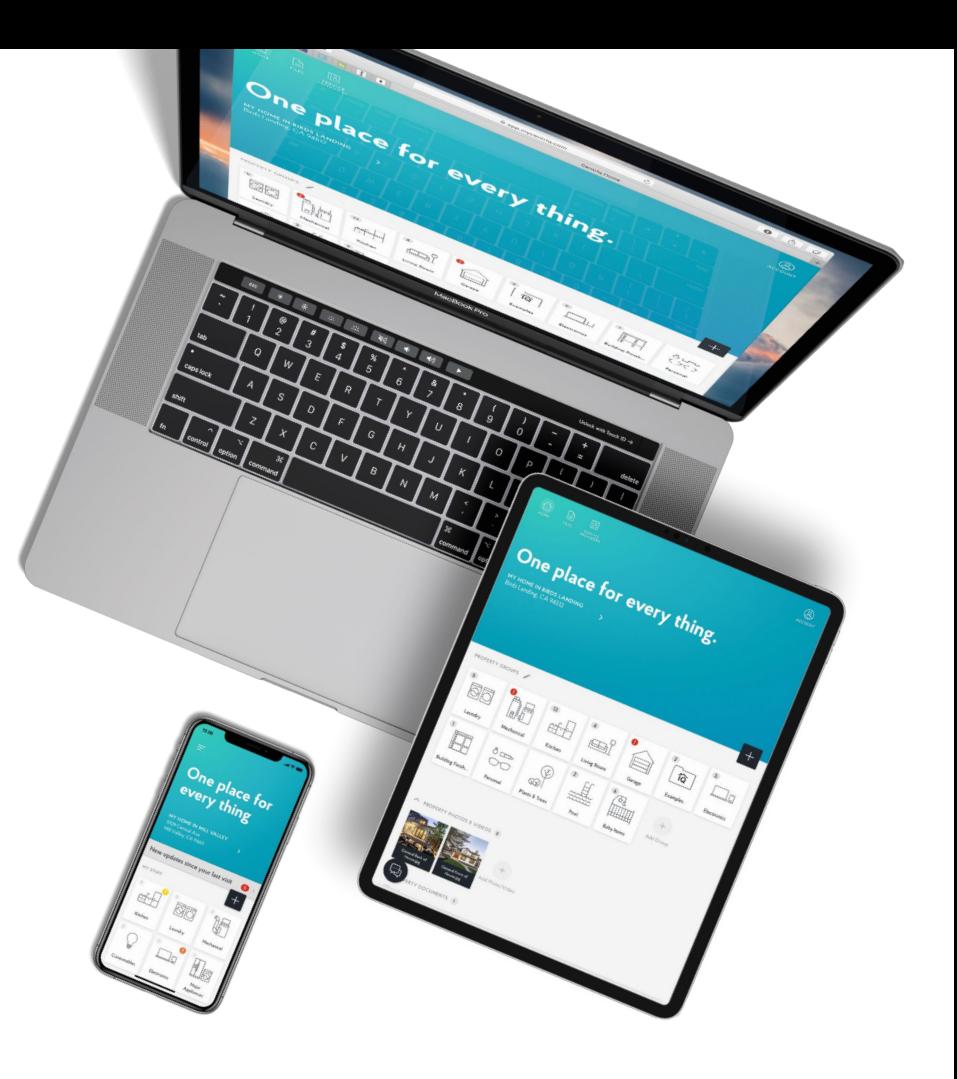

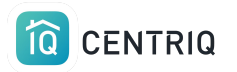

# Get the Centriq Mobile App

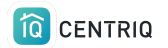

### Use Centriq on any device

### **Minor Differences:**

**Mobile** app: Multi image upload

**Web** app: Access to recall reports

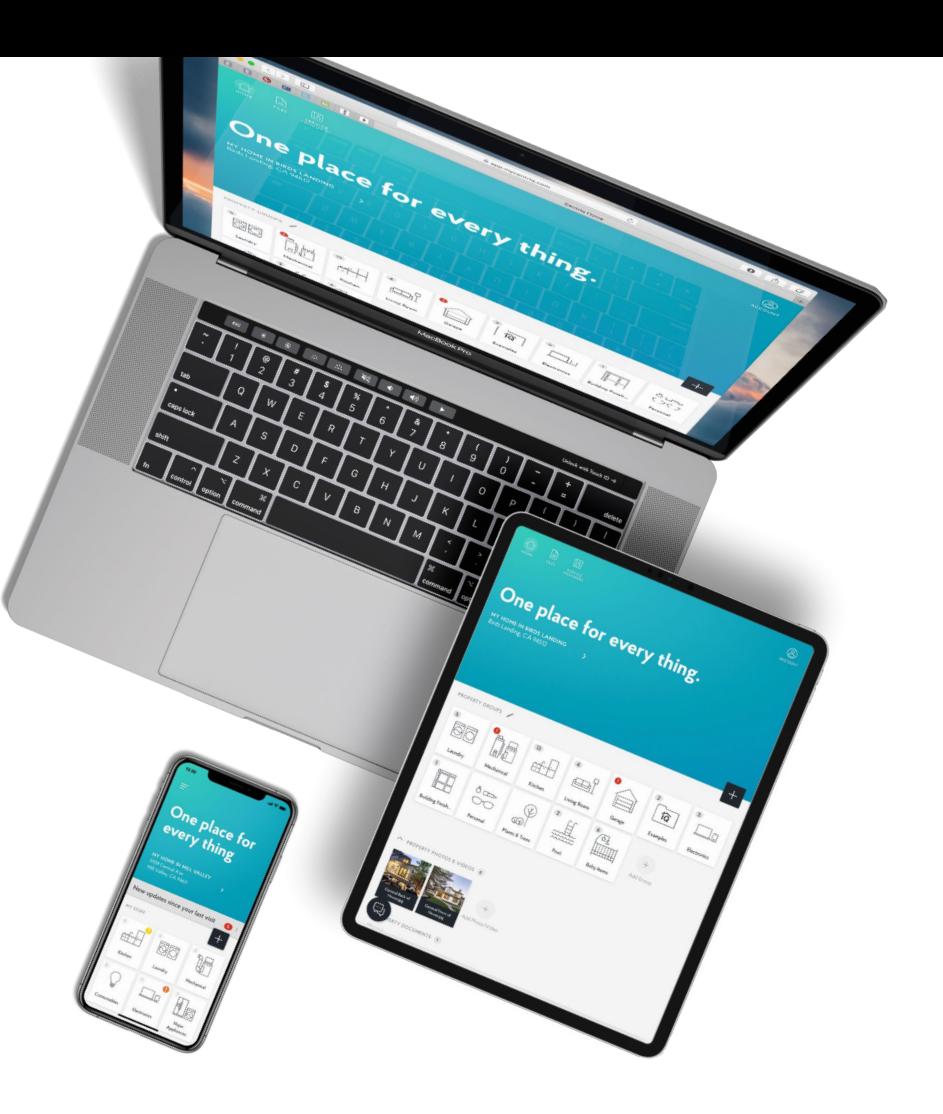

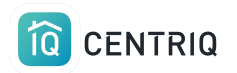

Use **both** the web app and mobile app on your iPad.

Use the same login on any device and the information is always synchronized.

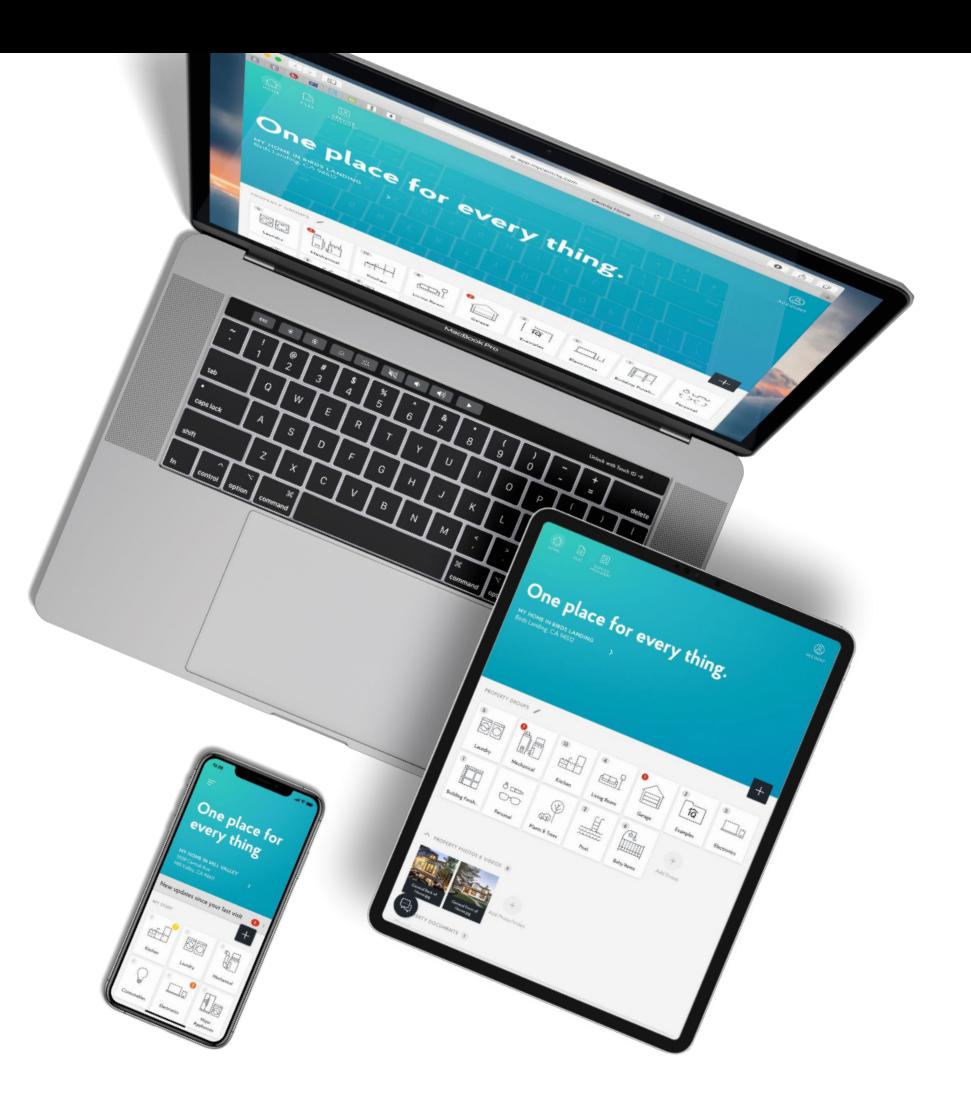

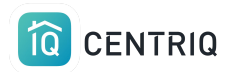

You signed up on the web app.

Now [download Centriq](https://apps.apple.com/us/app/centriq/id1122170439) from the Apple App Store.

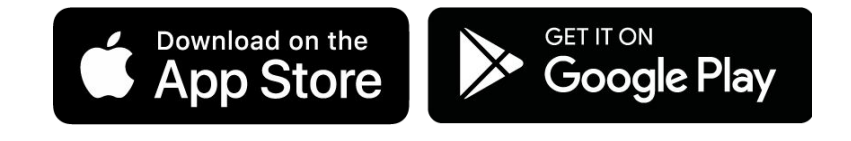

You can also get Centriq from the Google Play store if you use an Android device.

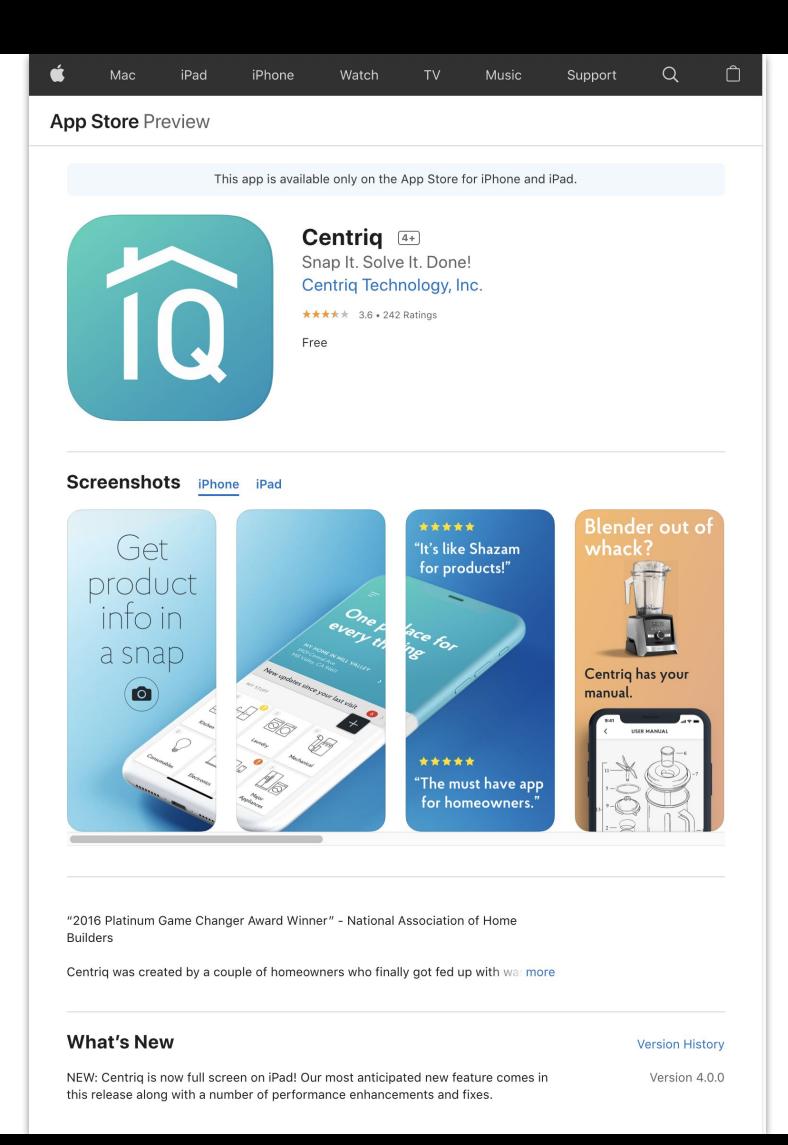

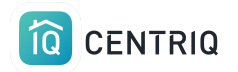

### When you open the app you see 4 intro screens. Scroll past them to get to the Welcome.

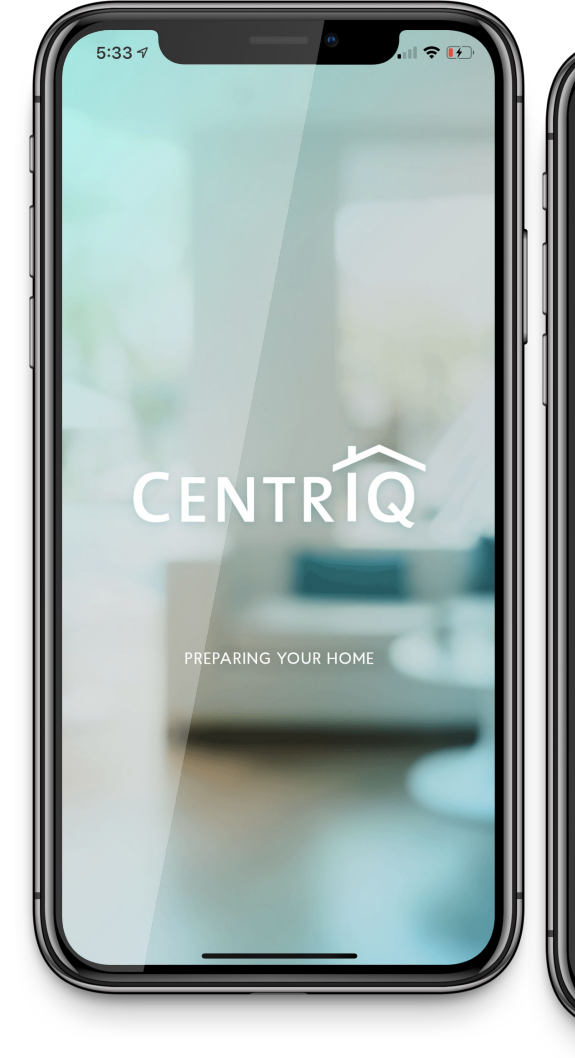

With Centriq you'll fix it faster Need a part, the manual or a pro to get it fixed? Centriq has you covered.

 $\bullet$  0 0

 $5:337$ 

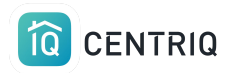

#### IMPORTANT. Make sure that you pick **Login** and not Let's Go.

If you pick Let's go, you won't be in your account.

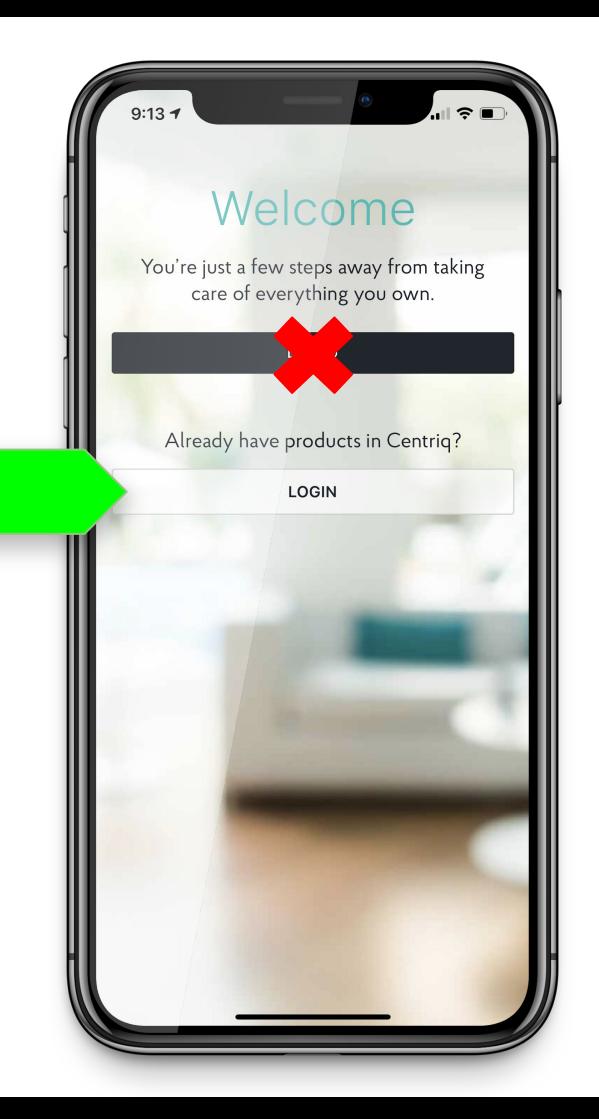

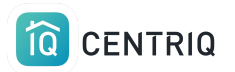

#### Log in with the **same email** that you used to create your account.

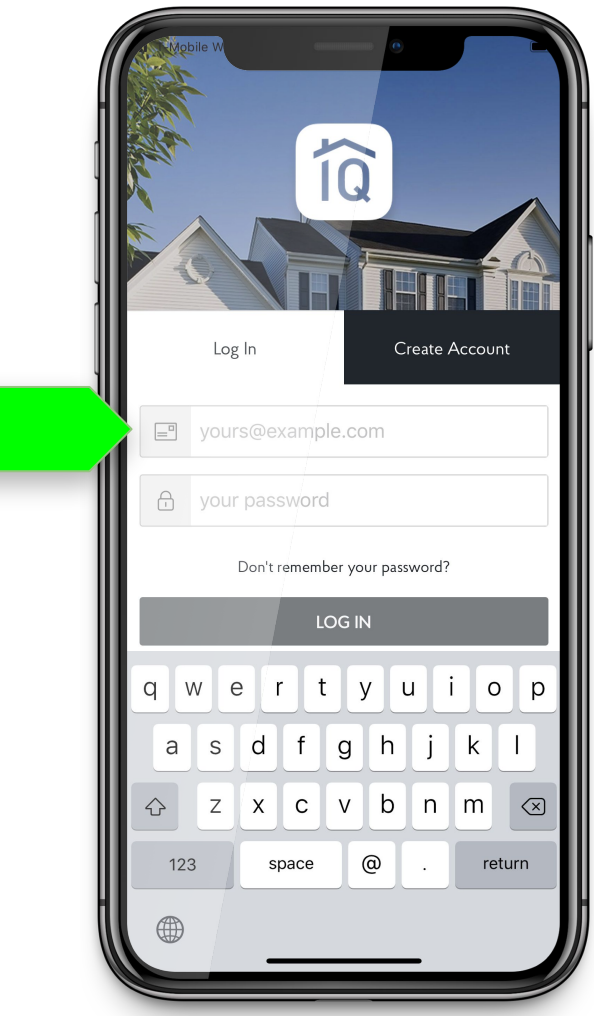

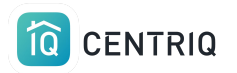

The app requires at least one property, so you might see this prompt.

Just pick **Start** and add an address.

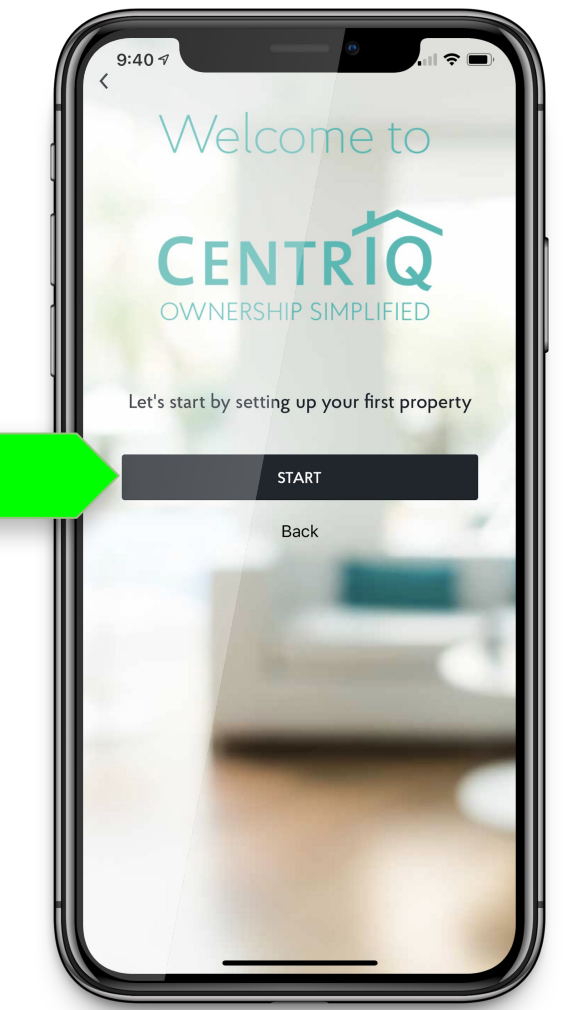

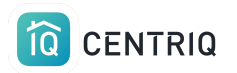

### After initial login on mobile you may be prompted to add items.

#### Just pick "**Remind me to add items later**"

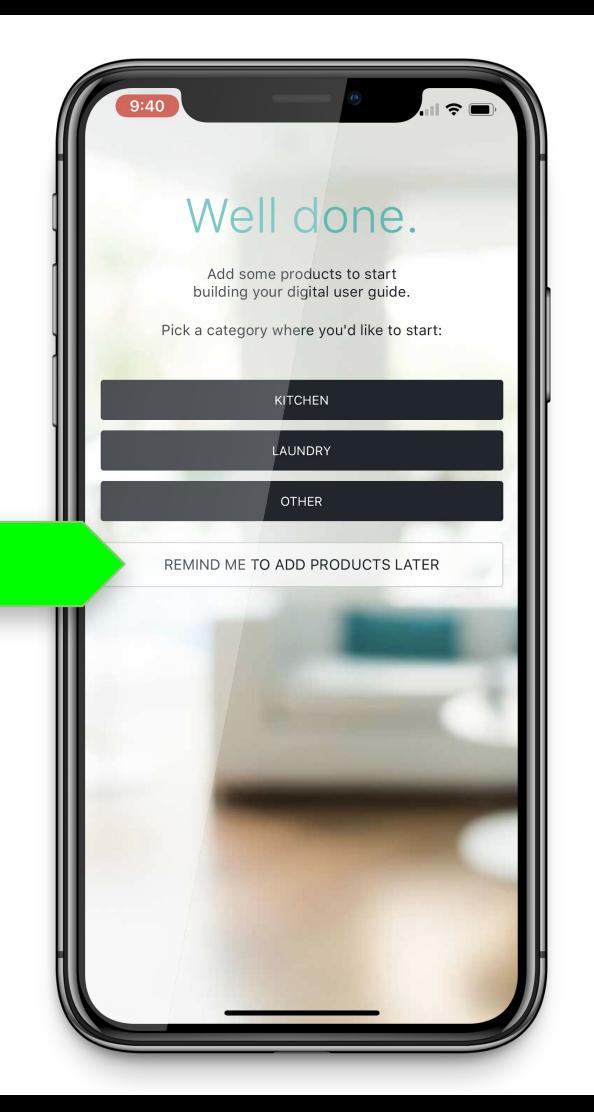

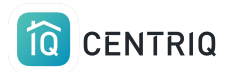

### Look for your branding. If its not there, you are in the wrong place!

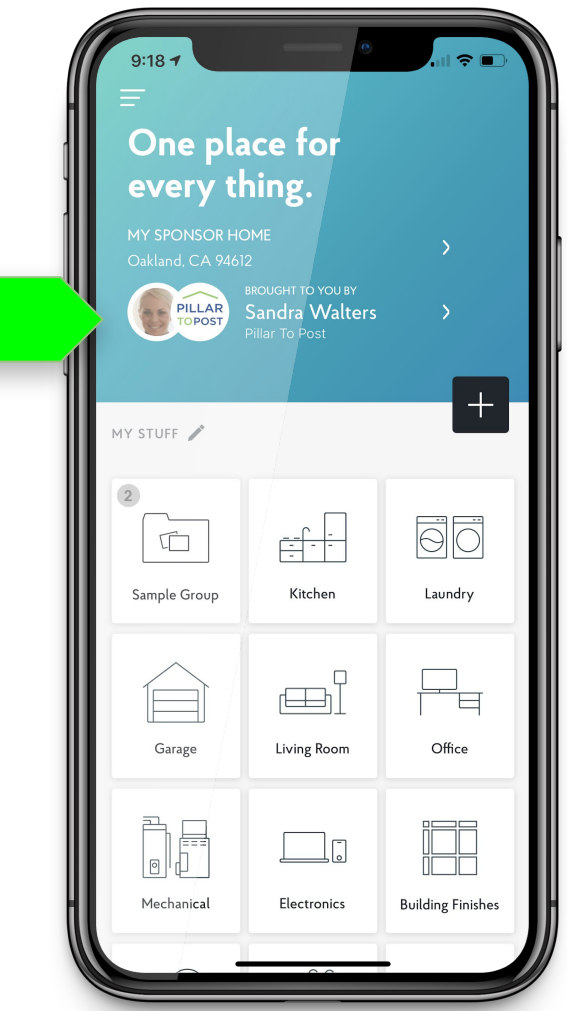

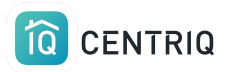

# Use Centriq on the Job

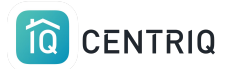

Using Centriq for a property involves 5 steps.

- 1. Add the property in the app.
- 2. Capture images of the product labels
- 3. Upload images in the app
- 4. Transfer the property to the client to trigger the recall report
- 5. Include a Centriq binder insert in the binder that you give to the client.

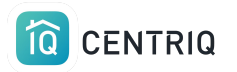

# 1. Add the property address

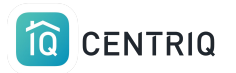

### Get to the list of properties by picking the property at the top of the screen.

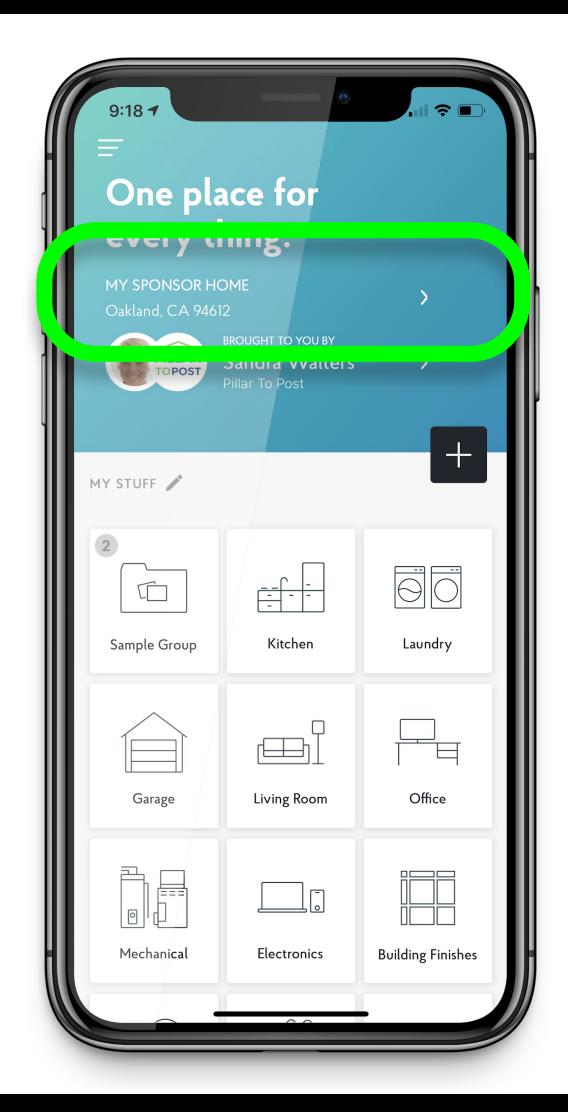

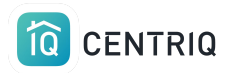

#### Pick **Add New Property**

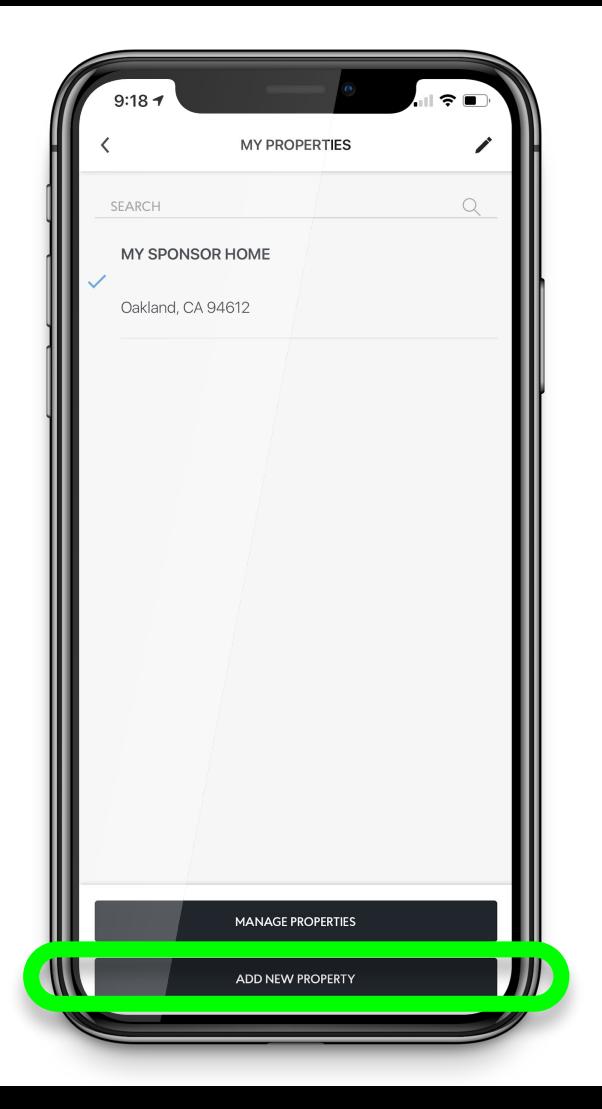

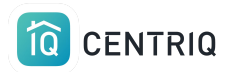

### Pick **Use Current Location** or type in the address

Centriq must have permission to access your location. Go to the device Settings app > Centriq

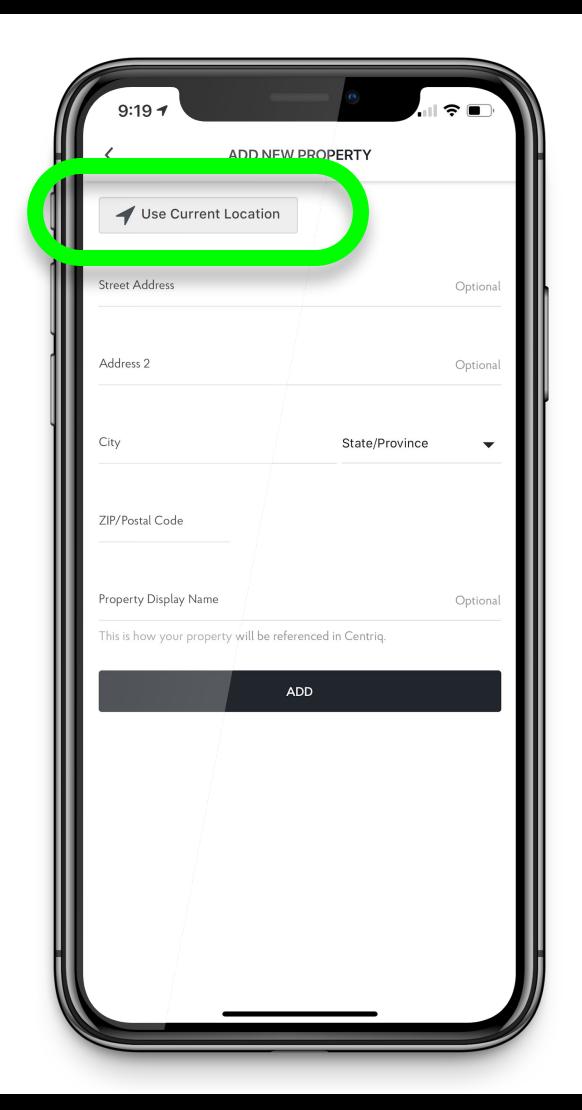

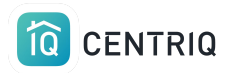

#### Pick the **Add** button

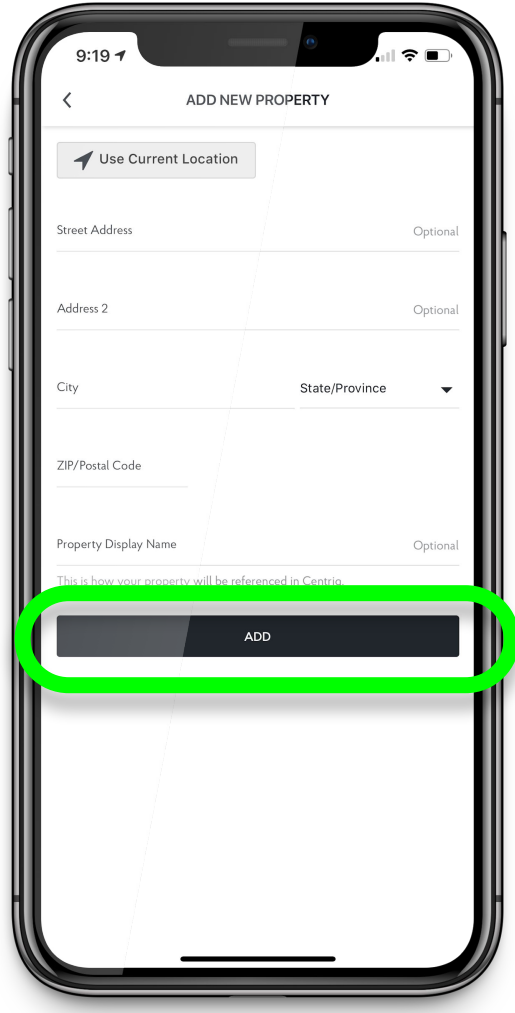

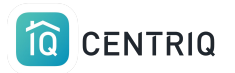

#### Now you are in the new property

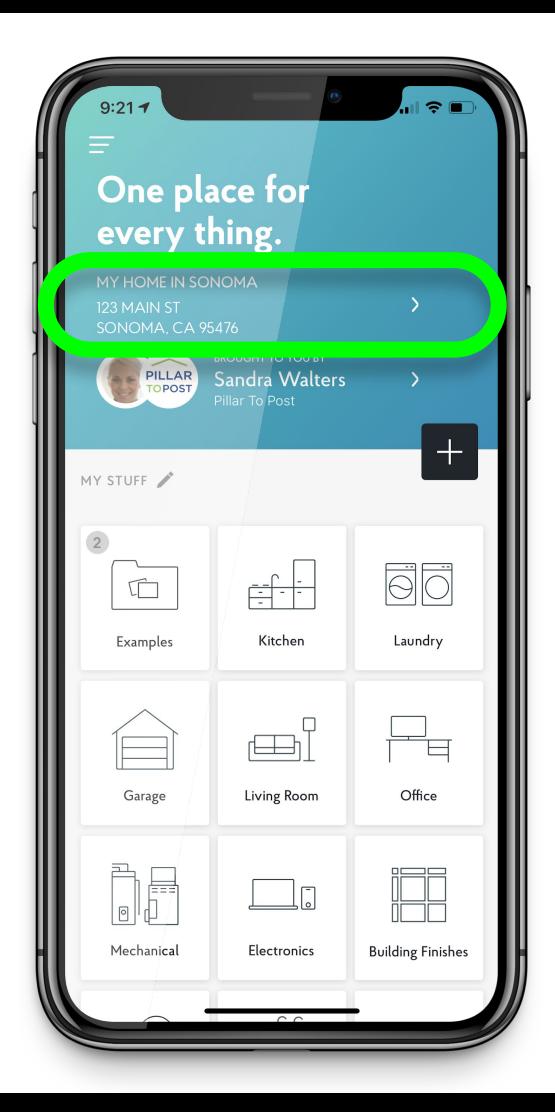

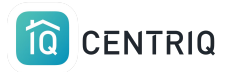

# 2. Add the items in the home

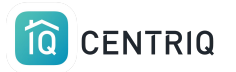

# Upload from Photo roll

Recommended

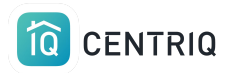

# Pain point when on site

No Connection

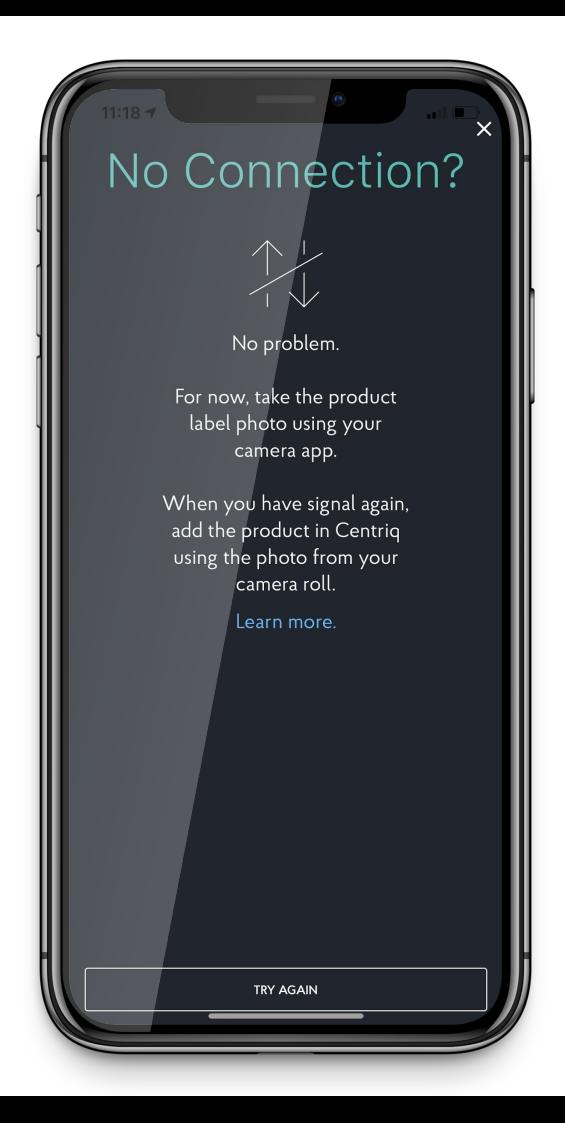

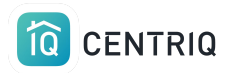

If you just capture the photos of the product labels, you will save time and guarantee that you won't lose your connection in the middle of your workflow.

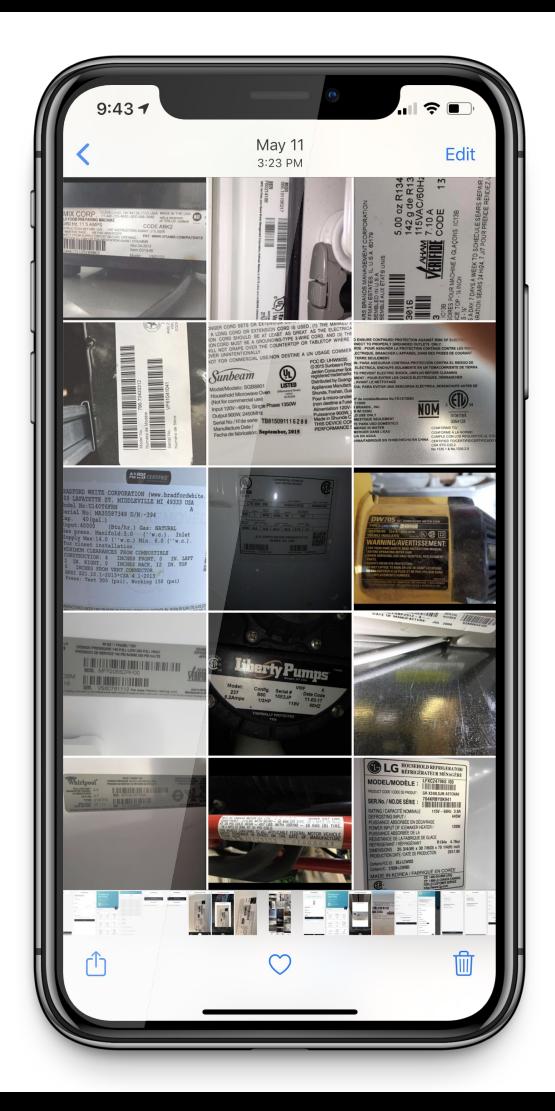

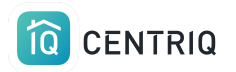

## Take a Photo of the product label

Upside down or sideways is OK!

You can use the volume button.

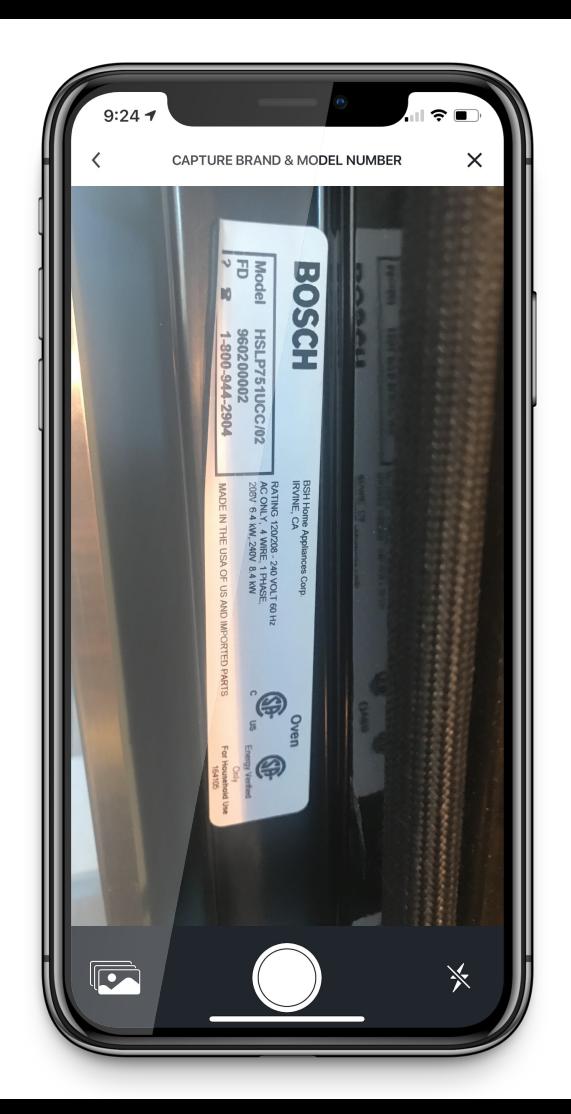

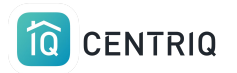

## Just add the image. You don't have to type in additional info like in RecallChek

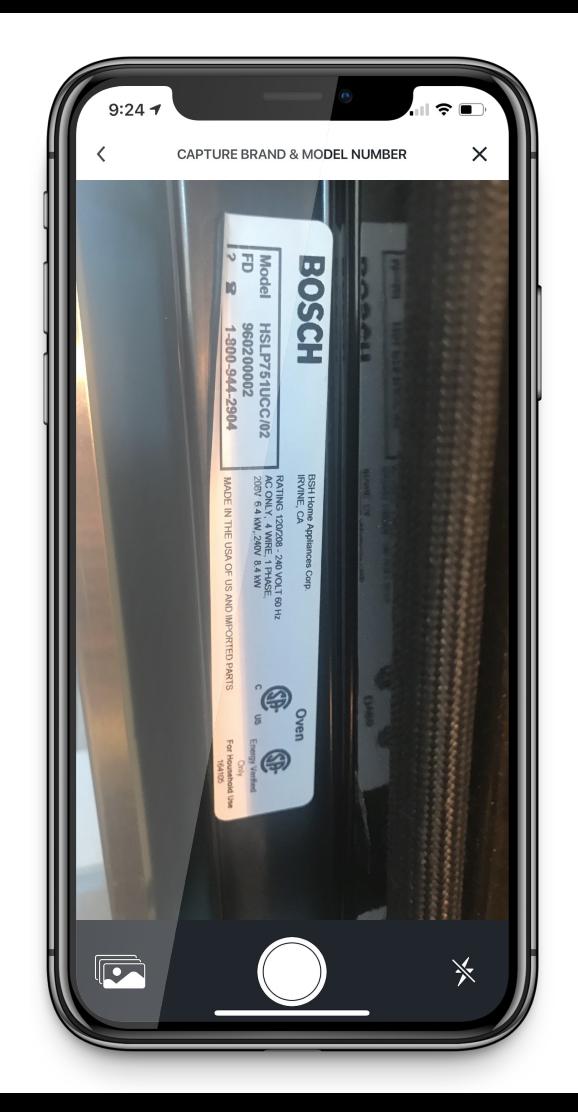

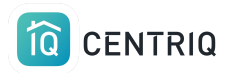

## Confirm the picture

## If you can't read it, Centriq can't either!!

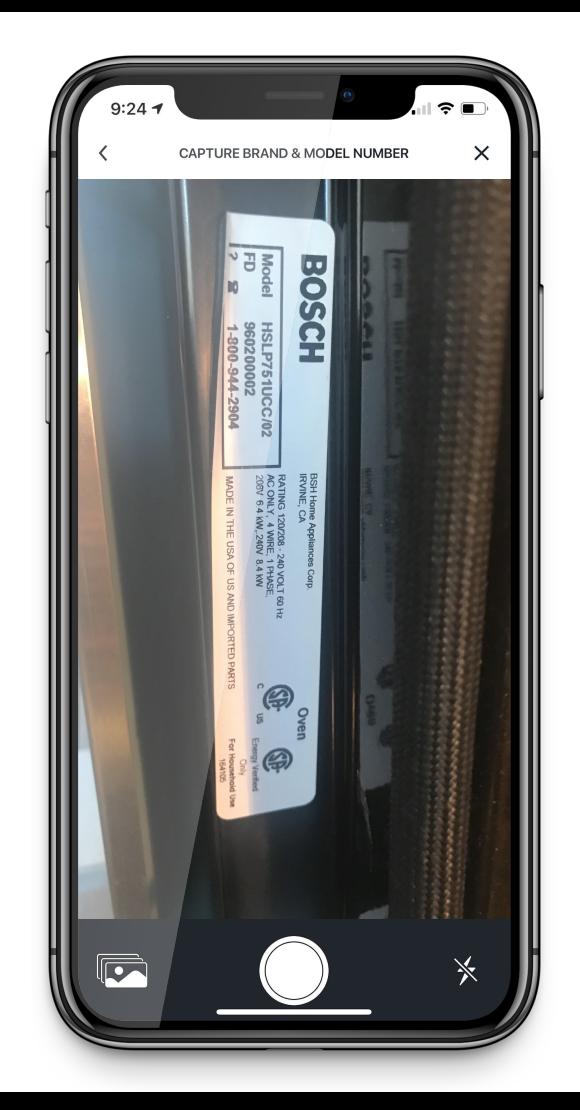

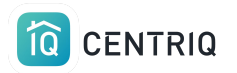

## When you are back to where you have a connection, open the app

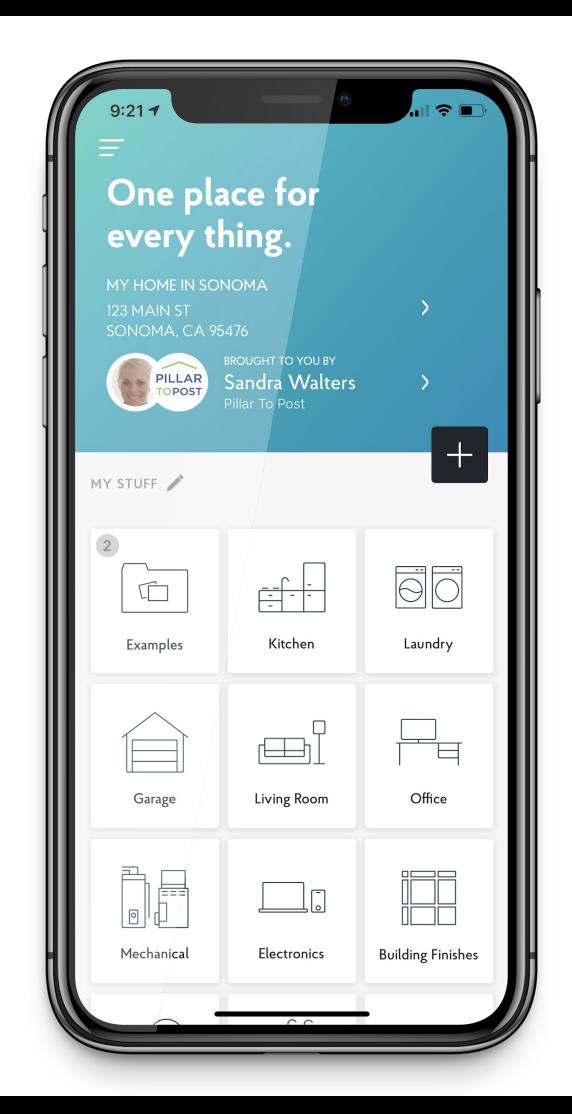

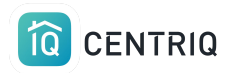

# Verify that you are looking at the correct property.

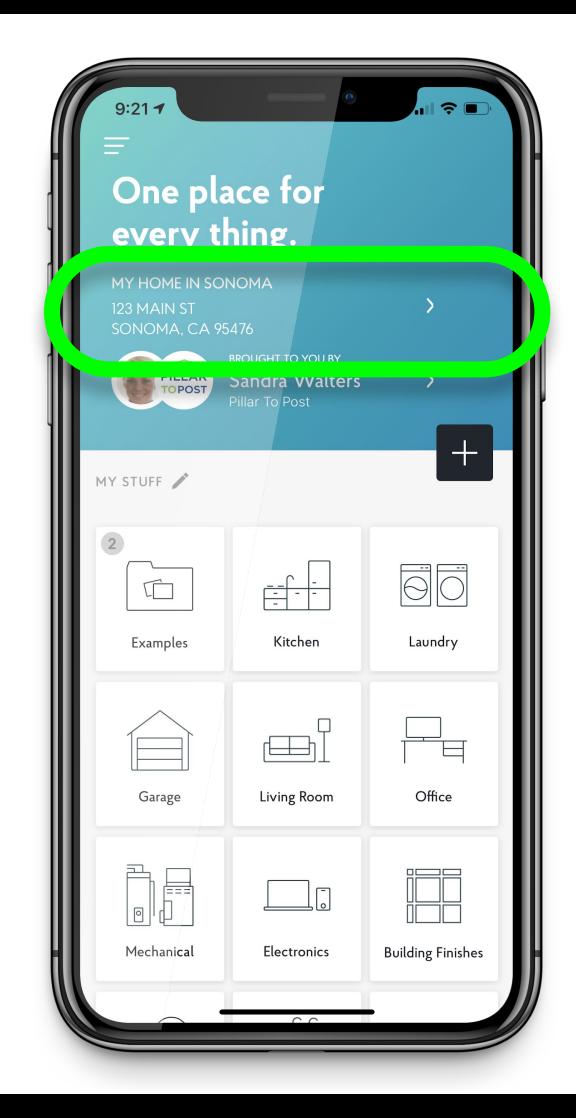

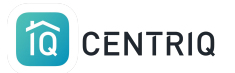

### Pick the menu icon

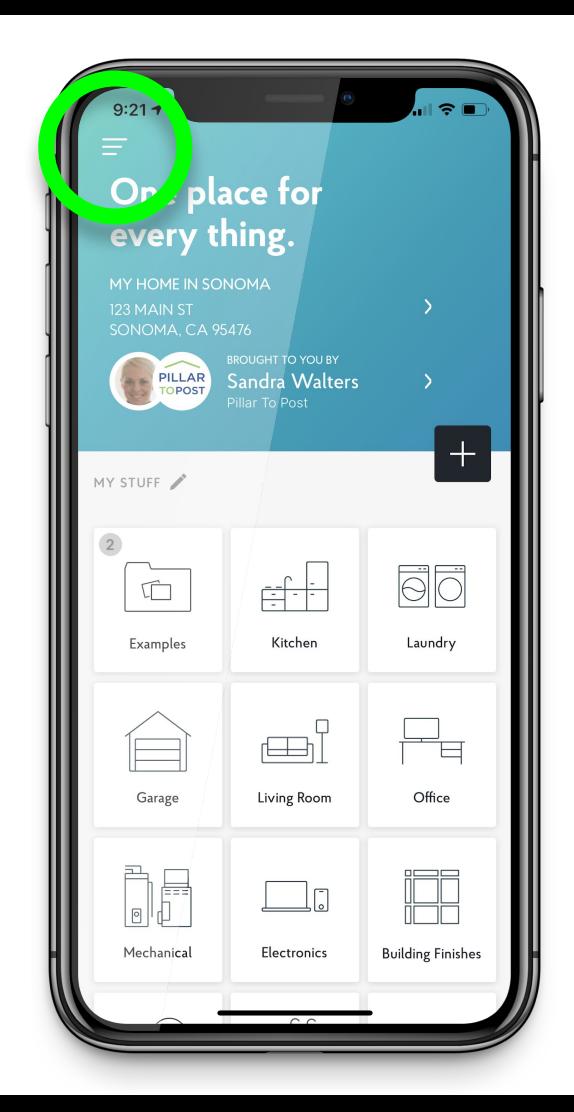

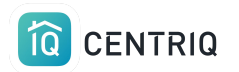

# Pick **Multiple Image Upload**

Mobile app only!

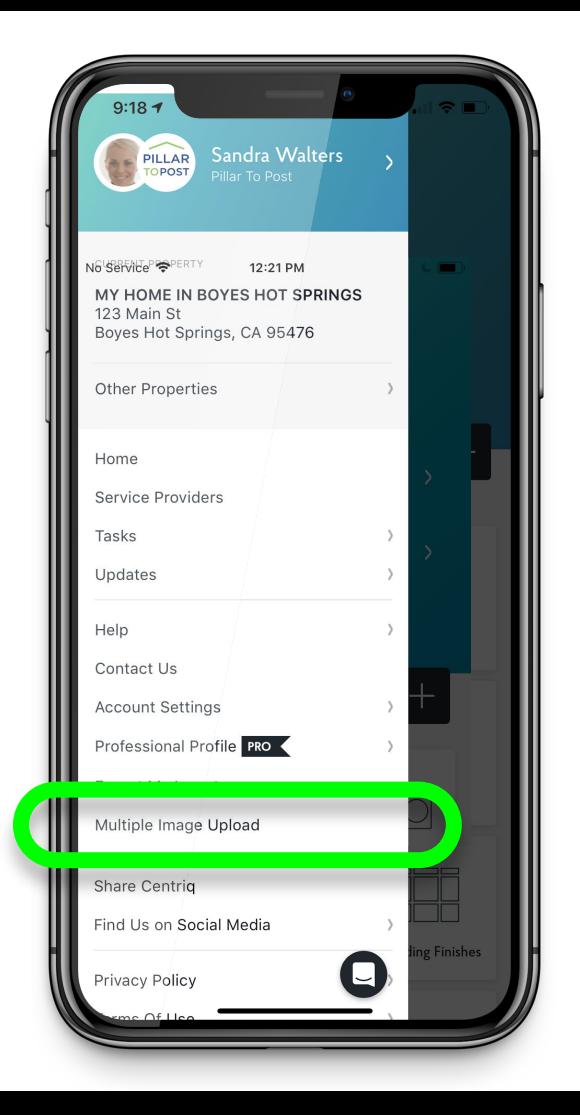

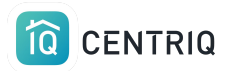

## Pick "Add Image"

Centriq must have permission to access your camera and photos. Go to the device Settings app > Centriq

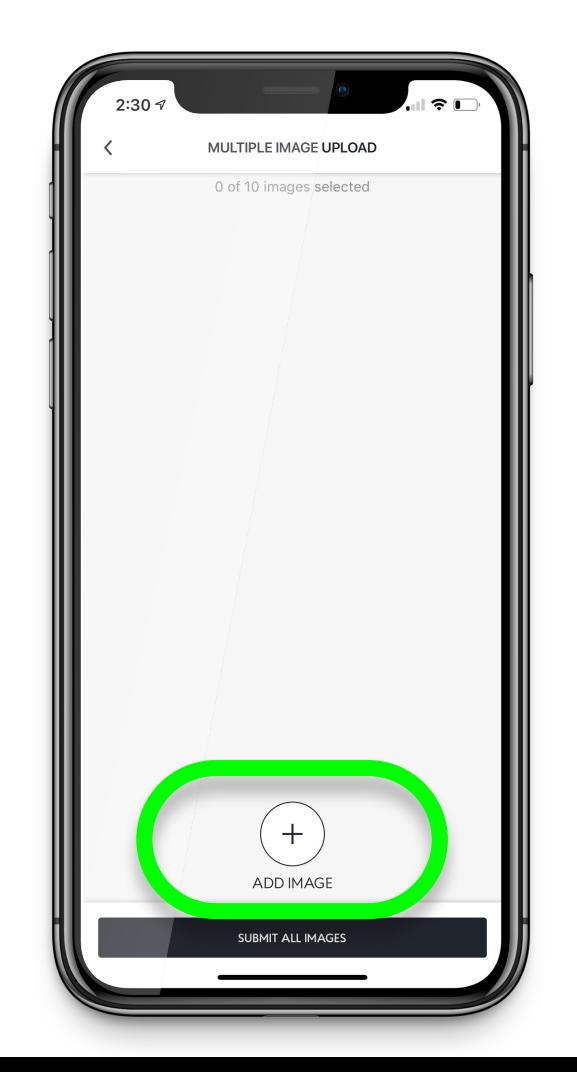

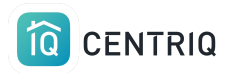

## Choose a nameplate from your photo library

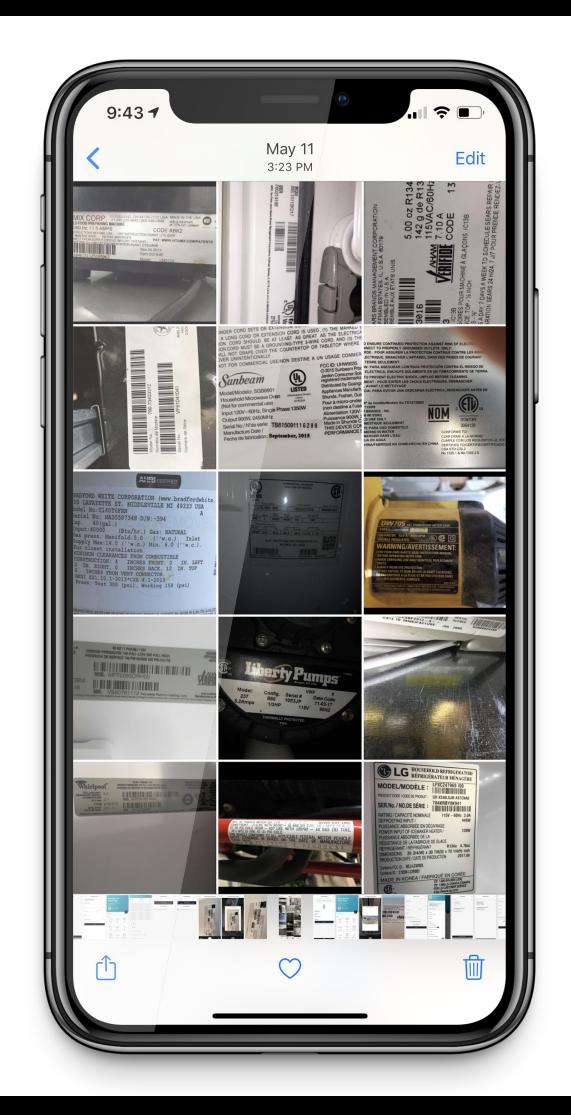

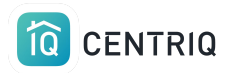

## Centriq uploads and processes the item based on the image

You do not need to tag what they are

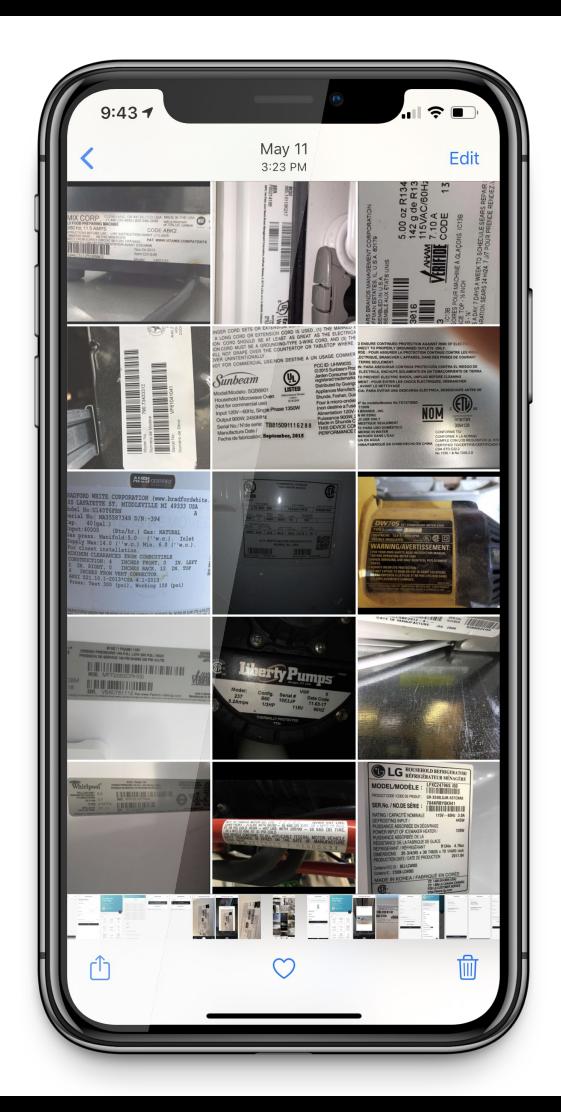

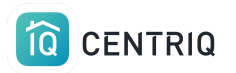

# Repeat until you have added all of the images

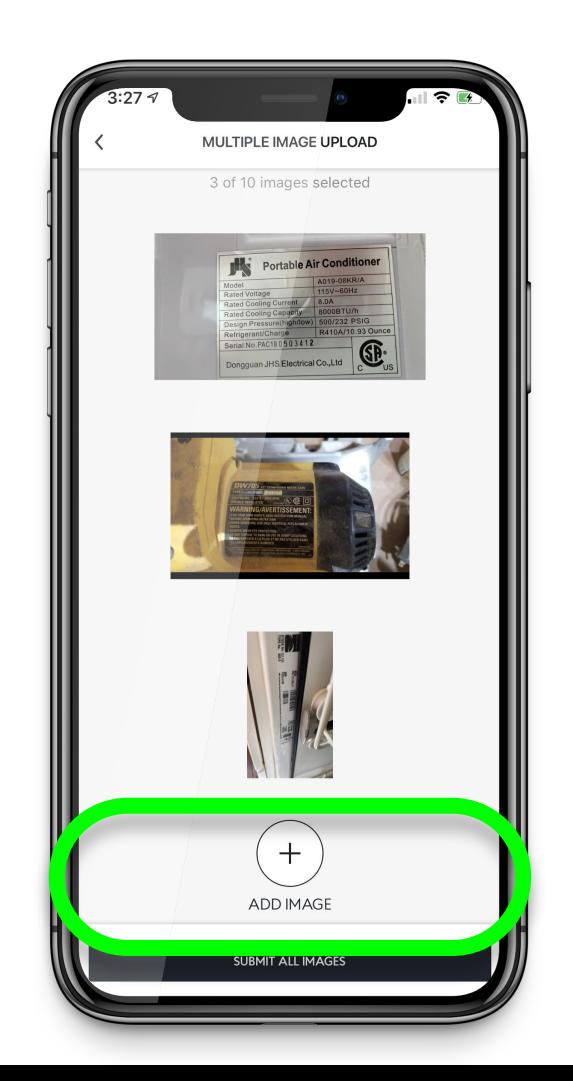

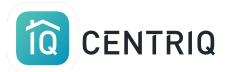

## Pick **Submit All Images**

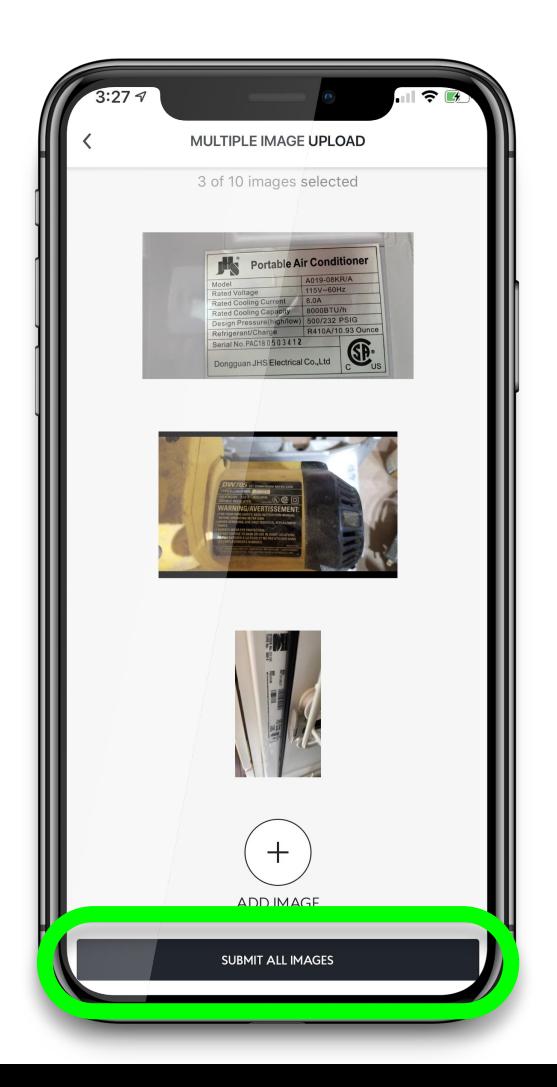

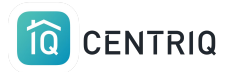

## There could be a delay while the images upload.

Give it time!

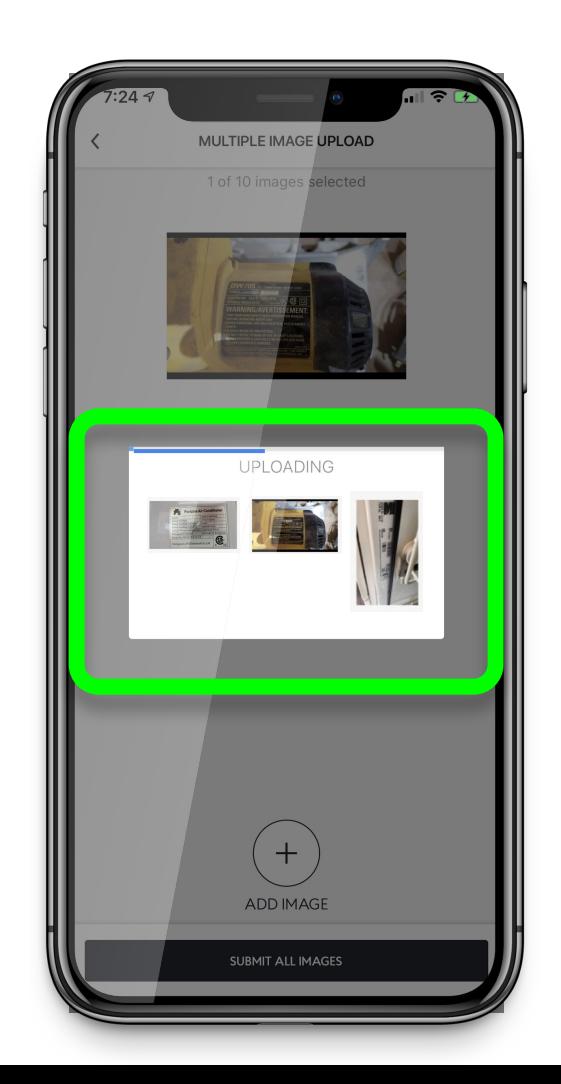
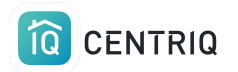

### Images added, voila!

The system will identify the category. You don't need to do anything else.

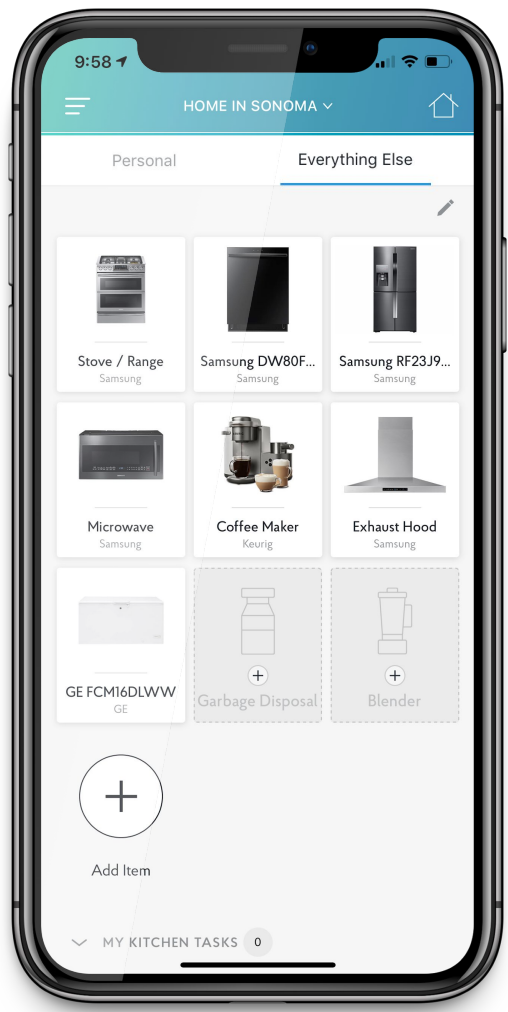

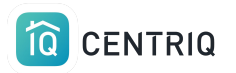

If the item is not identified right away, the app will show you it is processing.

Processing typically takes a few hours.

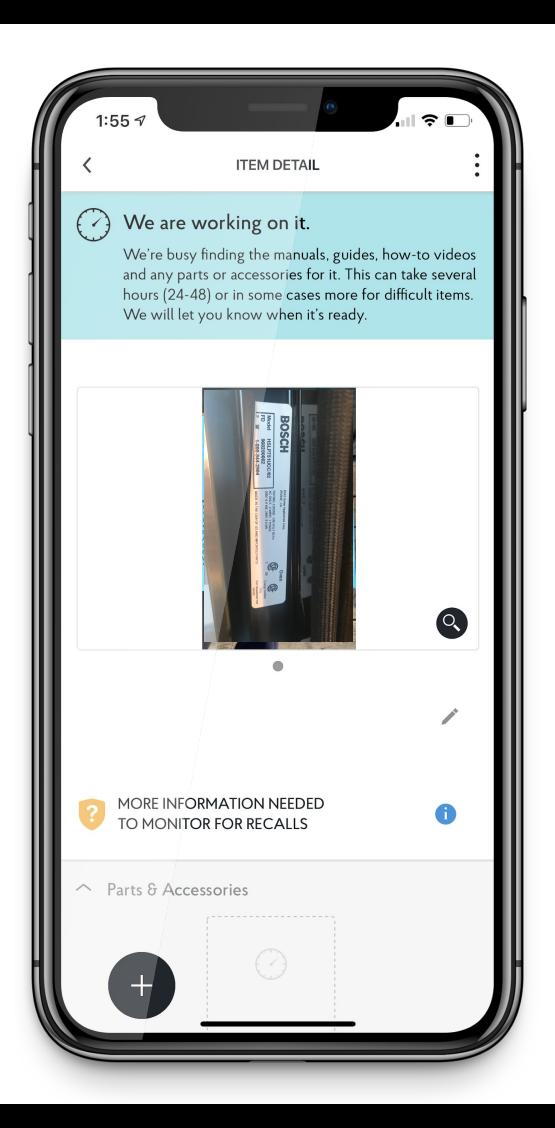

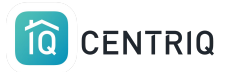

## Add items one at a time

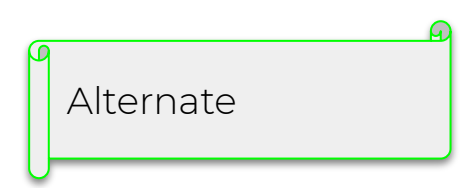

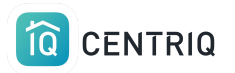

### Verify the address.

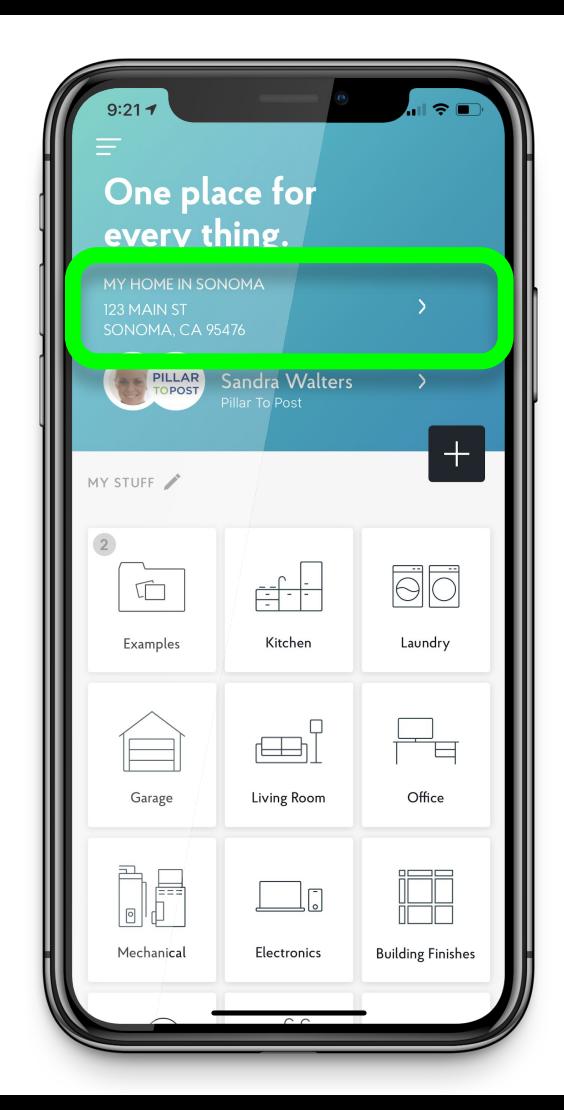

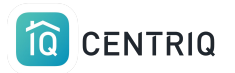

### Open a group

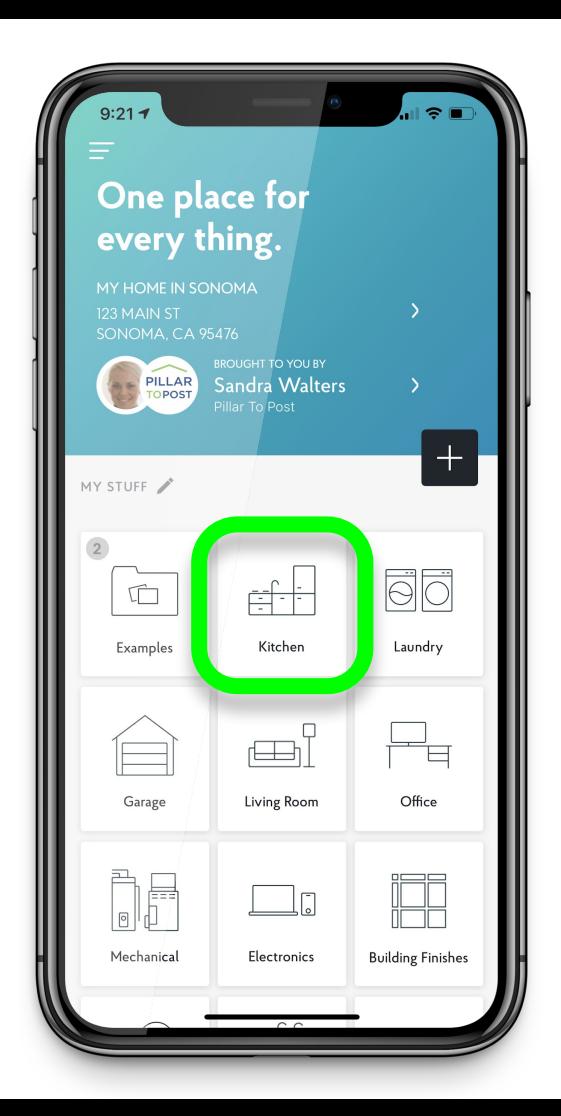

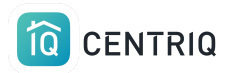

## Pick the item you are adding

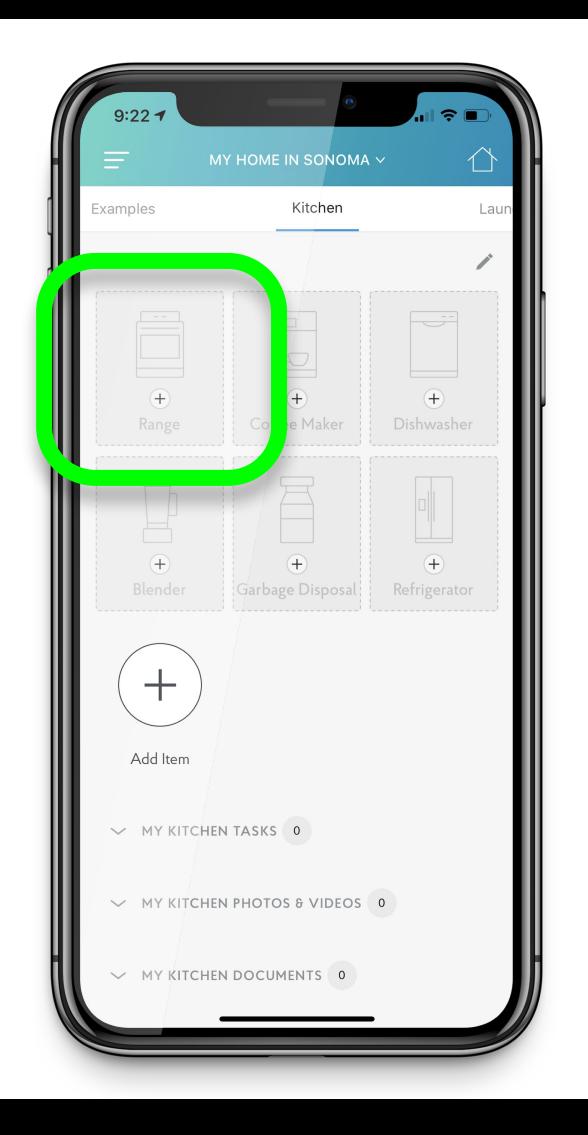

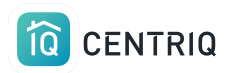

### Or pick the (+) button

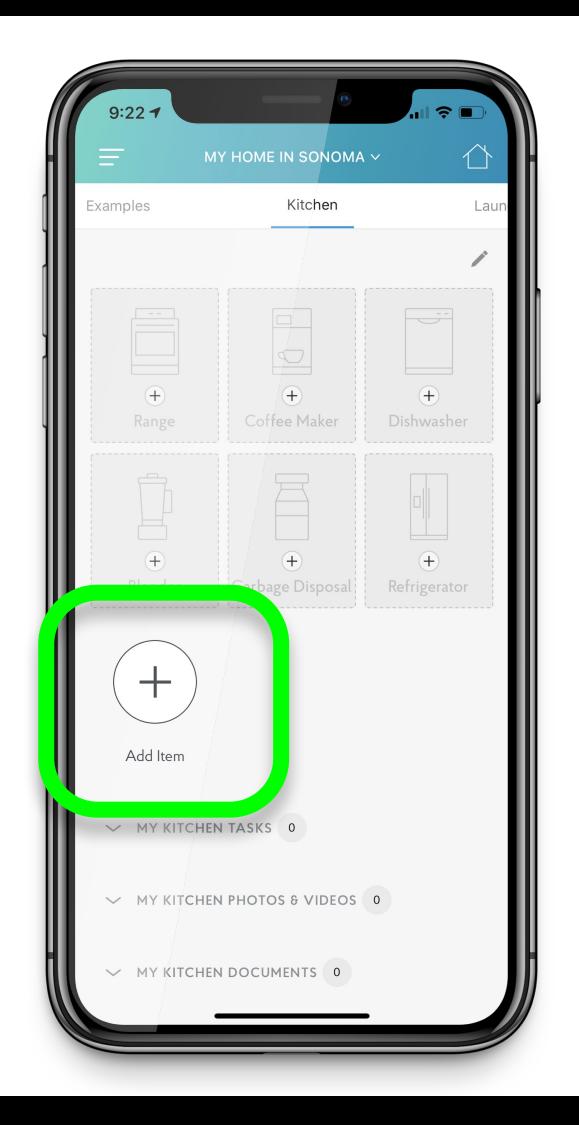

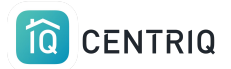

### Or pick the home screen **Add** icon

If you have multiple nameplate images, you may not remember which group they go into. That's ok!

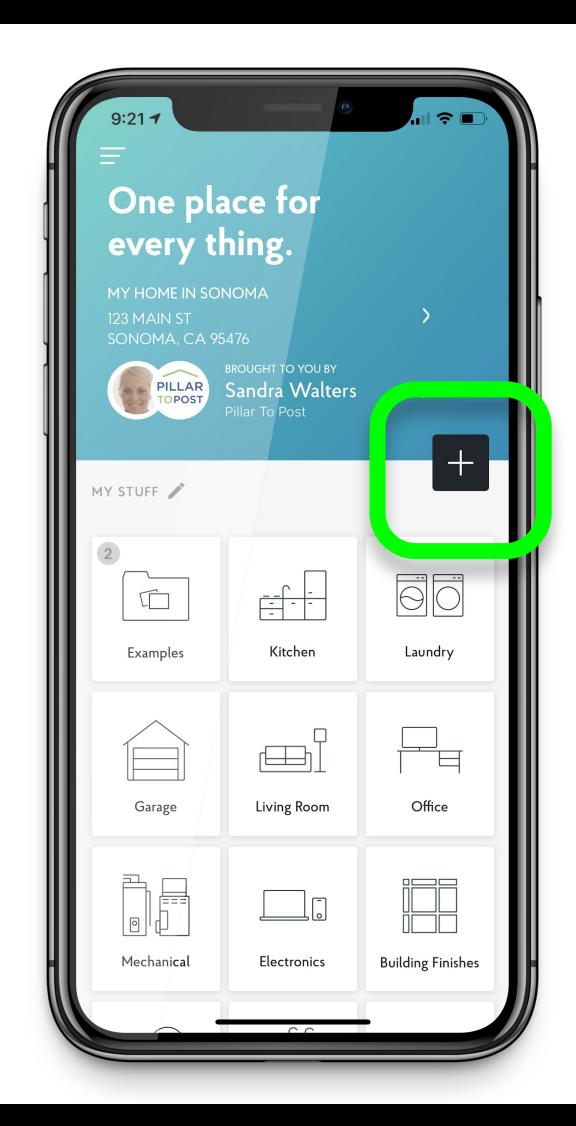

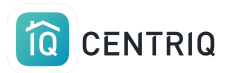

## Pick **Take a Photo**

Use this button to **upload** from your photo roll too!

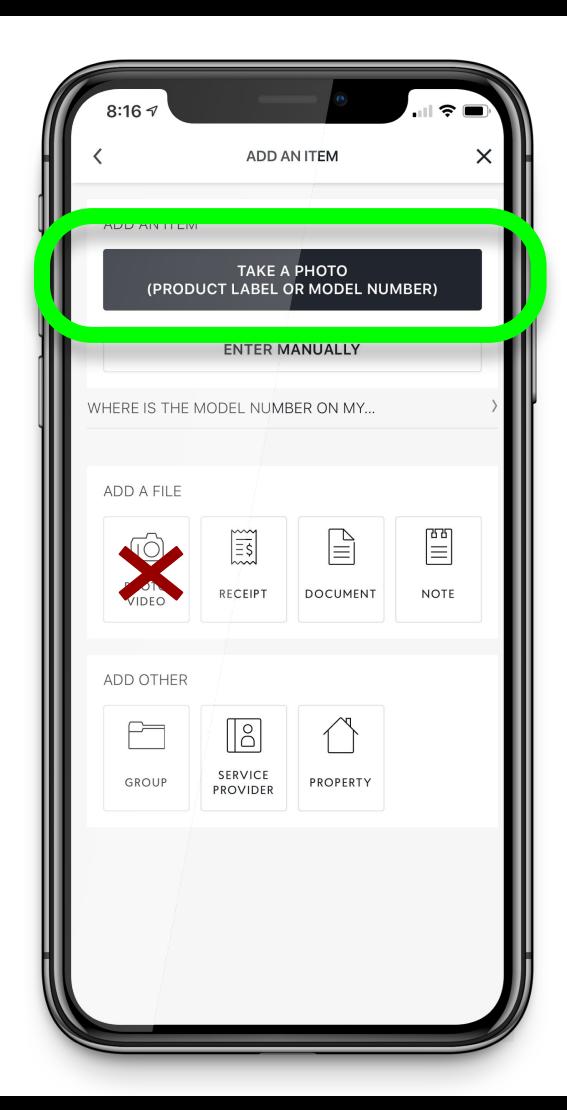

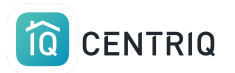

### You can also type it in.

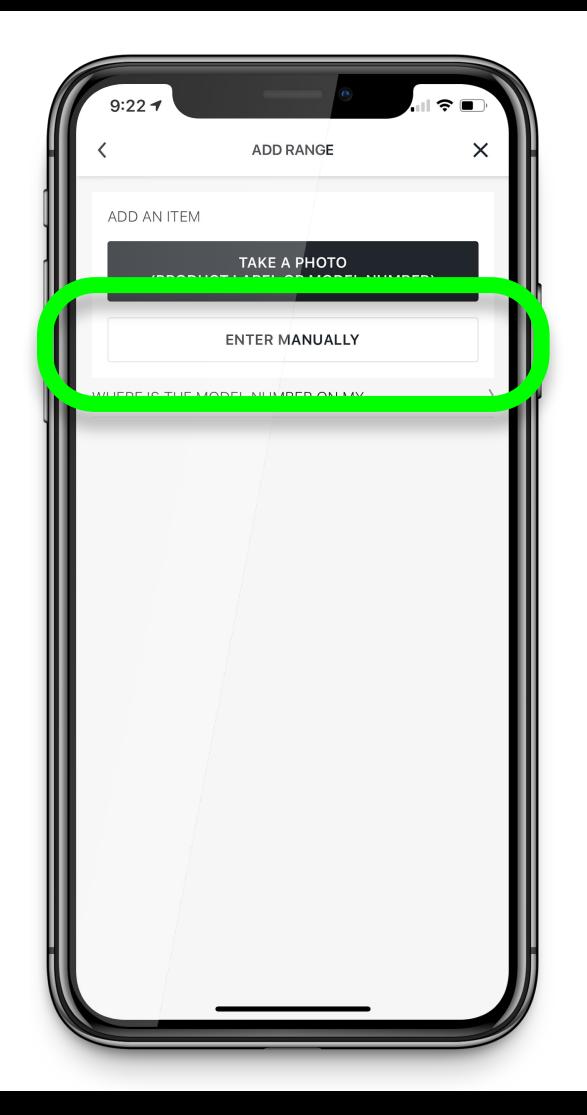

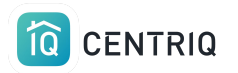

## Take the photo from within the app.

Centriq must have permission to access your camera and photos. Go to the device Settings app > Centriq

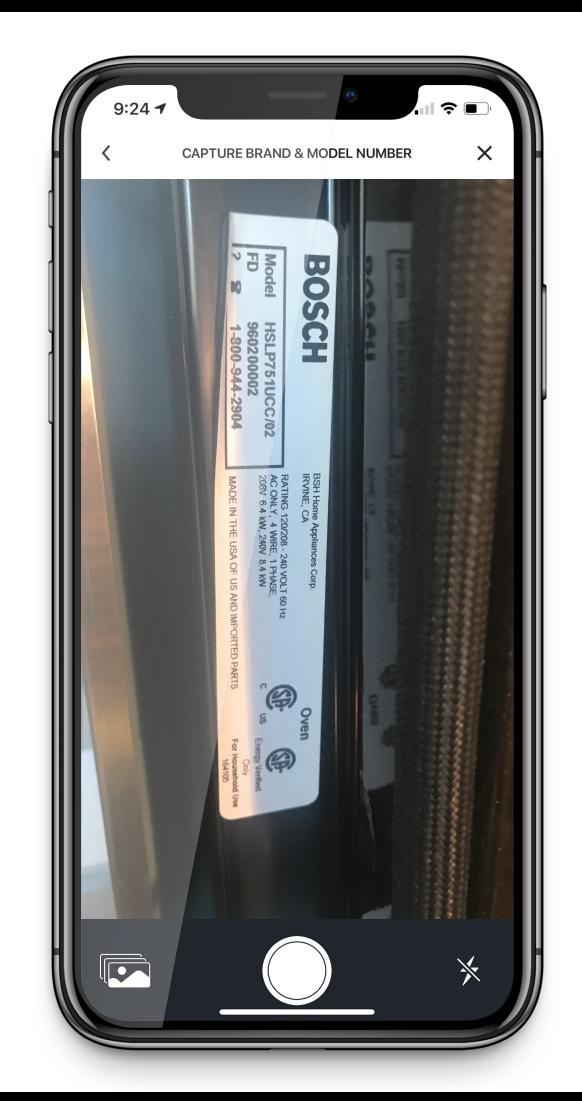

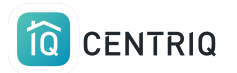

### Confirm the picture

### If you can't read it, Centriq can't either!!

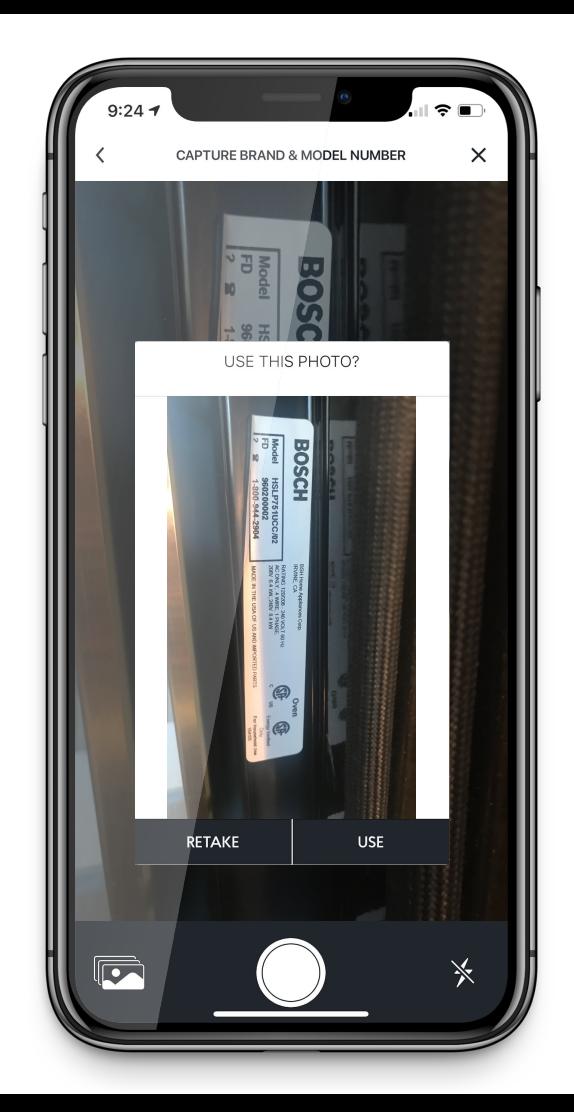

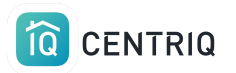

### OR Pick the "take from photo roll" icon.

Centriq must have permission to access your camera and photos. Go to the device Settings app > Centriq

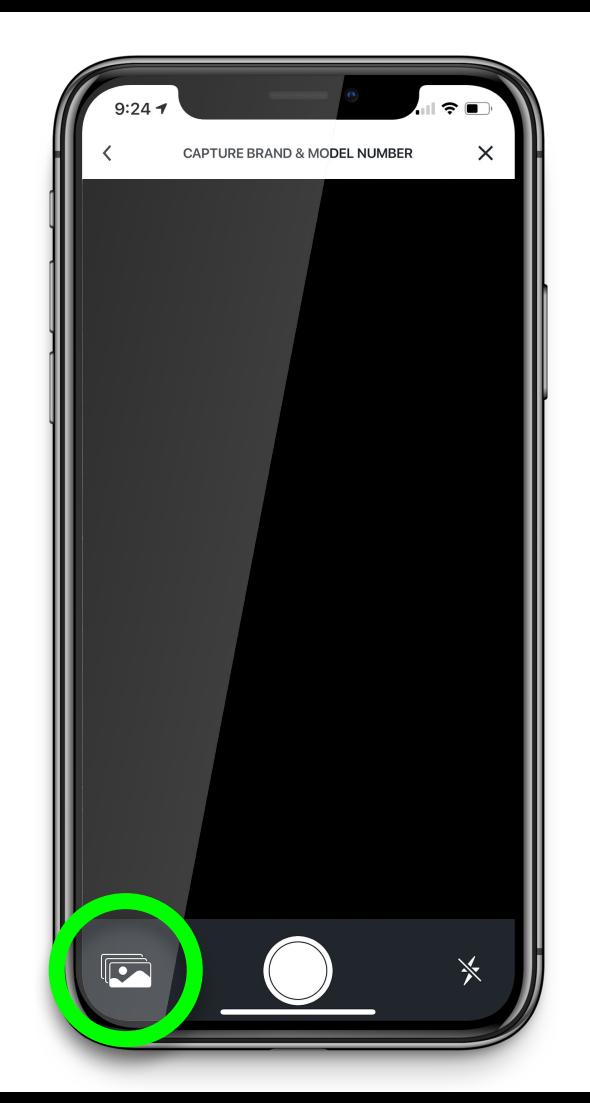

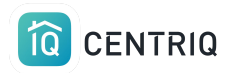

## Wait while the image uploads and Centriq processes the photo

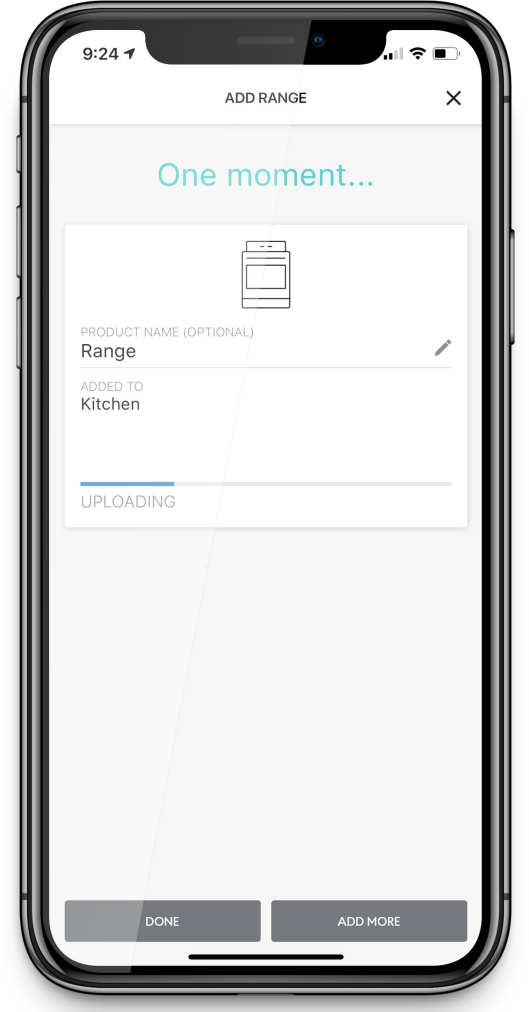

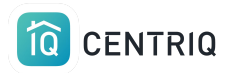

## Add the next item right away with the ADD MORE button.

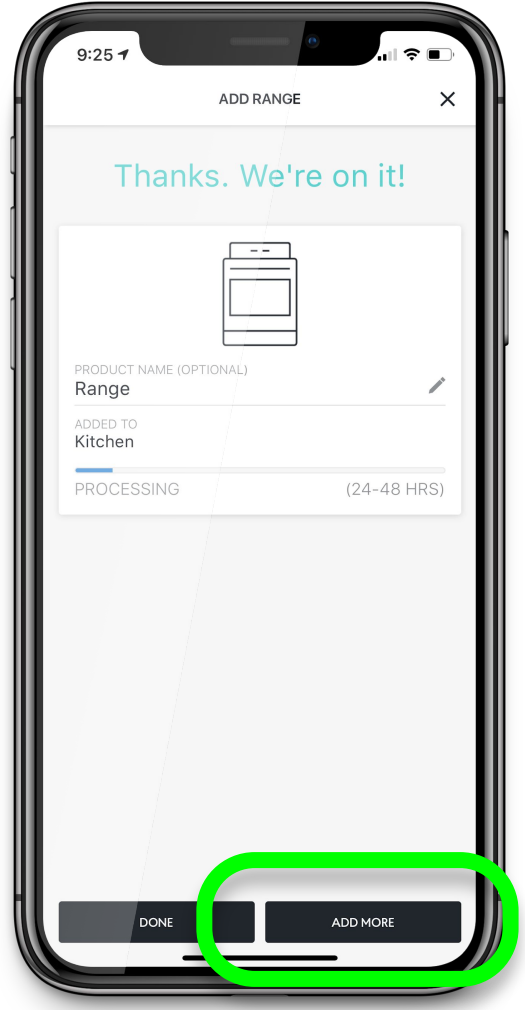

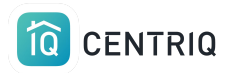

### Just check first to make sure you are adding to the correct group.

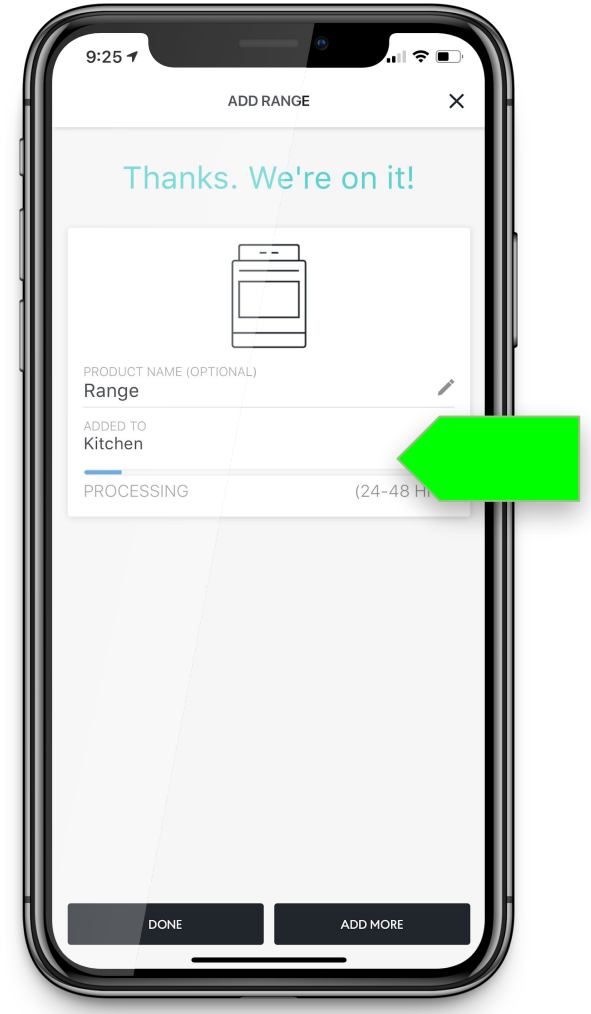

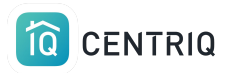

### Pick the group name.

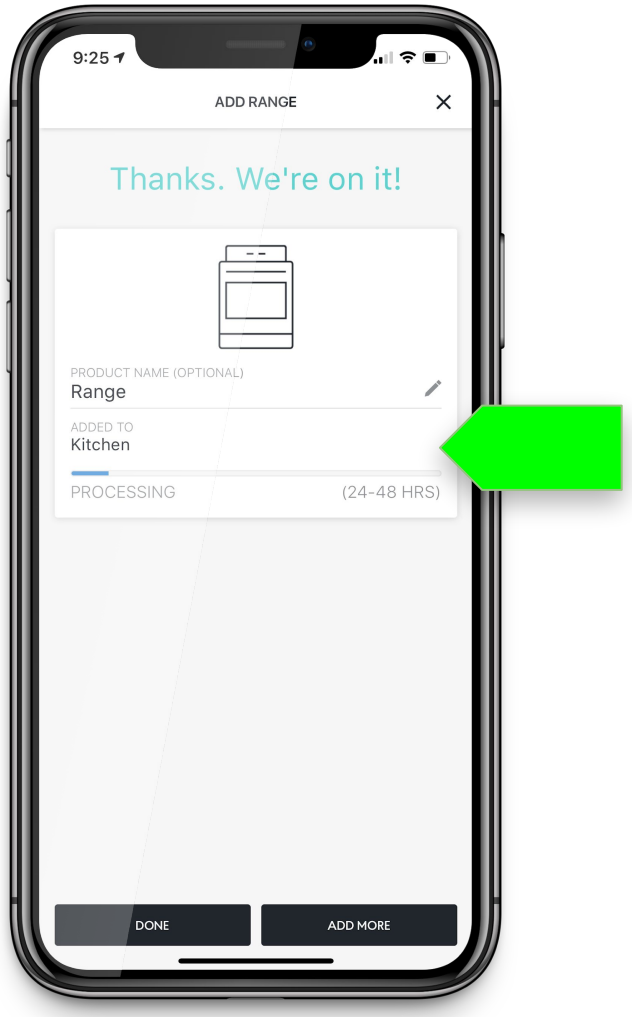

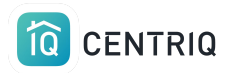

## Change where the item is added by picking the new group

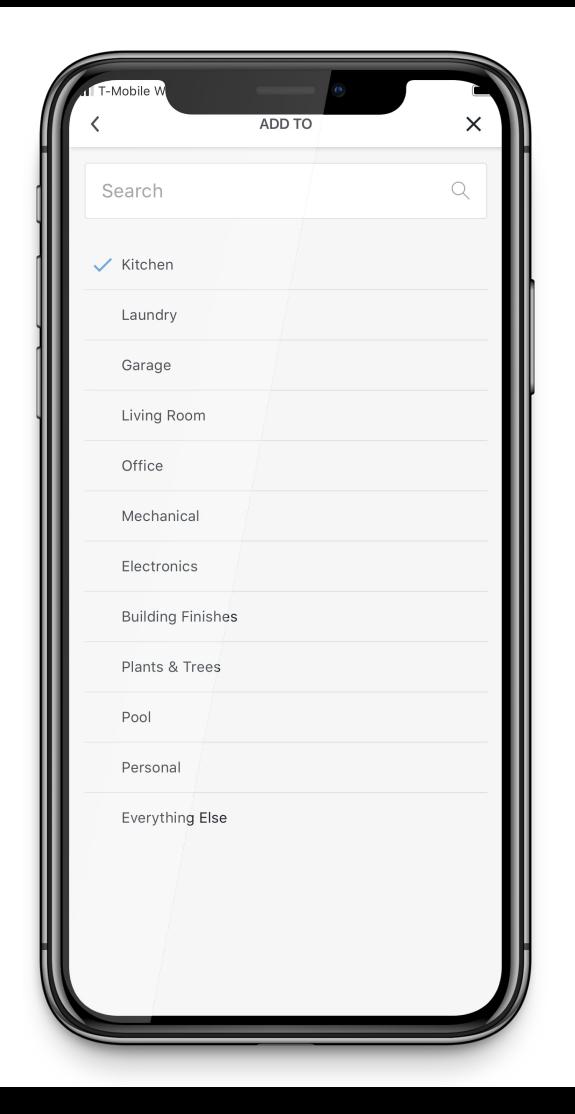

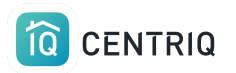

If the item is not identified right away, the app will show you it is processing.

Processing typically takes a few hours.

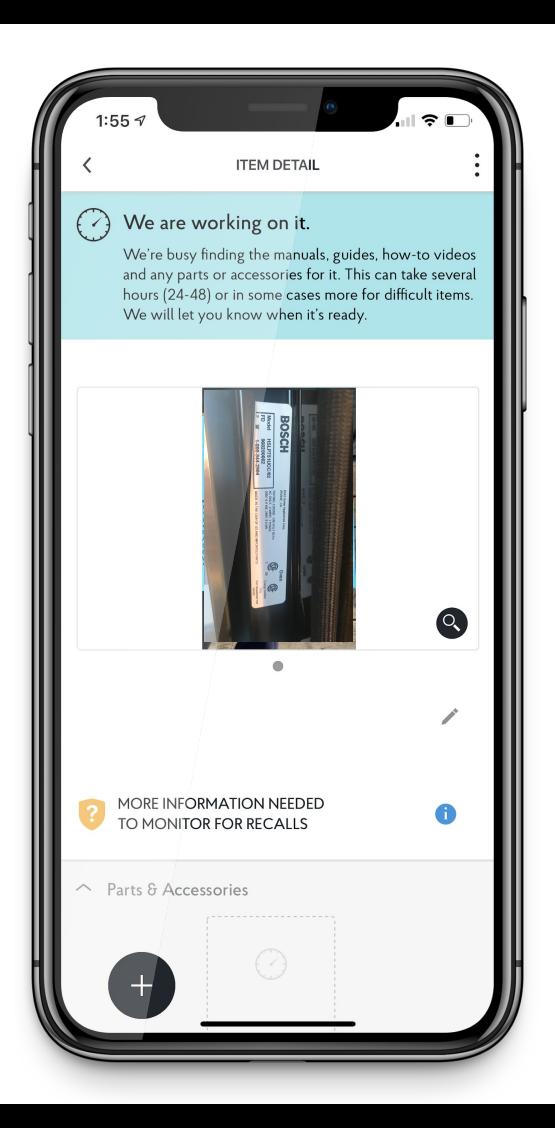

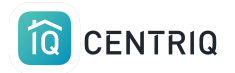

Never add product label photos as Files!!

They will not be processed or recognized if you add this way

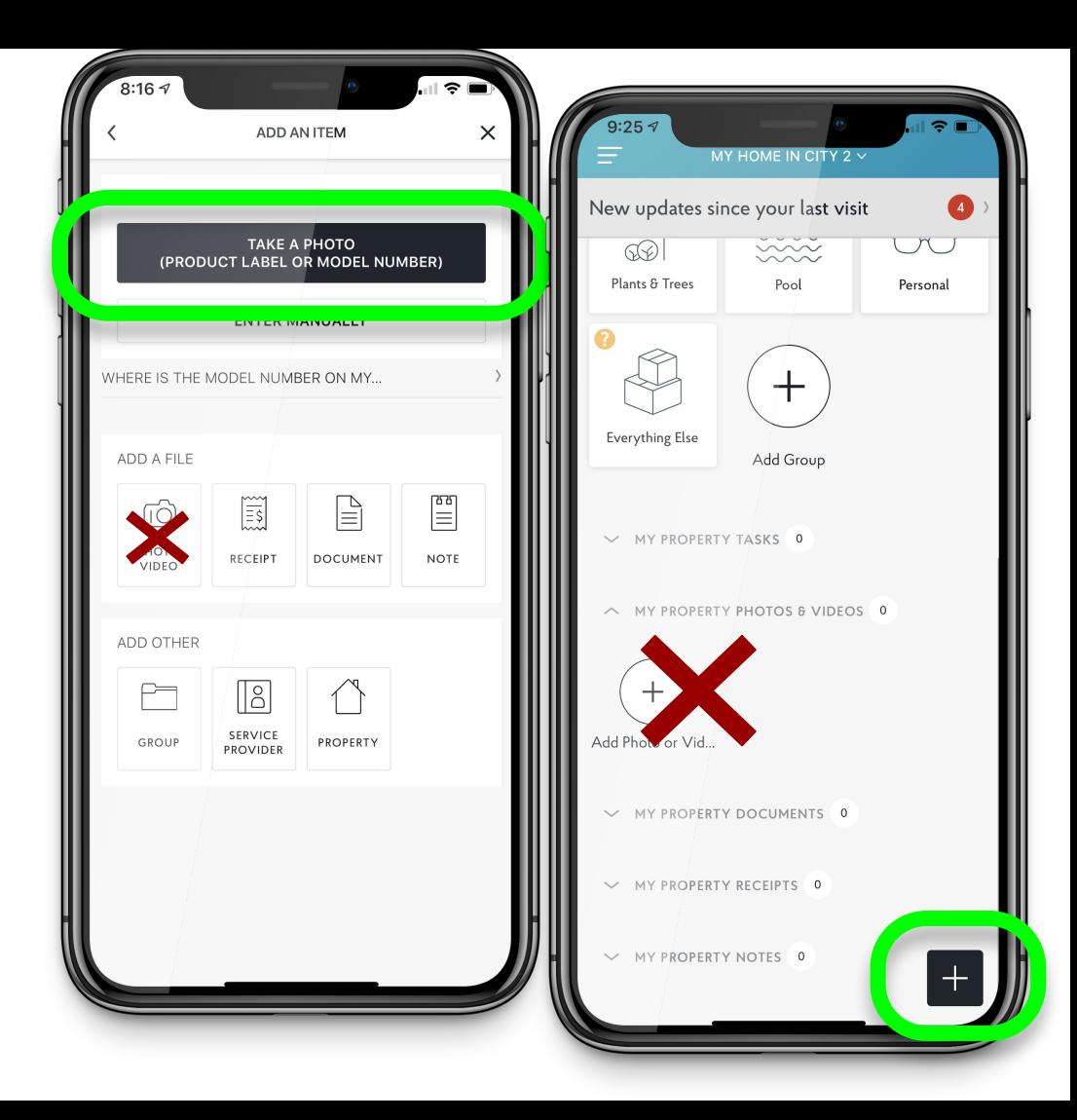

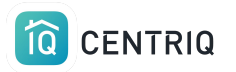

# Add items by typing

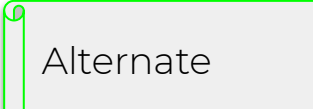

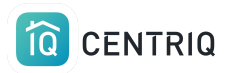

### Verify the address.

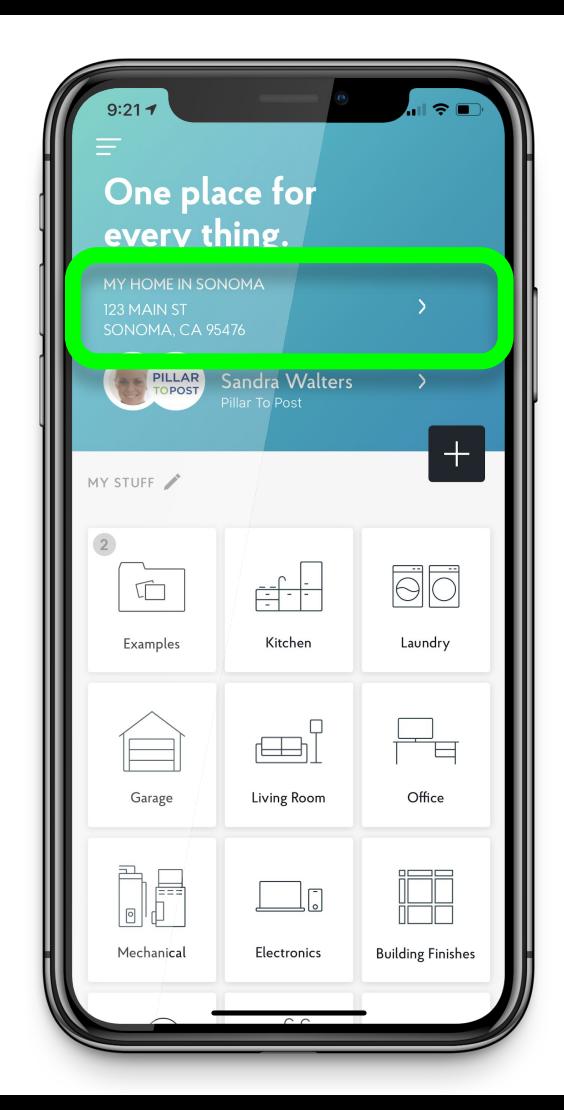

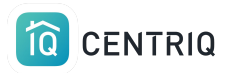

### Open a group

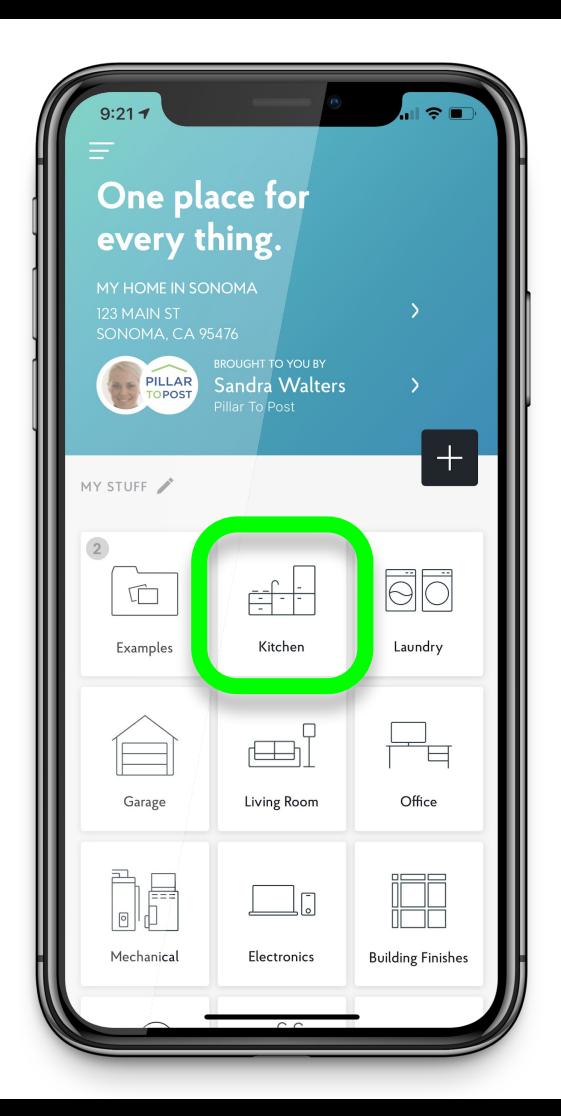

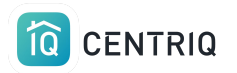

## Pick the item you are adding

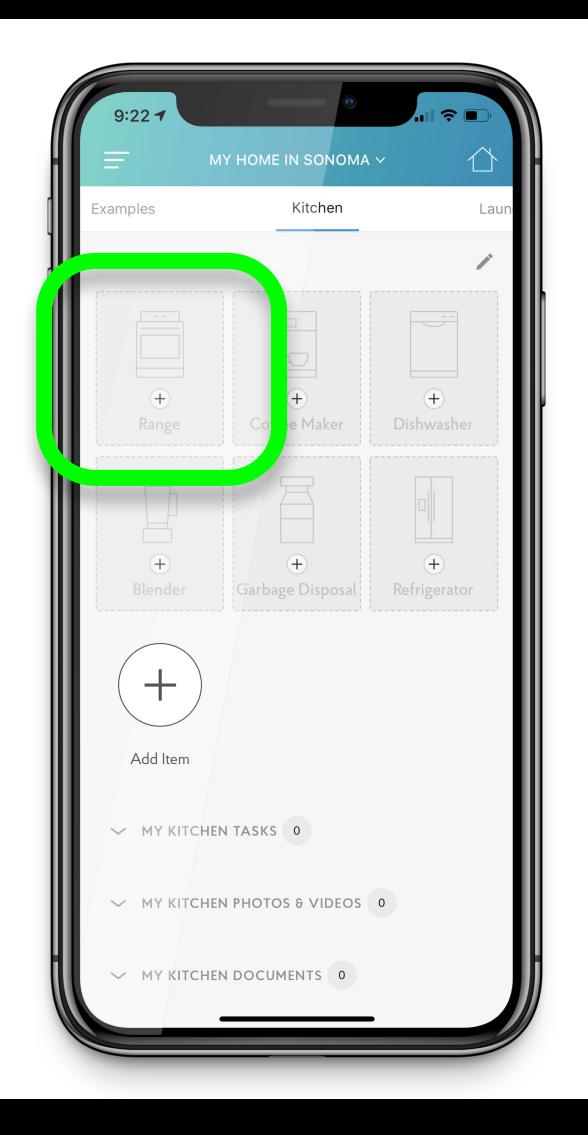

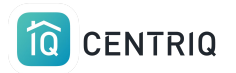

### Or pick the (+) button

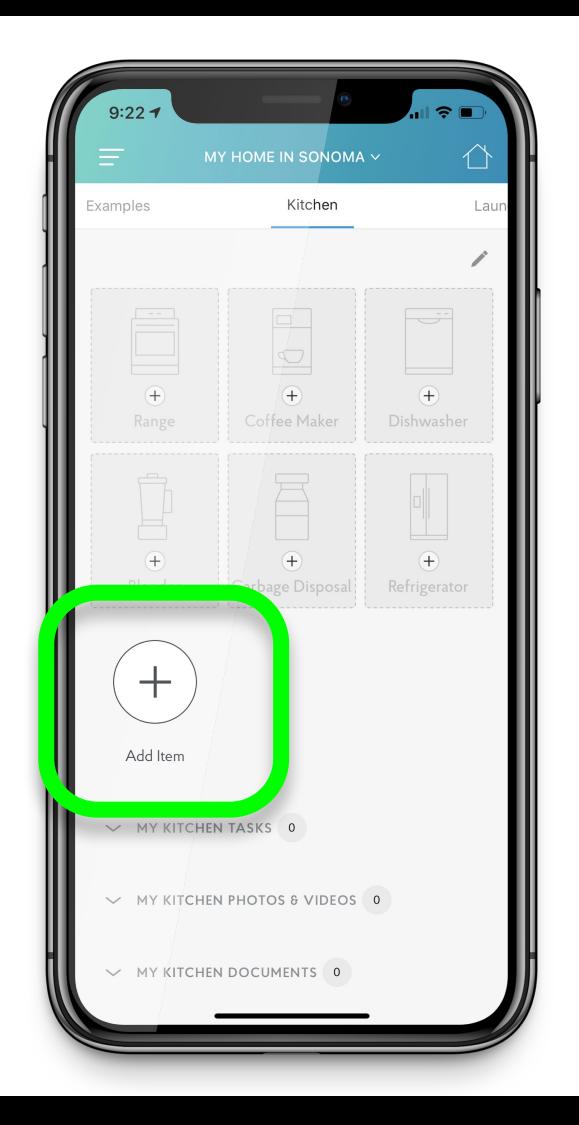

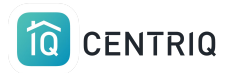

## Pick **Enter Manually**

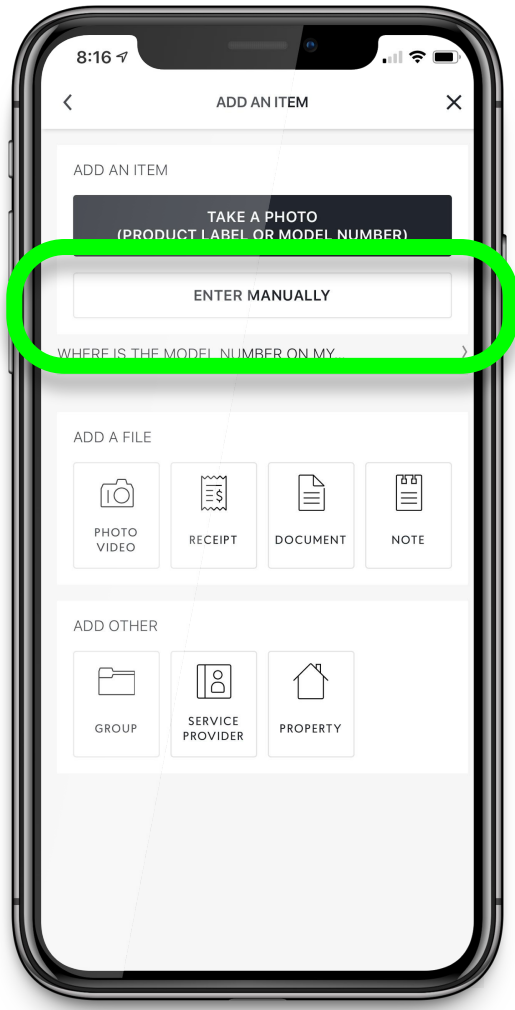

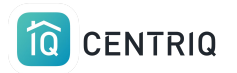

### Type the brand name and click **Next**

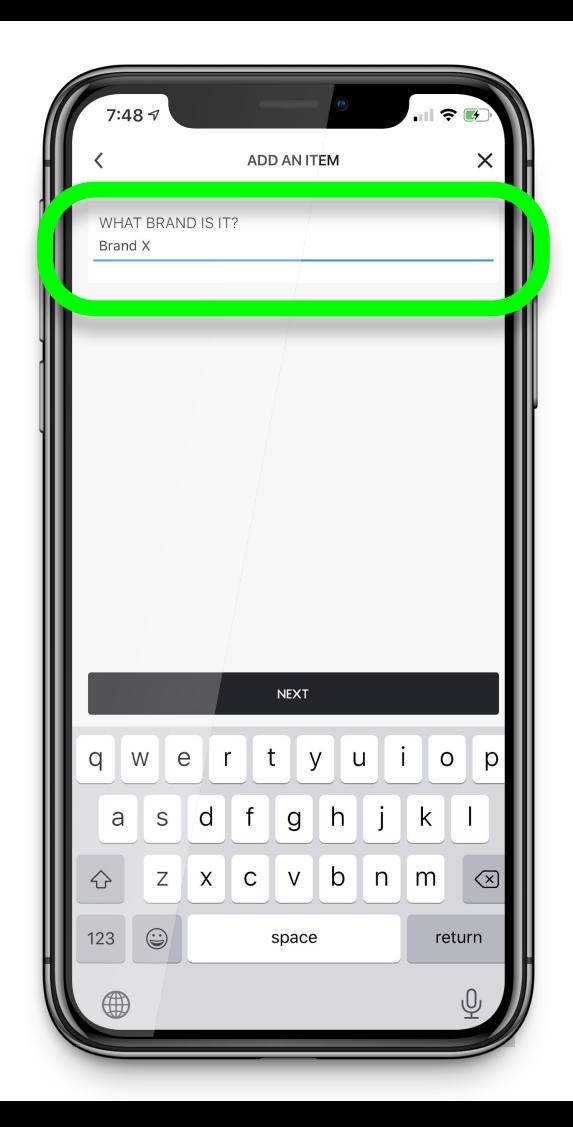

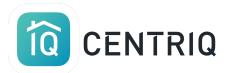

## Type the model number and click **Next**

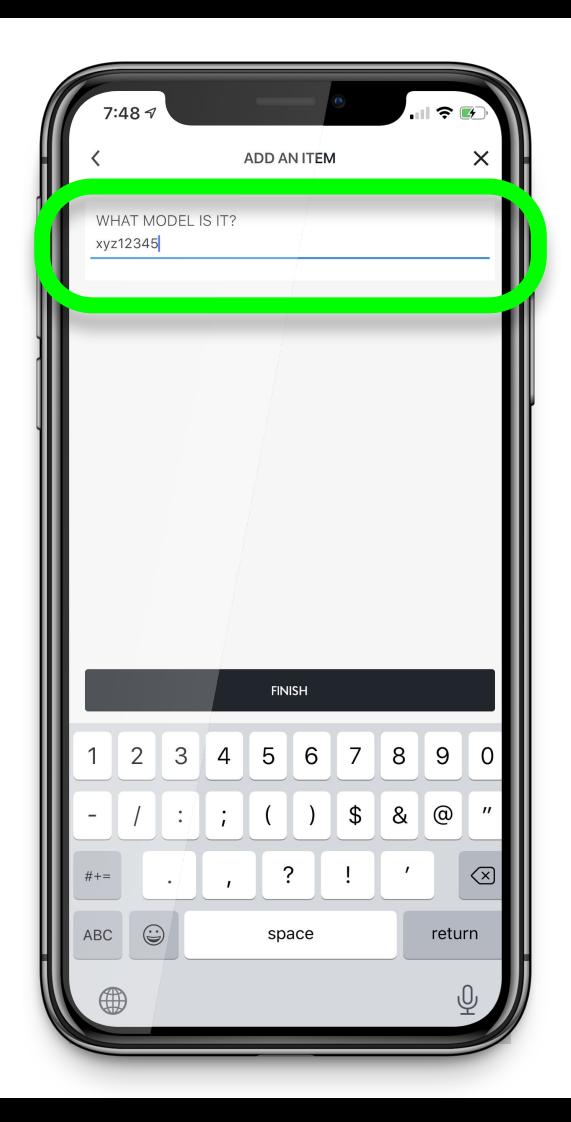

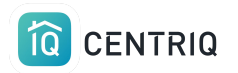

### It may match instantly or it may need processing

### Pick **Done** or you can choose to Add More

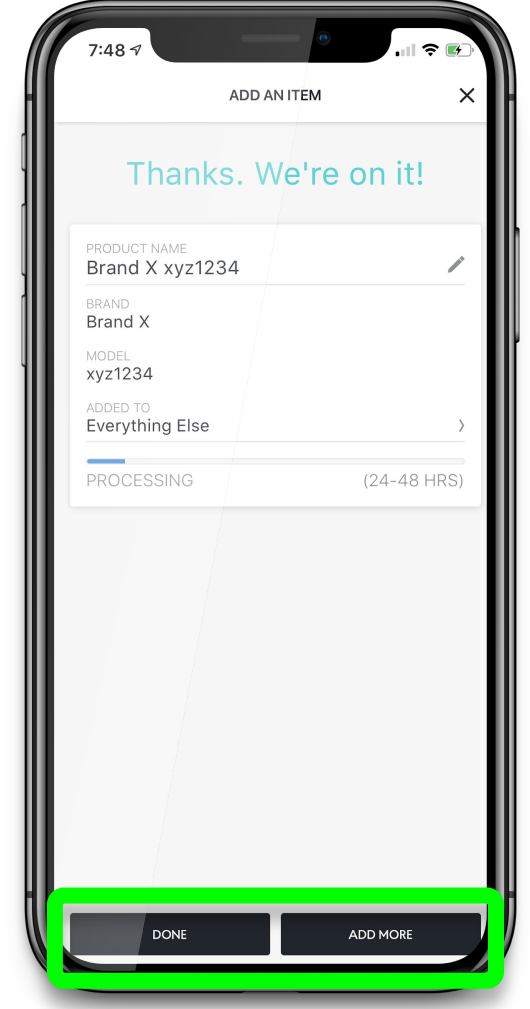

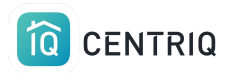

### Pick the item to add the serial number

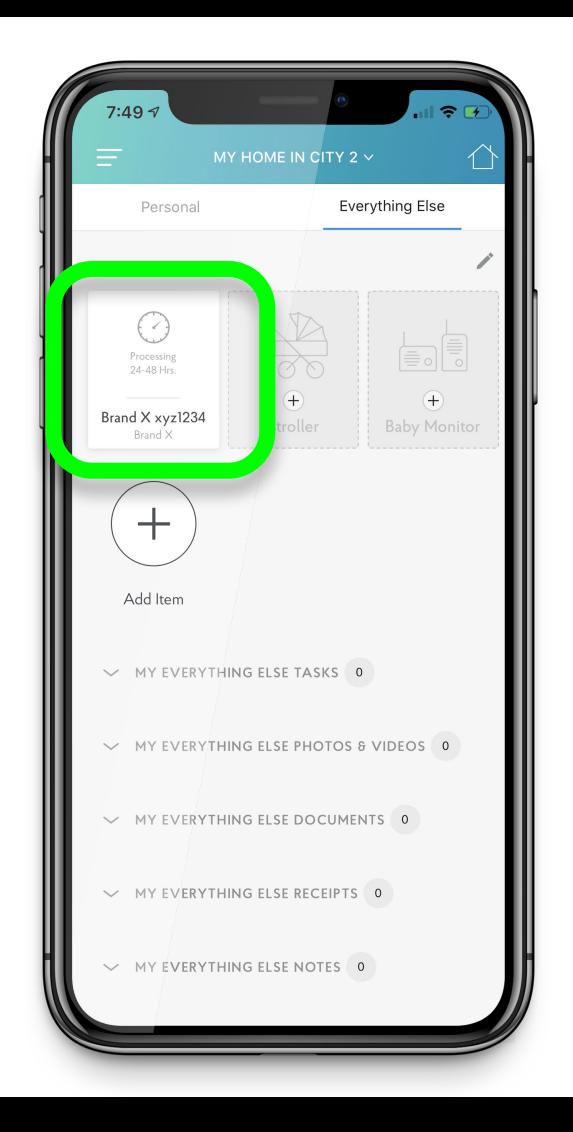

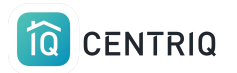

### Pick the Pencil icon to Edit

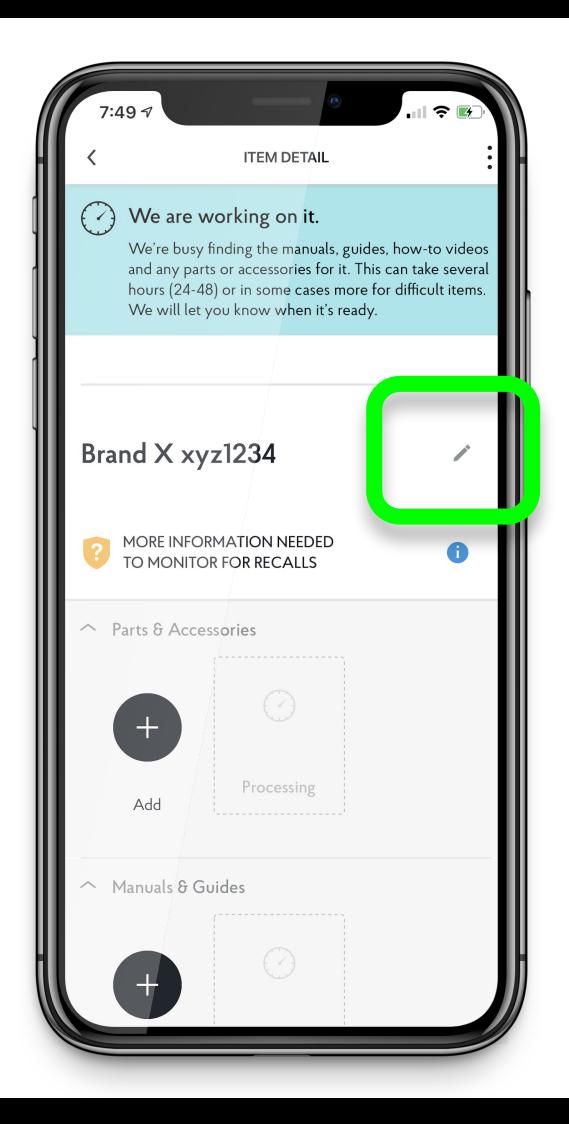

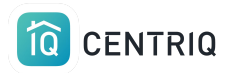

## Type the serial number if you have it

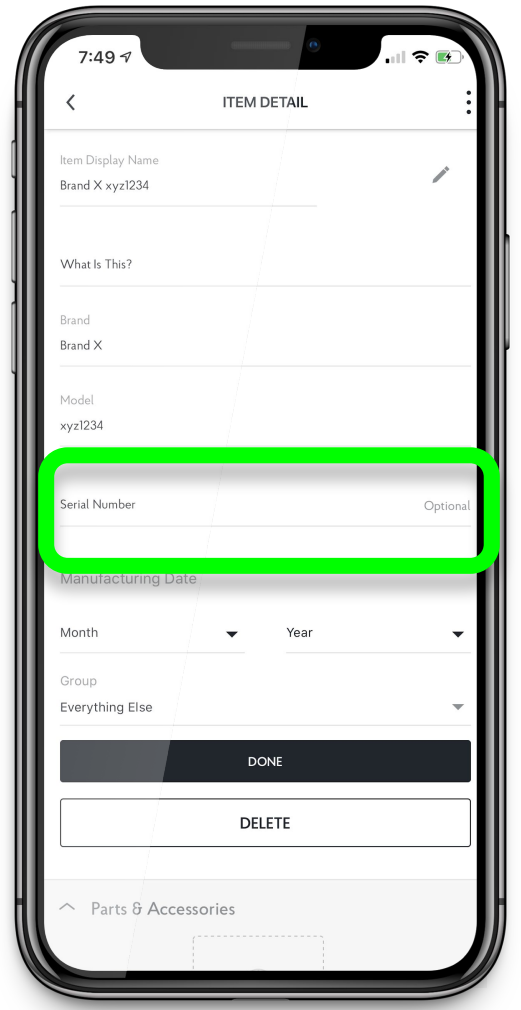

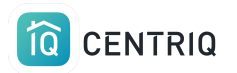

## You can also add the manufacturing date Or change the group

Tap **Done** when finished

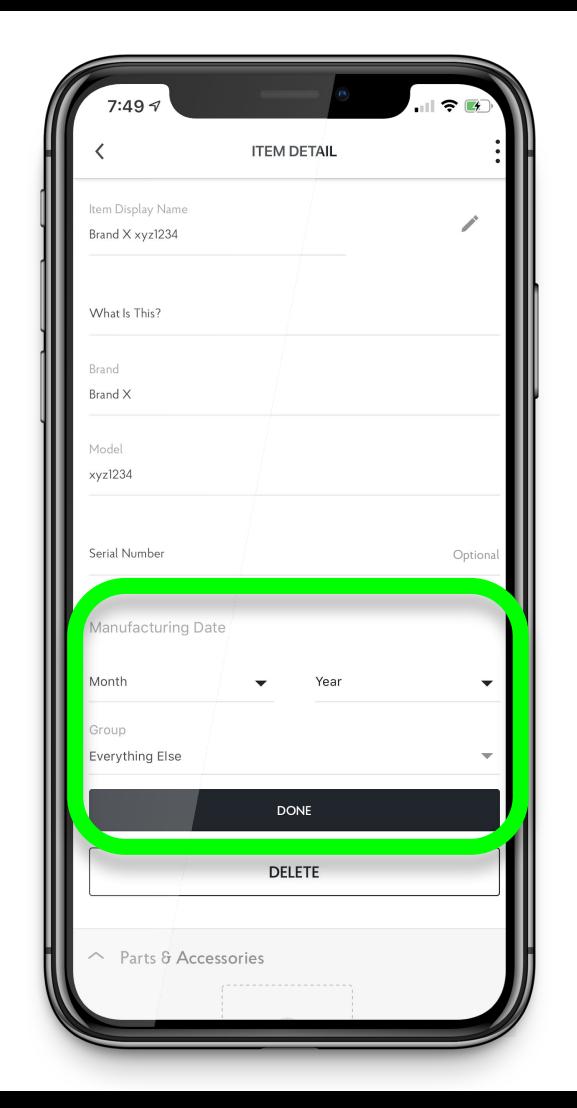

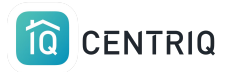

# If you ever have issues with the mobile app...

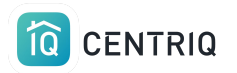

### First try closing and reopening the app

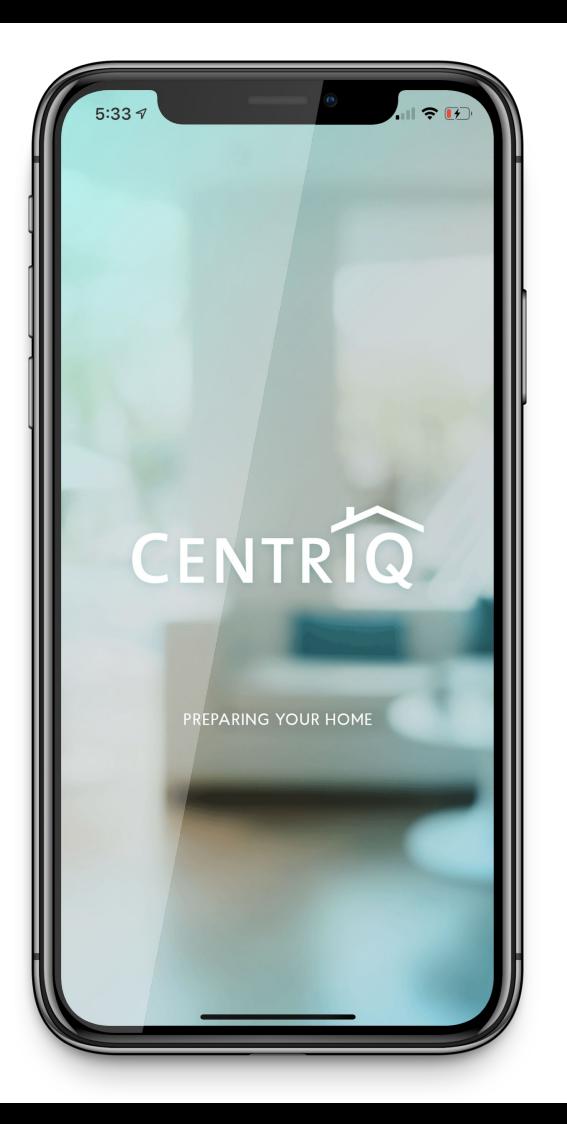

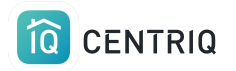

If closing and reopening the mobile app doesn't help

Go to [app.mycentriq.com](https://app.mycentriq.com)

Sign in with your Centriq account email and password

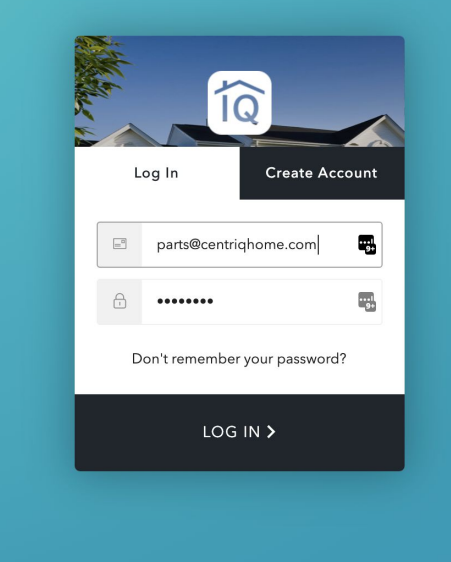
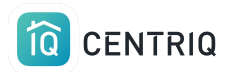

## Transfer images to your laptop OR you can use the web app from your phone or tablet

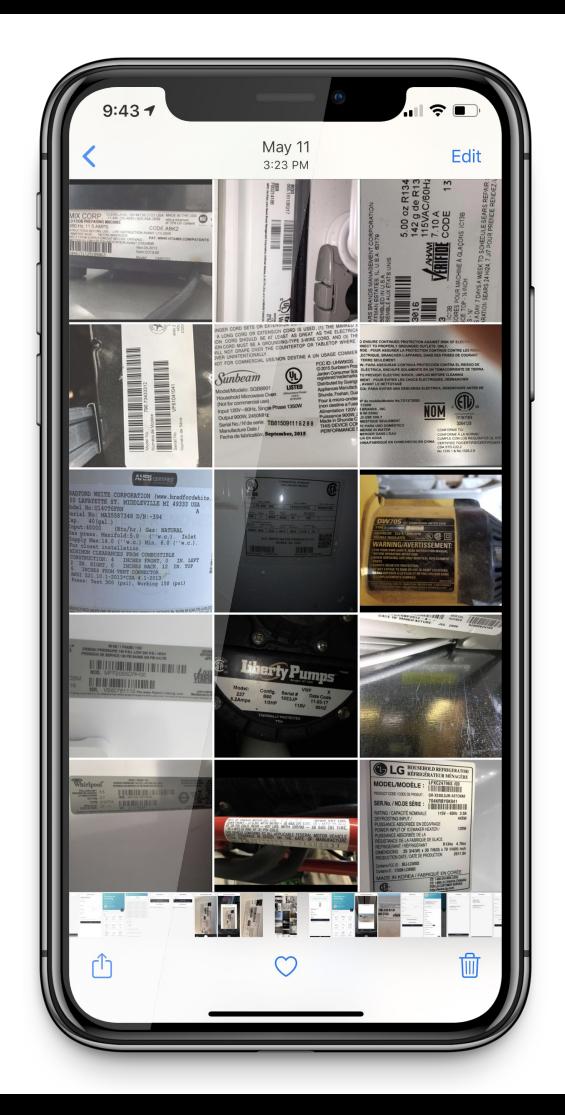

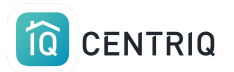

# Verify the property address

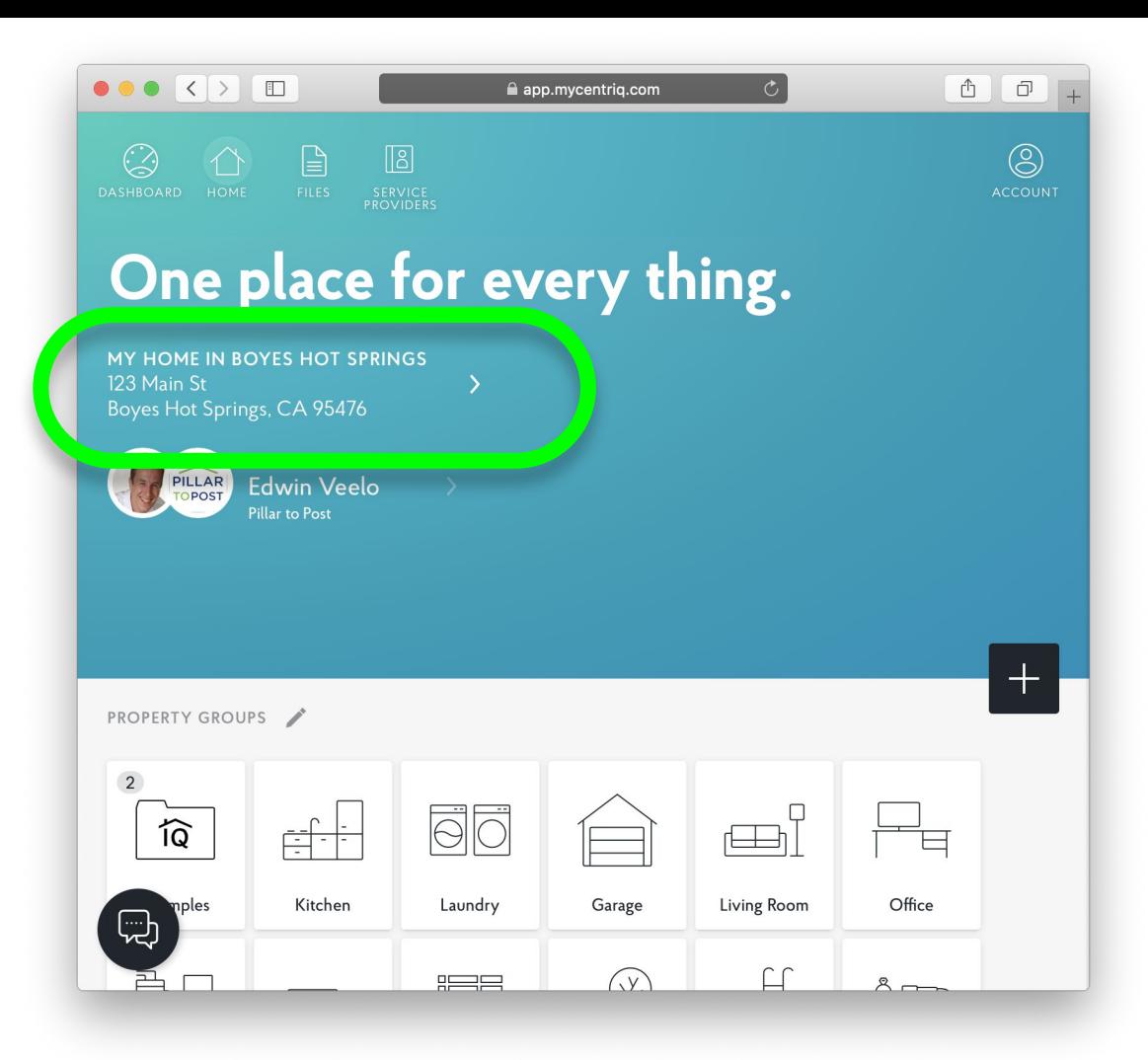

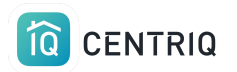

Add your items using add icon here.

#### $\bullet \bullet \bullet \left( \left. \right. \right. \bullet \left. \right) \left. \right. \bullet \left. \right. \bullet$

app.mycentriq.com

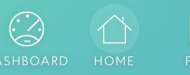

 $\mathbb{R}$  $\sqrt{3}$ 

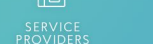

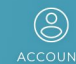

# One place for every thing.

MY HOME IN BOYES HOT SPRINGS 123 Main St Boyes Hot Springs, CA 95476

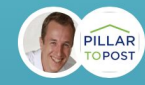

BROUGHT TO YOU BY **Edwin Veelo** Pillar to Post

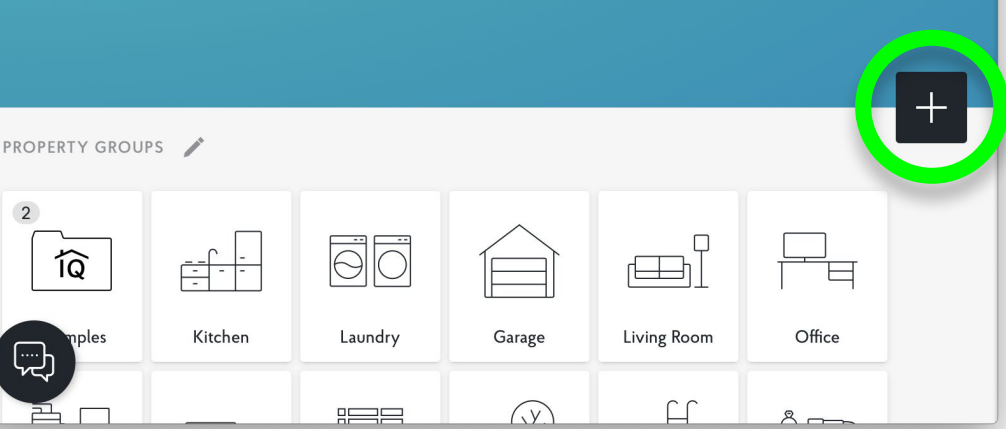

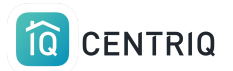

## Pick **Use Product Label Photo**

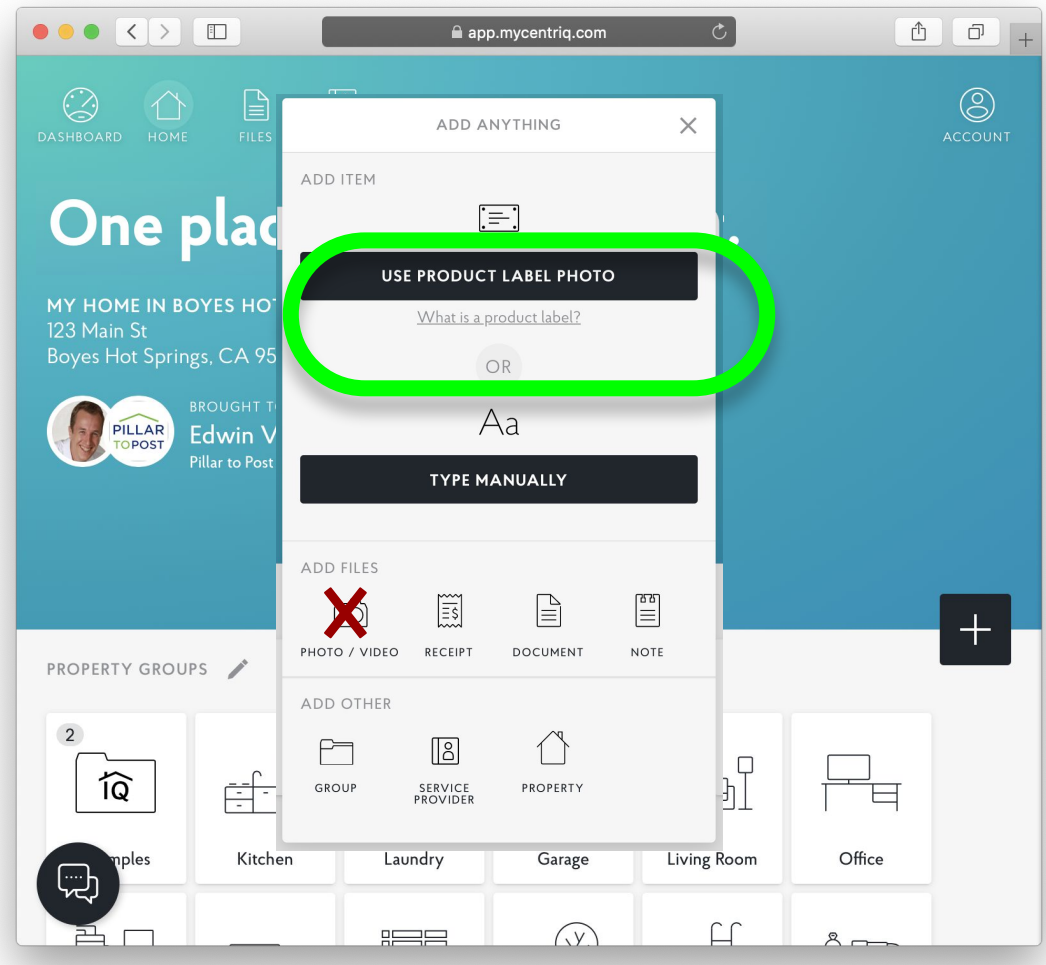

**Q** CENTRIQ

## Pick this area and pick your photo

# Upload **one image at a time**

The web app does not have a multi image upload option yet

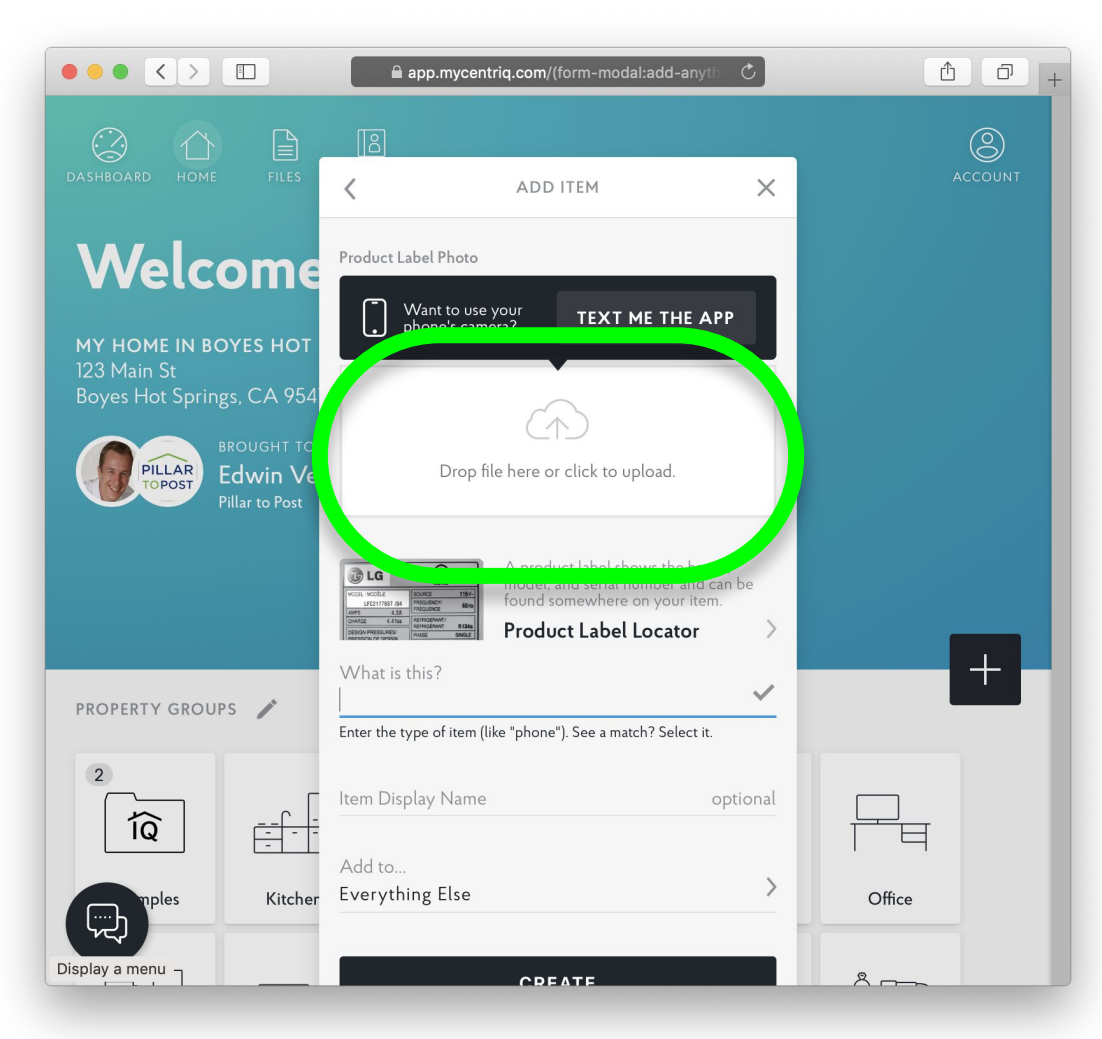

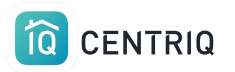

# 3. Transfer the property

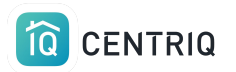

## Always get back to the properties list by picking the property at the top of any screen.

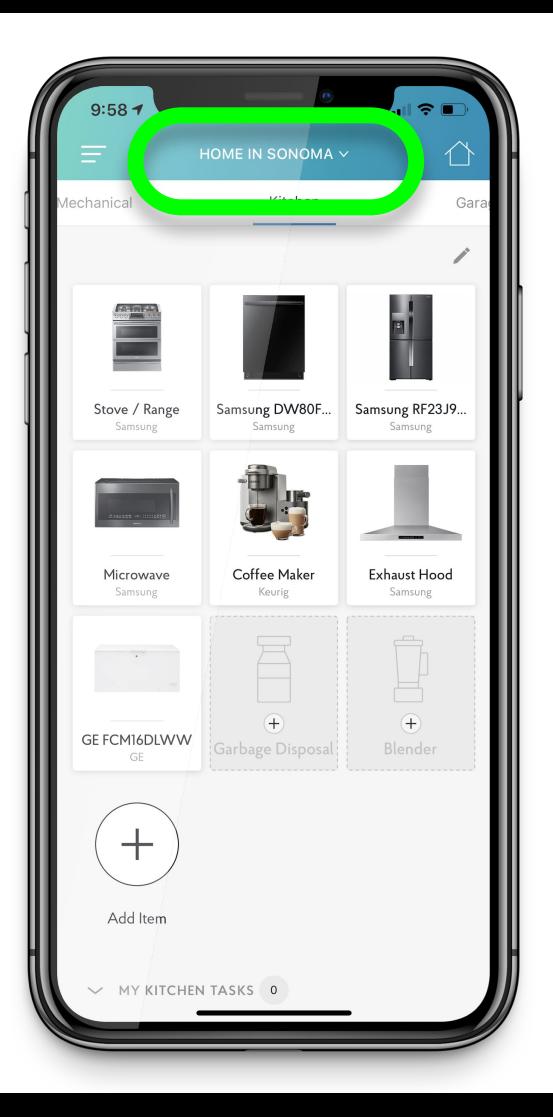

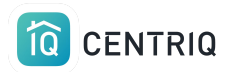

## Pick **Manage Properties**

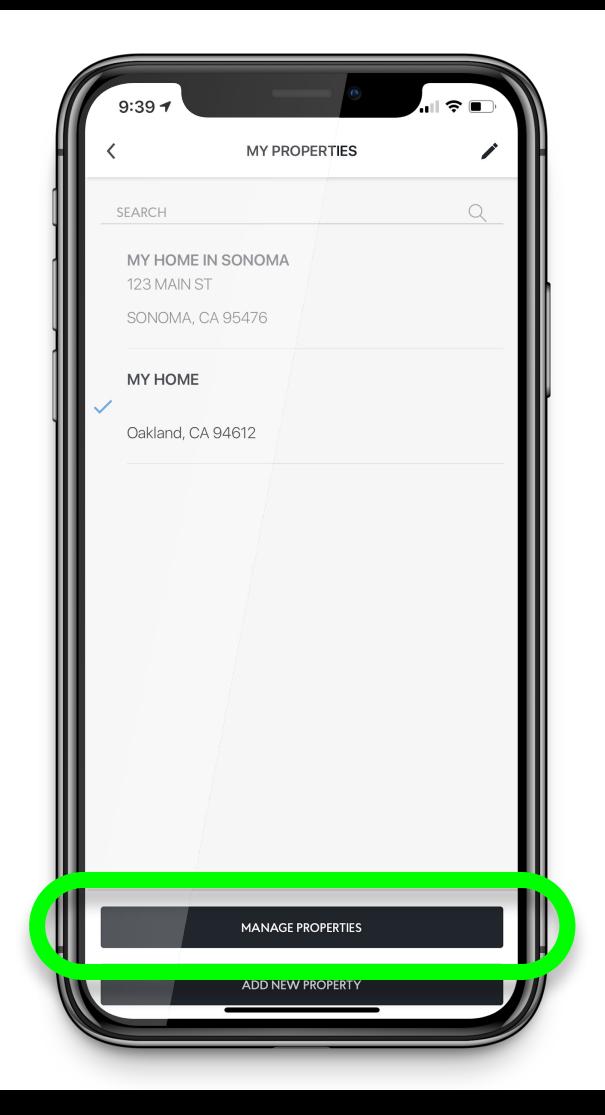

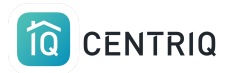

## Pick the property you were working on

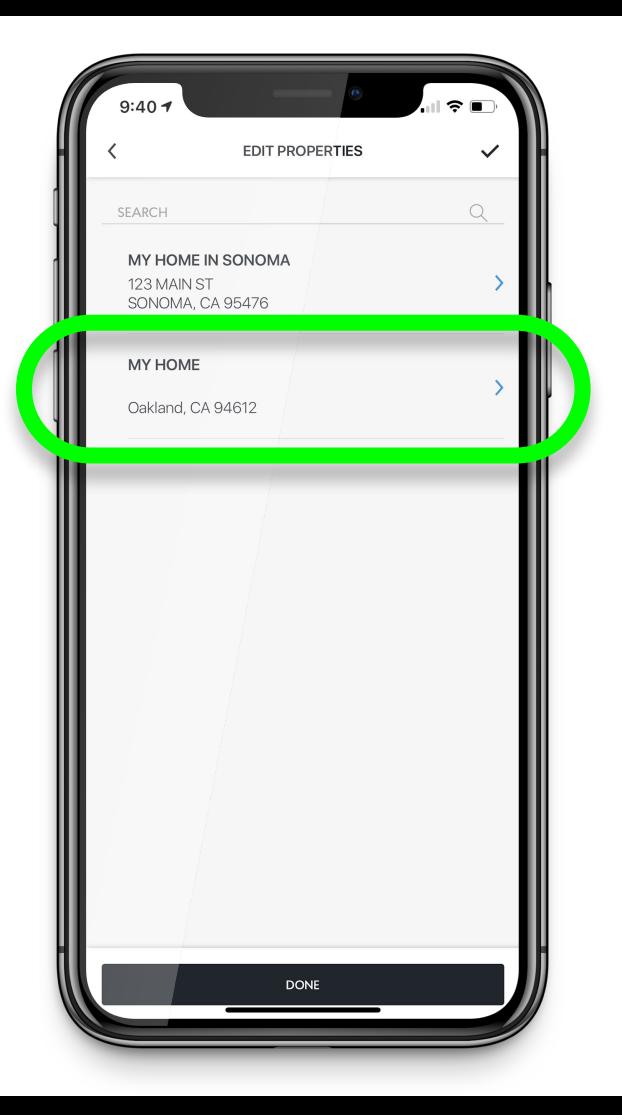

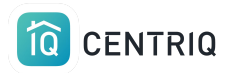

### Pick **Transfer Property**

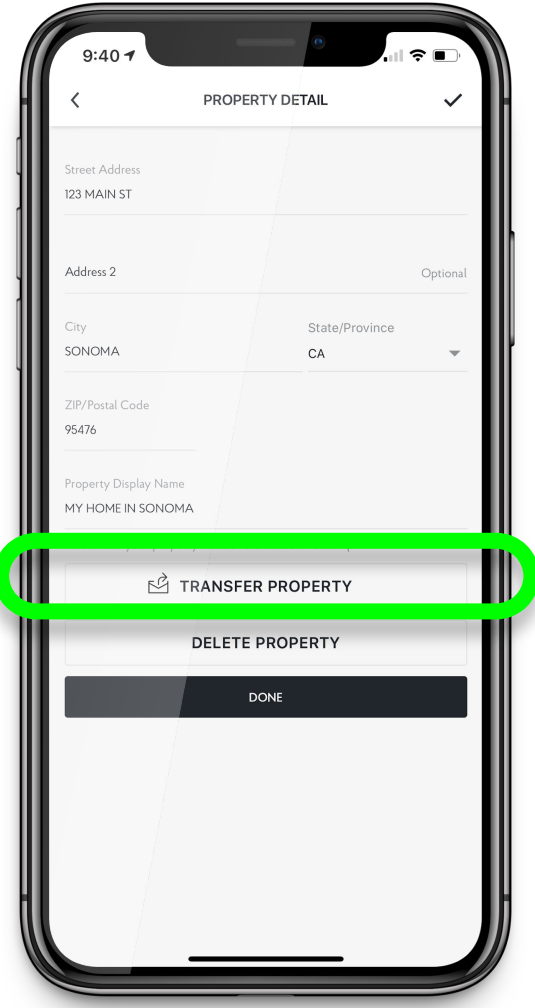

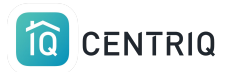

### Fill out the name and email of your client and pick **Transfer**

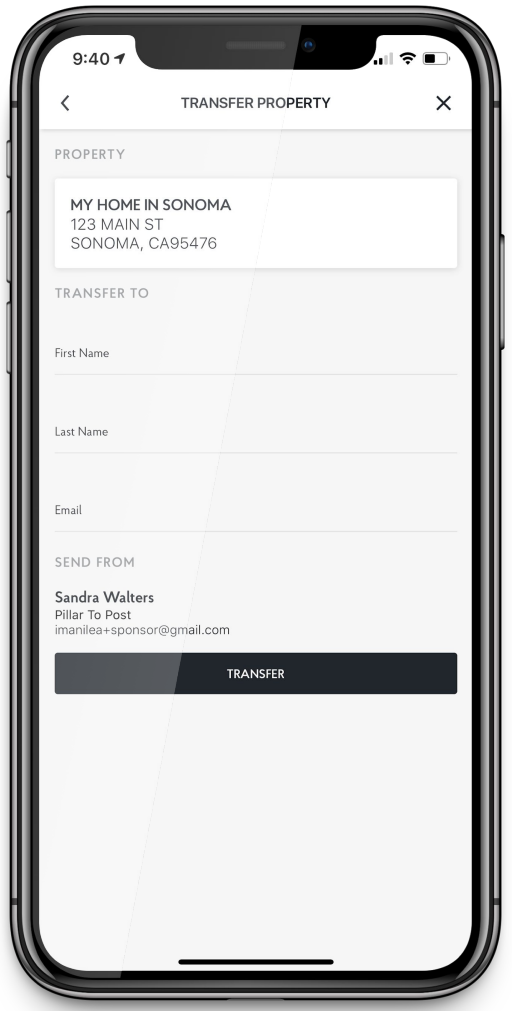

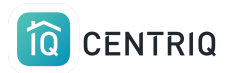

### There is currently no place to add the realtor contact email

When you receive your recall report confirmation email, you can forward it to the realtor.

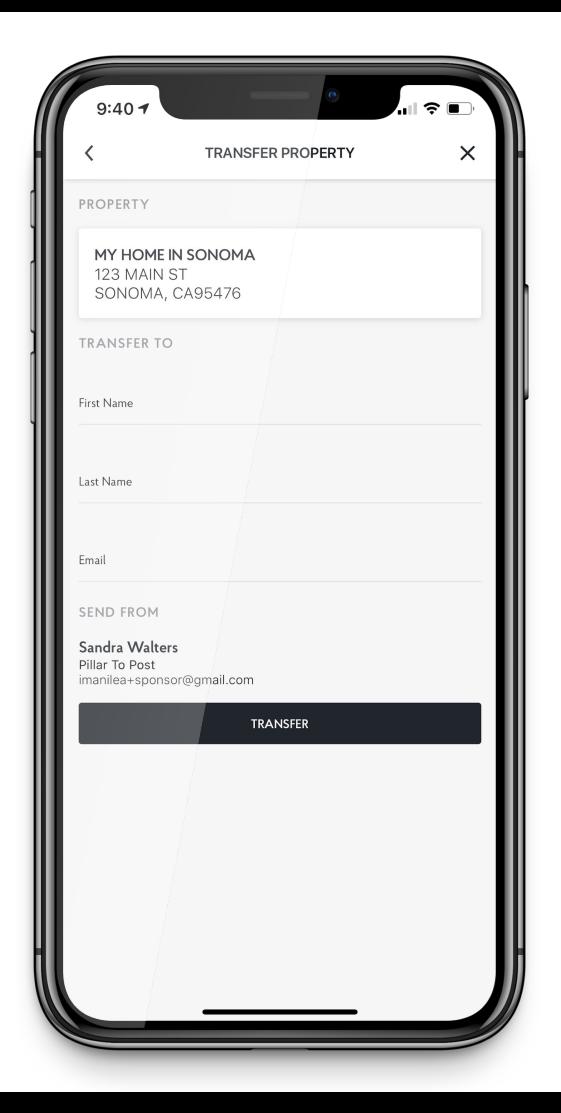

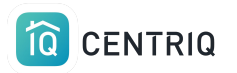

### Done! On to the next home.

\*The transfer steps can also be completed in the web app.

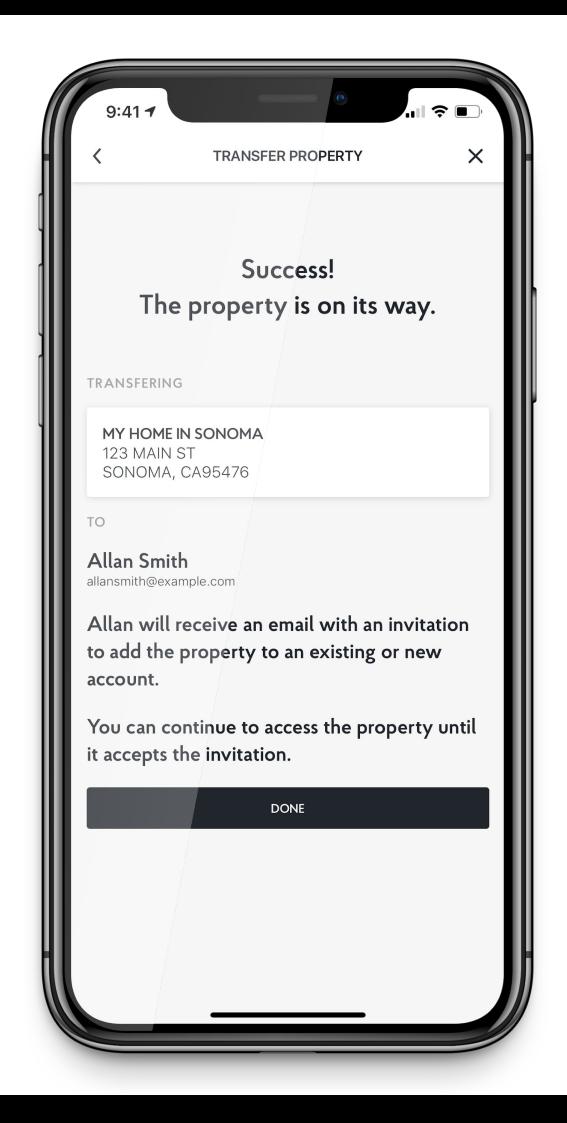

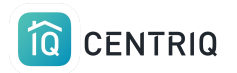

## Client receives TWO emails:

## 1. Accept the Centriq app with the home inventory

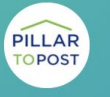

**BROUGHT TO YOU BY** Spector Team **Pillar to Post** 

### Hi ME.

Spector Team sent you the digital manual for your home.

**Property Address:** Palo Alto, CA 94303

Sent to you by: Spector Team Pillar to Post https://pillartopost.com/ Email: imanilea+hitest@example.com

**ACCEPT TRANSFER** 

#### What to expect

Are you waiting for a property recall report? No worries! You will receive a link to your report in a separate email. The report will also be attached in the app once it is ready.

Centrig is the one app that helps you get the most out of your home and the things in it. Think of it as the Ultimate User Guide, specifically for your home.

You'll get:

- Manuals for all your appliances
- How-to videos for maintenance tasks
- Create your own maintenance tasks
- Supplies and accessories for the things you're sure to need. You can even order them straight from Amazon.

### Click here to see all the great features in Centrig.

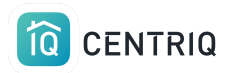

## Client receives TWO emails:

# 2. Download the **Property Recall Report**

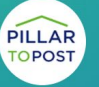

**BROUGHT TO YOU BY Spector Team** Pillar to Post

Hi Imani.

Spector Team sent you a report for your property in Centriq.

**Property Address:** 123 Second Street Manhattan Beach, CA 90266

Sent to you by: Spector Team Pillar to Post https://pillartopost.com/ Email: imanilea+hitest@example.com

### **PROPERTY REPORT**

If you need help with Centrig, just reply to this email to reach our support team. Or contact us here.

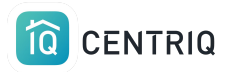

# No items = No report

**The property that you transfer has to have items in it to trigger a property report.** 

**You are billed for reports, not for transfers.** 

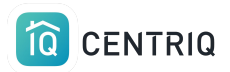

Since there's no point to our sending a blank property report, the report is not triggered if the transferred property doesn't contain any *items* 

You can still transfer an empty property to anyone you'd like just to share the app with them

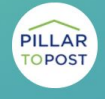

**BROUGHT TO YOU BY Spector Team Pillar to Post** 

### Hi ME.

Spector Team sent you the digital manual for your home.

**Property Address:** Palo Alto, CA 94303

Sent to you by: Spector Team Pillar to Post https://pillartopost.com/ Email: imanilea+hitest@example.com

**ACCEPT TRANSFER** 

#### What to expect

Are you waiting for a property recall report? No worries! You will receive a link to your report in a separate email. The report will also be attached in the app once it is ready.

Centrig is the one app that helps you get the most out of your home and the things in it. Think of it as the Ultimate User Guide, specifically for your home.

You'll get:

- Manuals for all your appliances
- How-to videos for maintenance tasks
- Create your own maintenance tasks
- Supplies and accessories for the things you're sure to need. You can even order them straight from Amazon.

### Click here to see all the great features in Centriq.

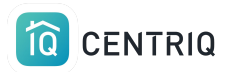

## If you ever need to delete a property from your account, you can do so by going back to the **Property Detail** and picking **Delete Property**

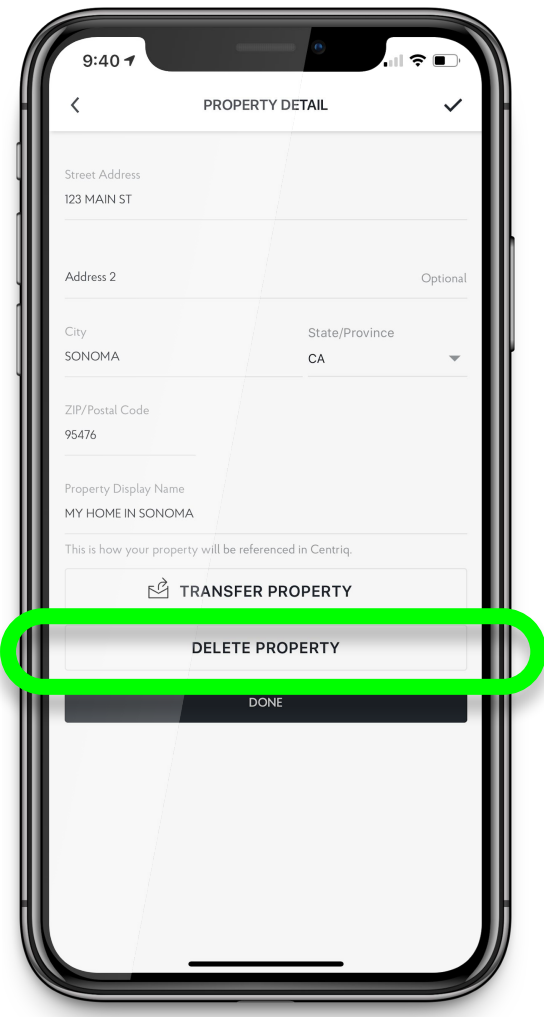

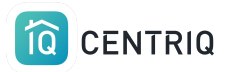

# Cancel a transfer

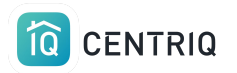

## Always get back to the properties list by picking the property at the top of any screen.

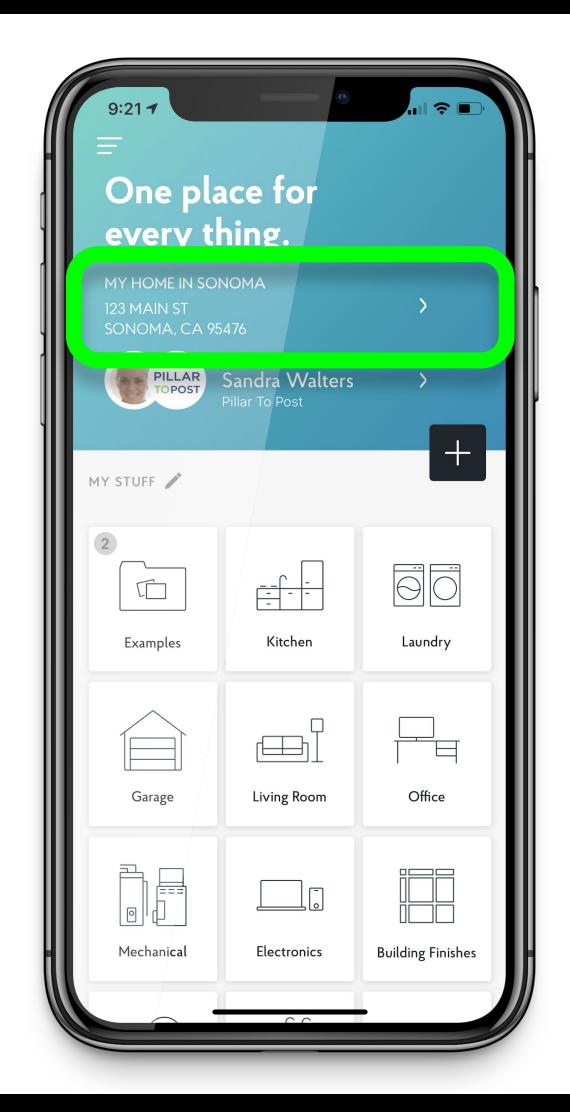

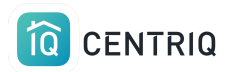

### Pick **Manage Properties**

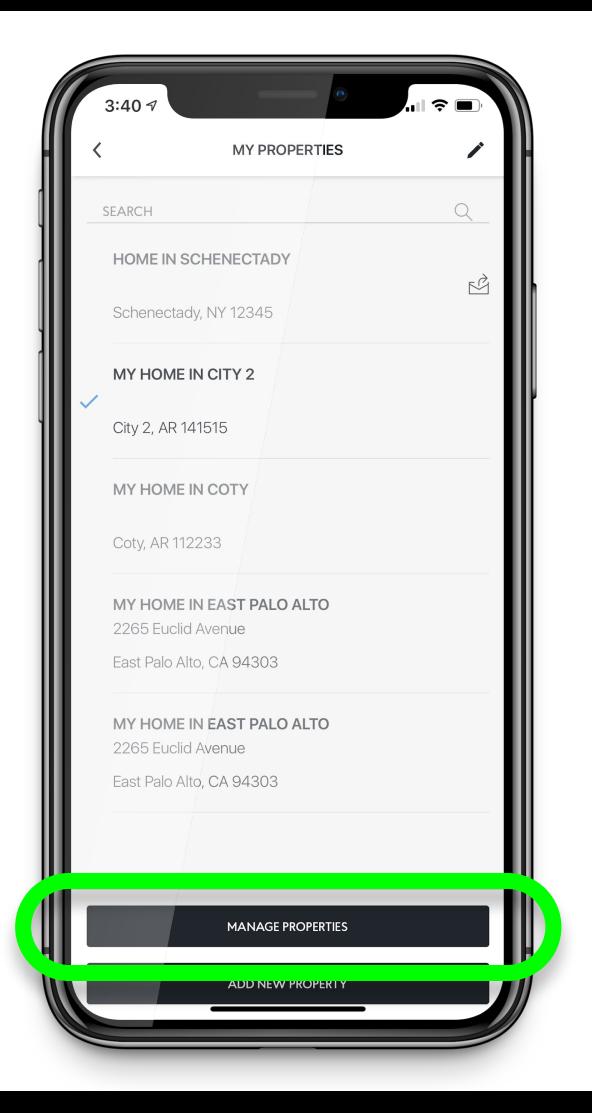

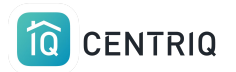

### Notice the "was transferred" icon

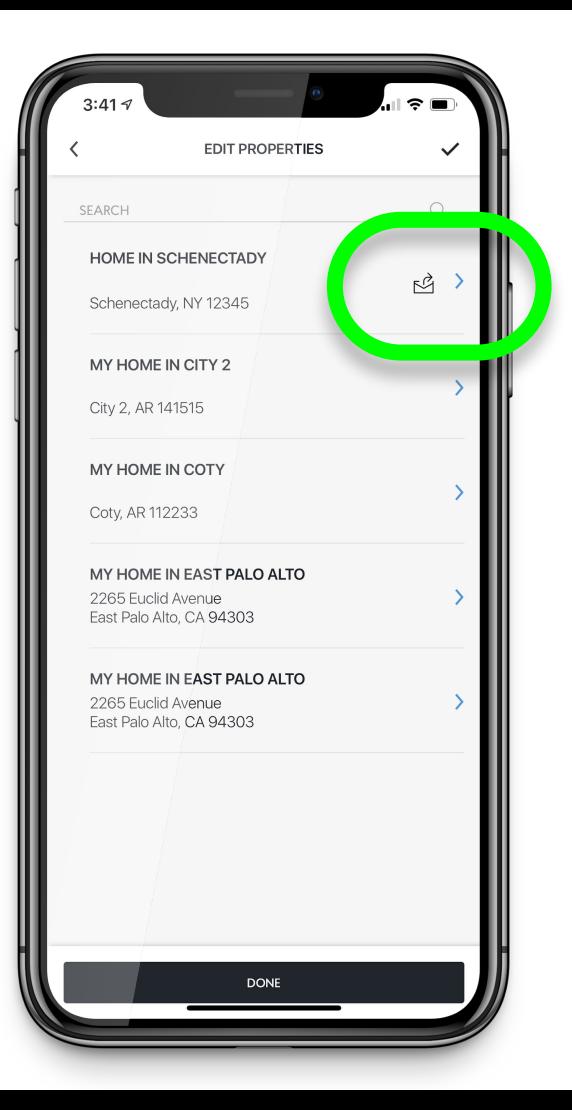

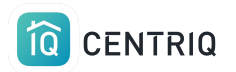

### Pick the property that is transferred

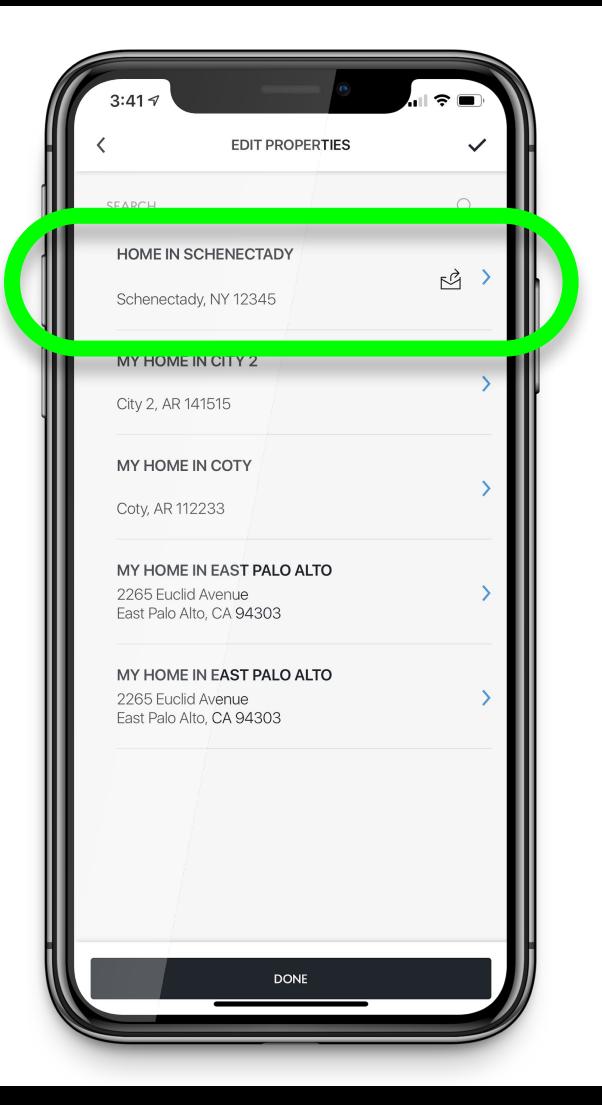

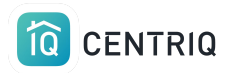

### Notice the confirmation that the property is transferred

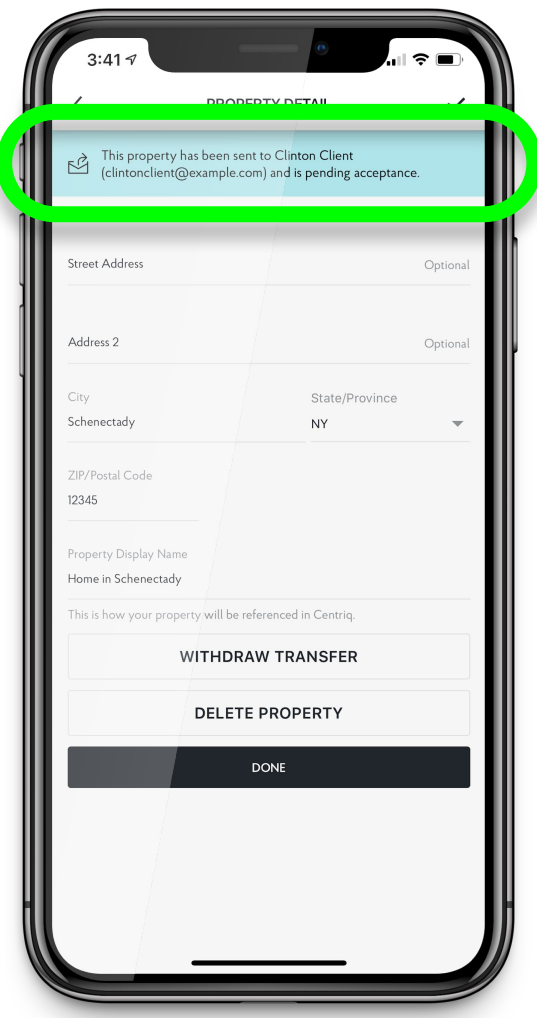

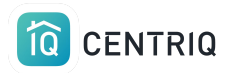

### Pick **Withdraw Transfer**

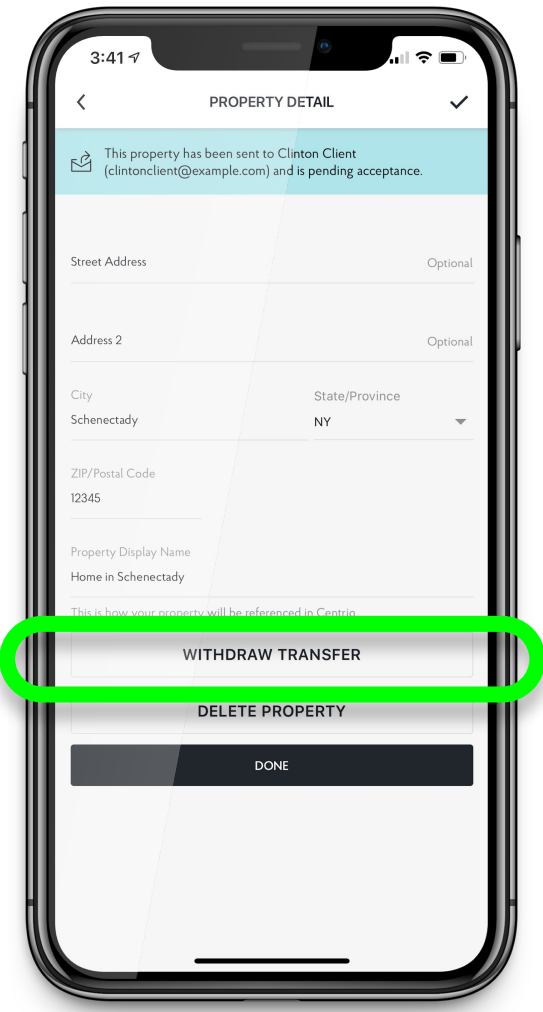

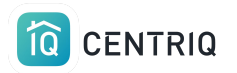

Confirm and the property can no longer be claimed by the client

Repeat the transfer process to resend it to the client

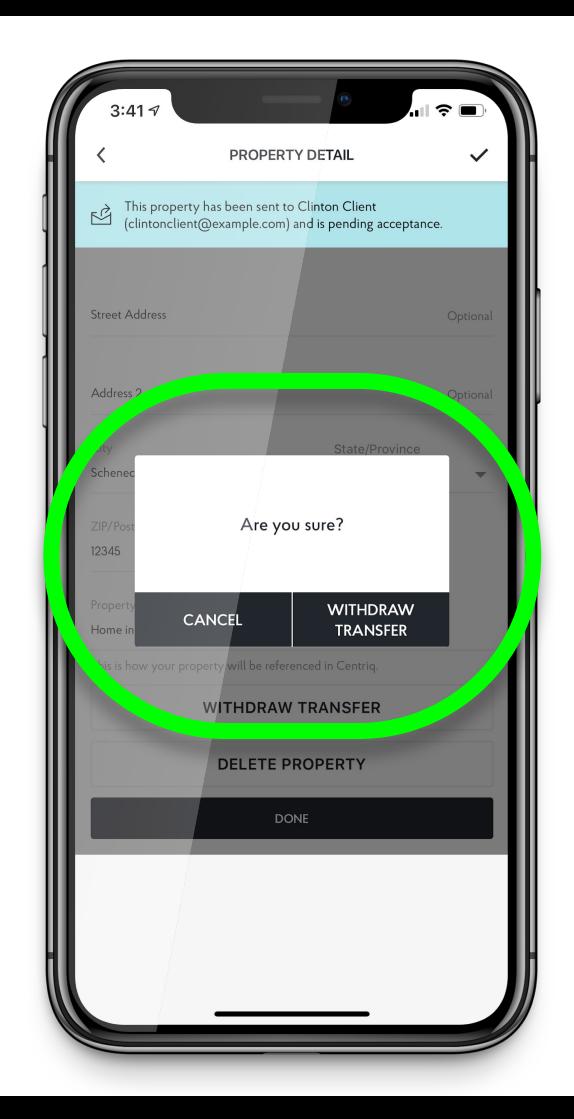

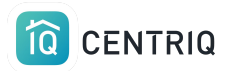

# 4. Include a Centriq insert in the leave behind binder

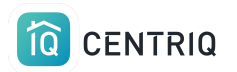

# Binder Inserts

Since there is a short delay in Centriq sending the property recall report, we have an insert that you can include in the leave behind binder.

These are FREE to you. Just go to the site and fill in our request form.

## The best app for your home and everything in it.

Everything in this binder and so much more is waiting for you in the free Centriq app:

**Welcome** to **Your Home** 

#### · This inspection report

- · Manuals for your appliances and systems
- · Maintenance Reminders
- · Safety recall monitoring
- Easy access to all replacement parts
- · How-to videos for the things you own
- · And more

 $\widehat{10}$ CENTRIQ

66 I'm VERY impressed with this app! It made deciding which home to buy a much more informed decision.

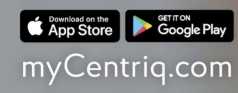

**IQ** CENTRIQ

## [Click here for a printable quick](https://www.mycentriq.com/wp-content/uploads/2020/06/Inspector-Quickstart-Guide.pdf) [guide of the steps.](https://www.mycentriq.com/wp-content/uploads/2020/06/Inspector-Quickstart-Guide.pdf)

- 1. Add the property in the app.
- 2. Add items to the property in the app
- 3. Transfer the property to the client to trigger the recall report
- 4. Include the binder insert

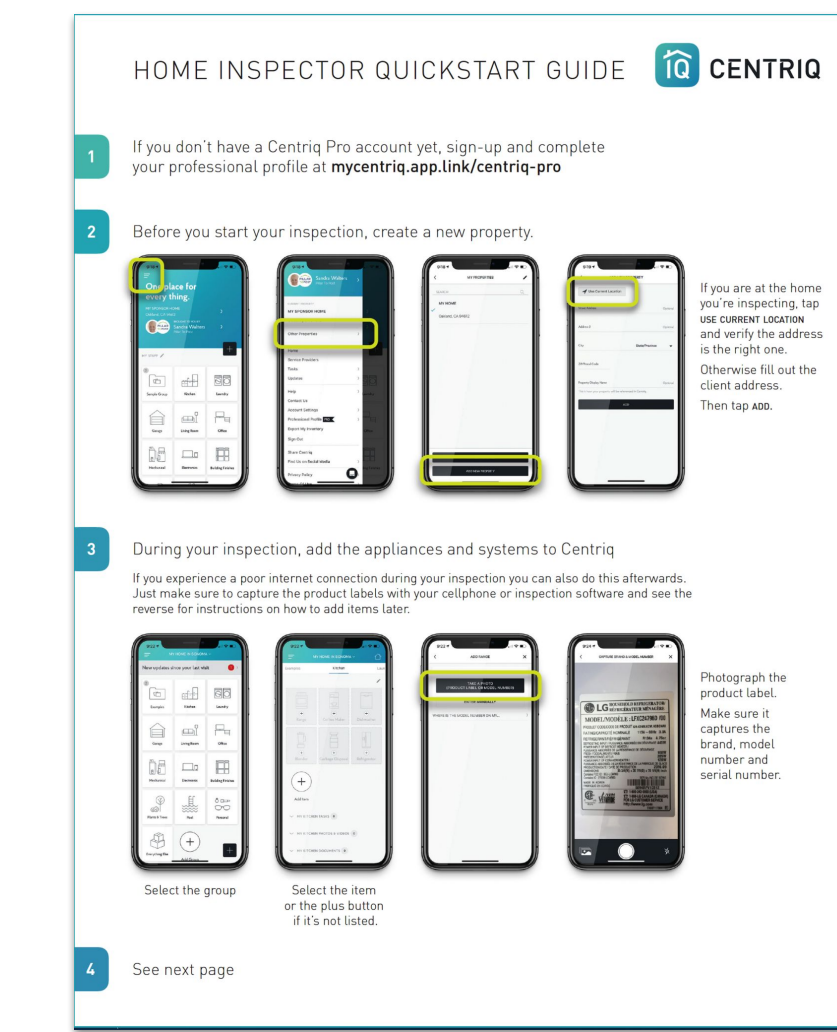

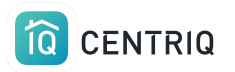

# Your Dashboard

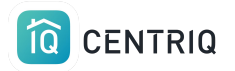

If closing and reopening the mobile app doesn't help

Go to [app.mycentriq.com](https://app.mycentriq.com)

Sign in with your Centriq account email and password

**Log in to the web app at: [http://mycentriq.com/](http://mycentriq.com/pillartopost/)**

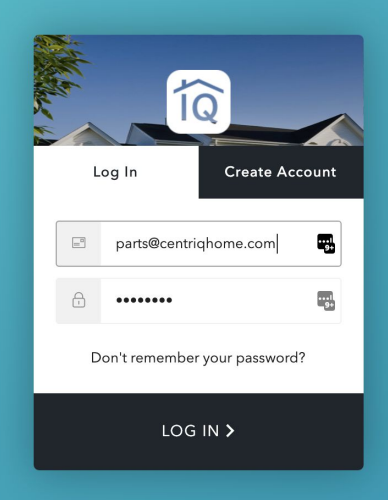

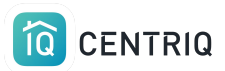

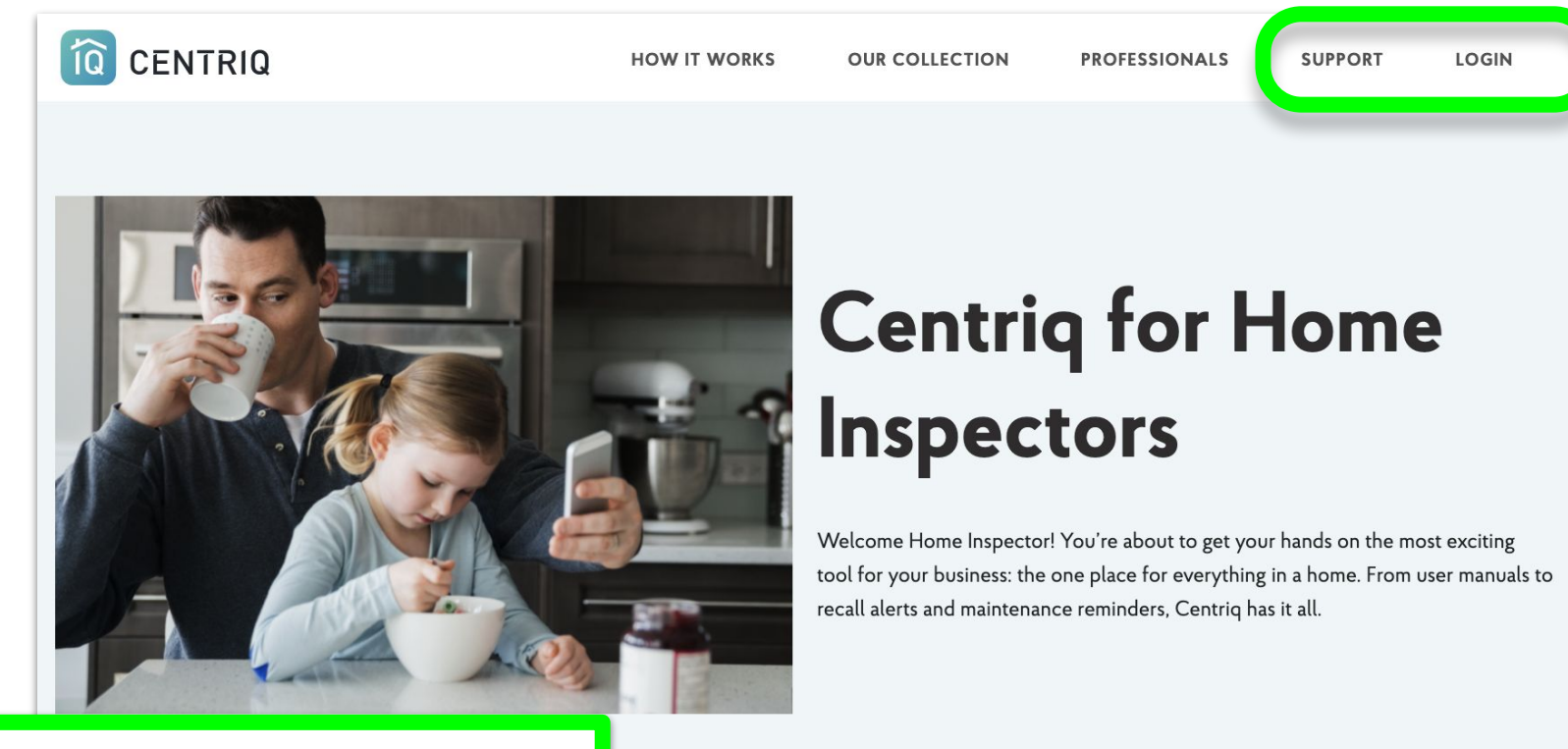

### **Log in to the web app at: [http://mycentriq.com/](http://mycentriq.com/pillartopost/)**

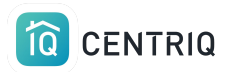

Pick the **Dashboard** icon in the upper right corner opens a view in the web app.

#### $\bullet \bullet \bullet$   $\leftrightarrow$   $\Box$ app.mvcentrig.com  $\odot$  $\mathbb{R}$  $\sqrt{8}$  $\circledS$ HOME One place for every thing. MY HOME IN BOYES HOT SPRINGS 123 Main St Boyes Hot Springs, CA 95476 **BROUGHT TO YOU BY** PILLAR **Edwin Veelo** Pillar to Post  $+$ **PROPERTY GROUPS**  $\overline{2}$ <u>siq</u> তি  $\quad \, \Box \,$ Kitchen Laundry Garage Living Room Office iples ⊕  $\Box$  $F = F$  $\bigcap$  $8-$

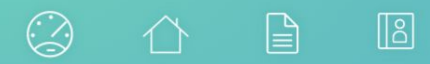

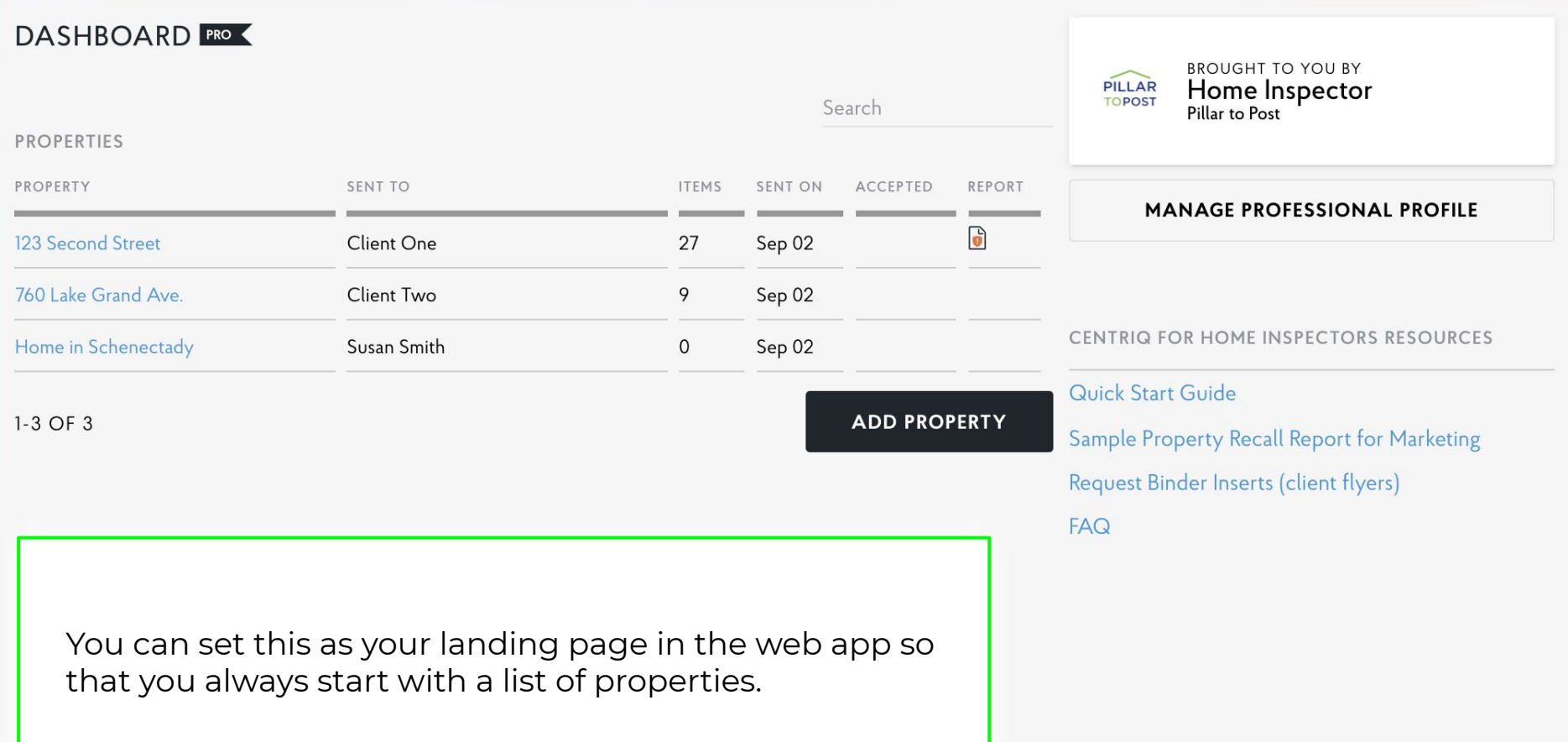

 $\sqrt{3}$  $\mathbb{P}$ Lake Grand > **DASHBOARD** 

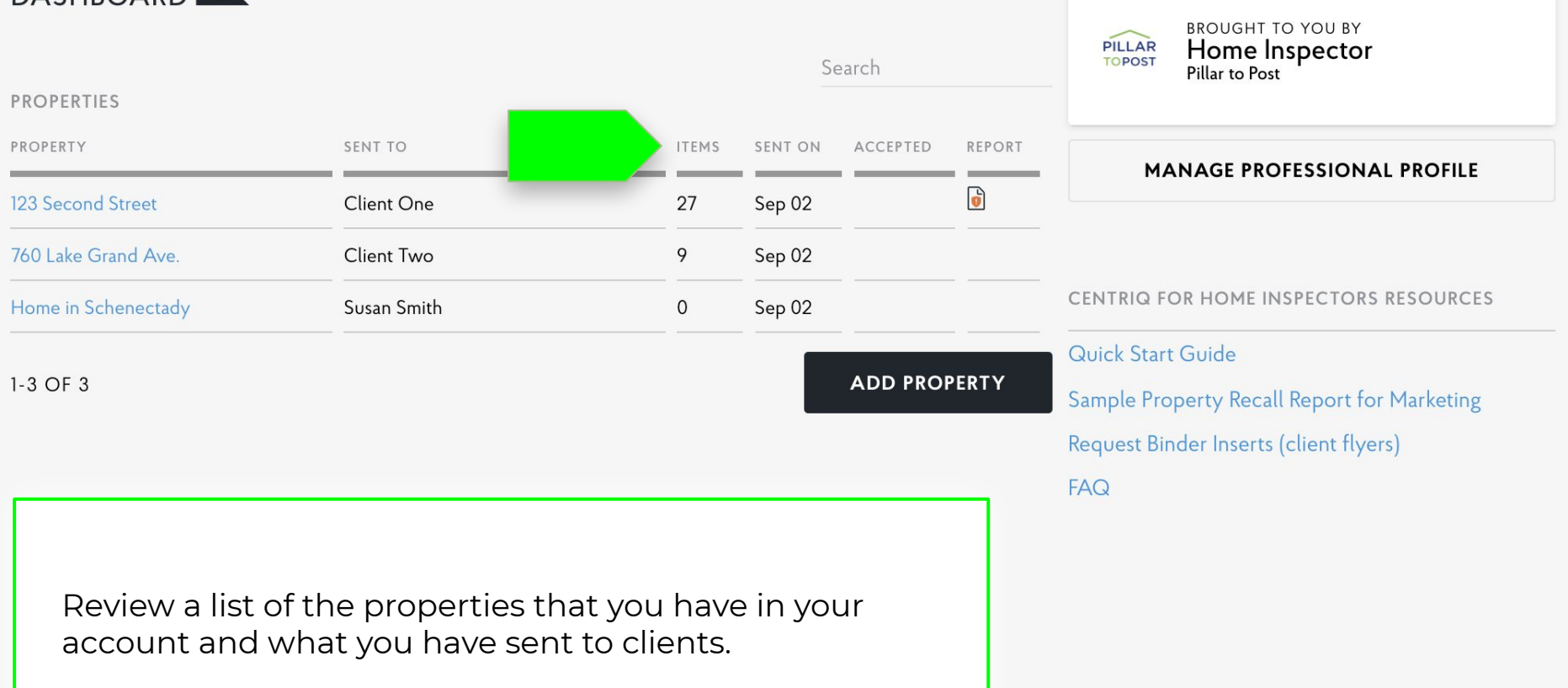

 $\mathbb{P}$  $\sqrt{3}$ 

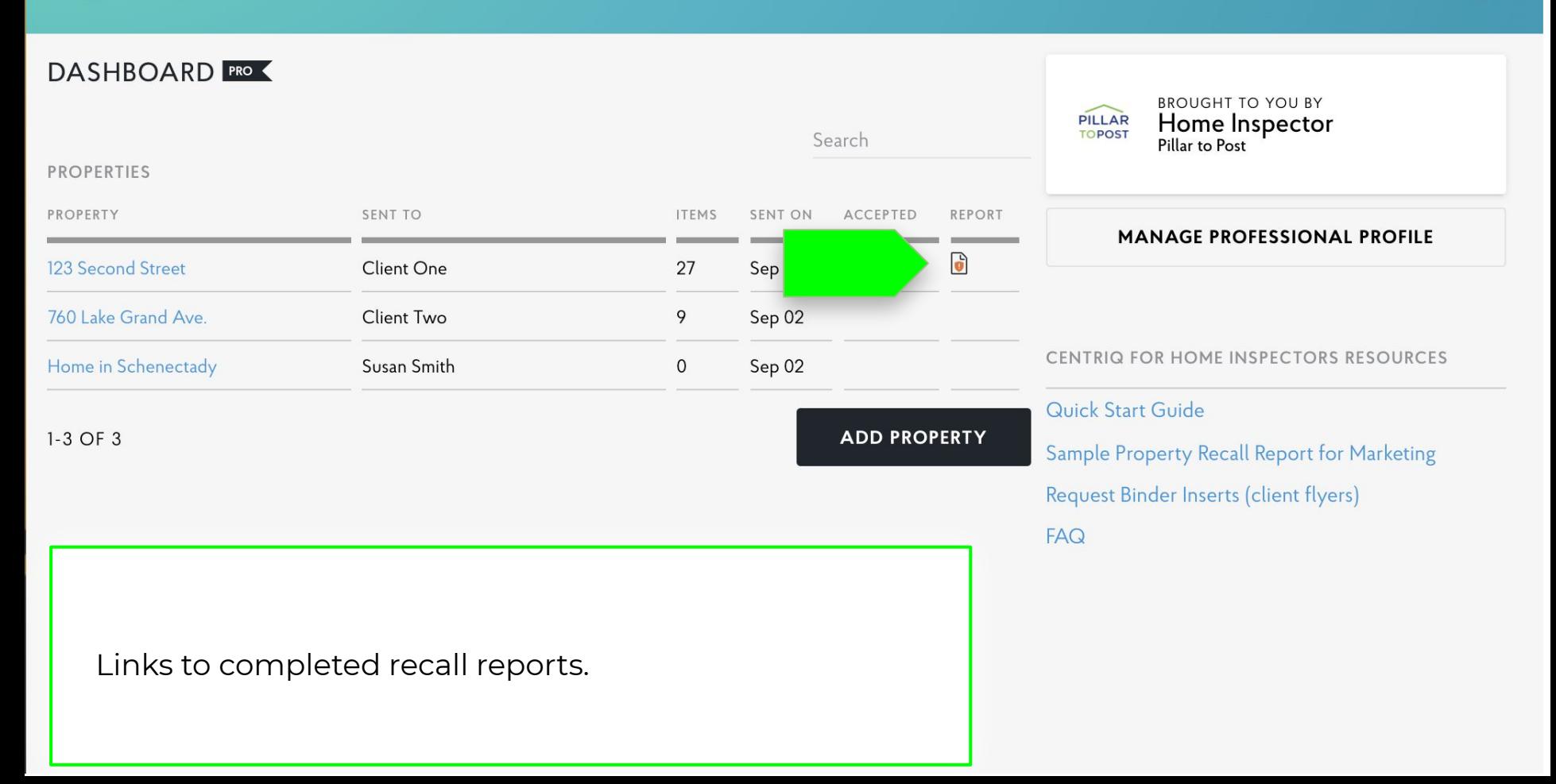
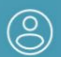

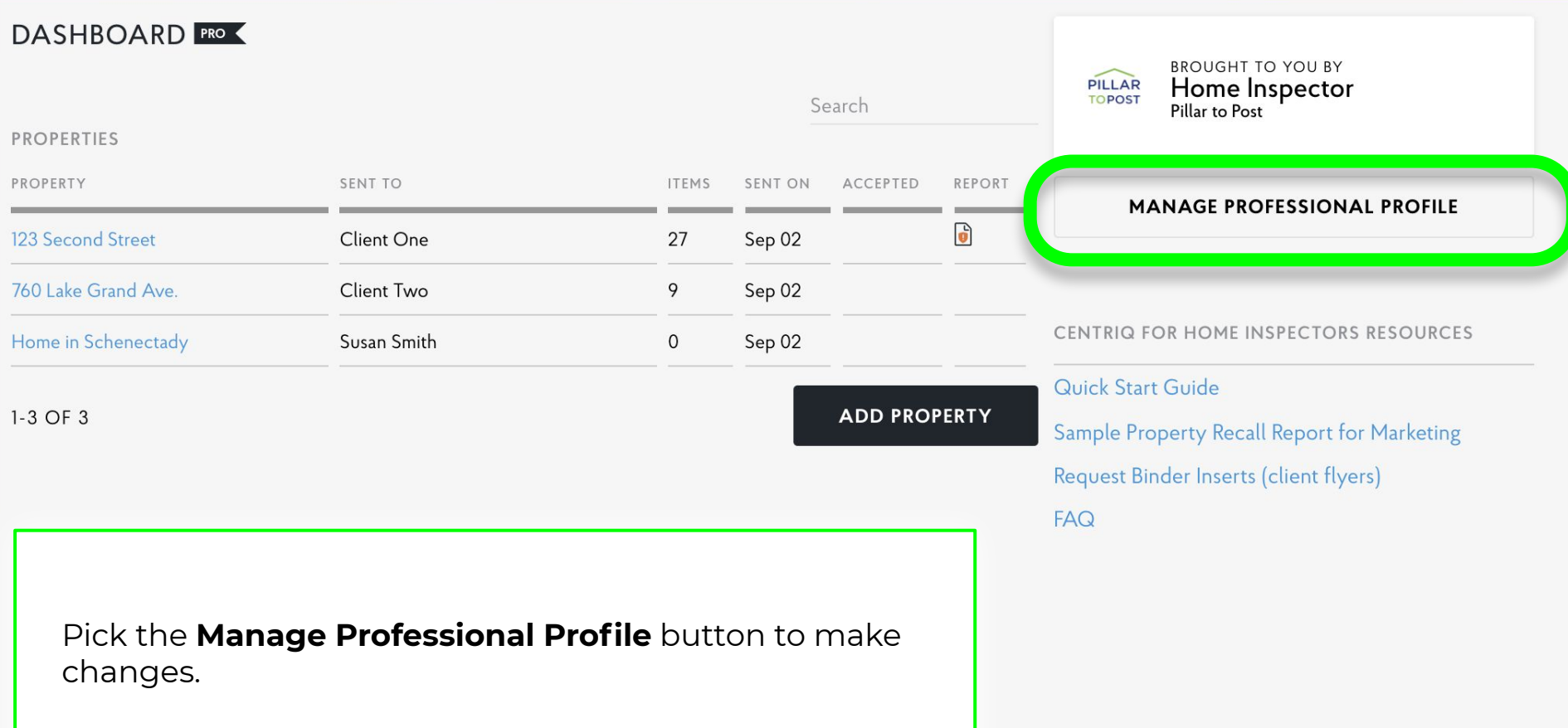

 $\begin{tabular}{ccccc} $\circled{.}$ & $\circled{.}$ & $\circled{.}$ & $\circled{.}$ \end{tabular}$ 

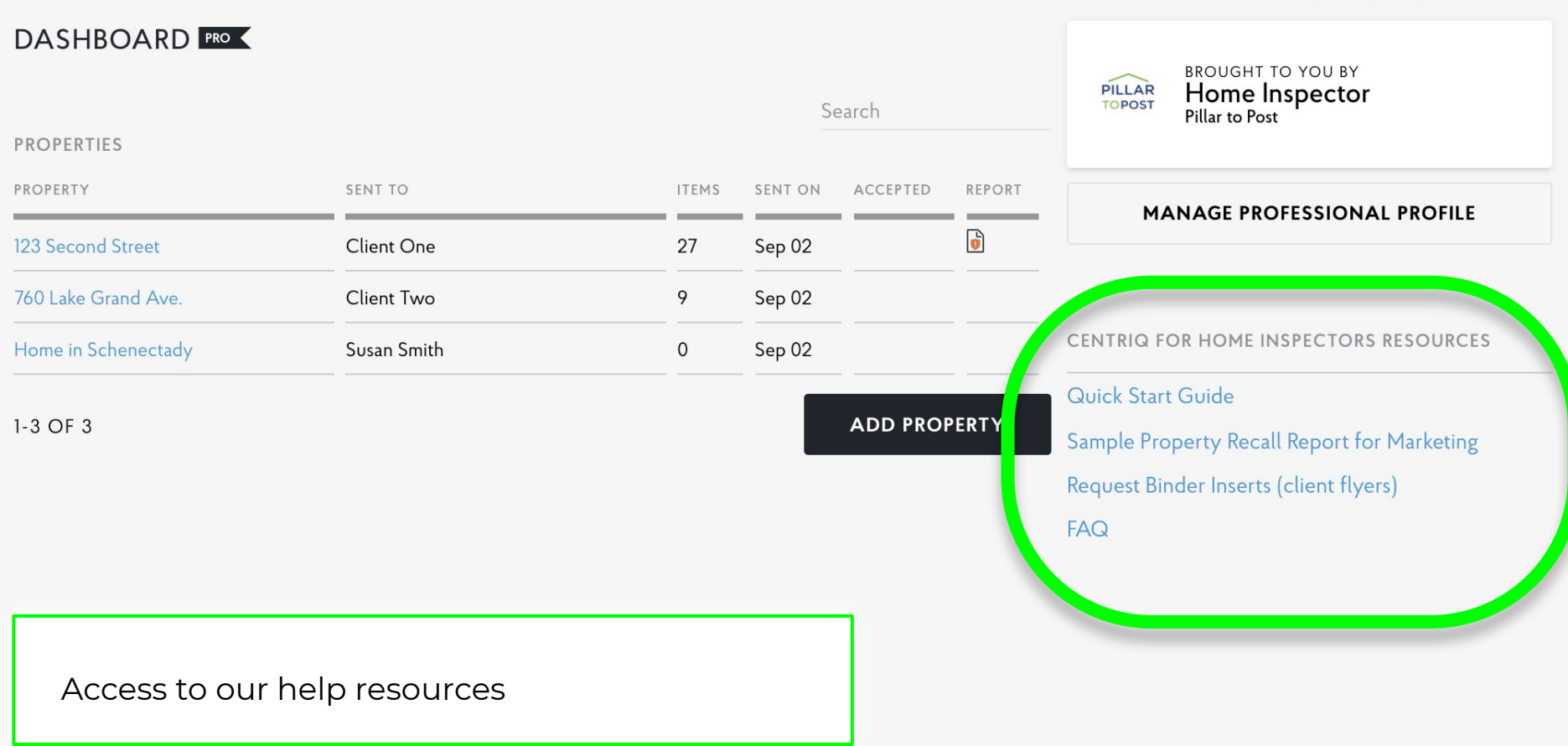

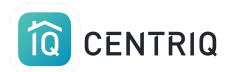

You can find more help and information under the menu

Pick **Account** to open the menu.

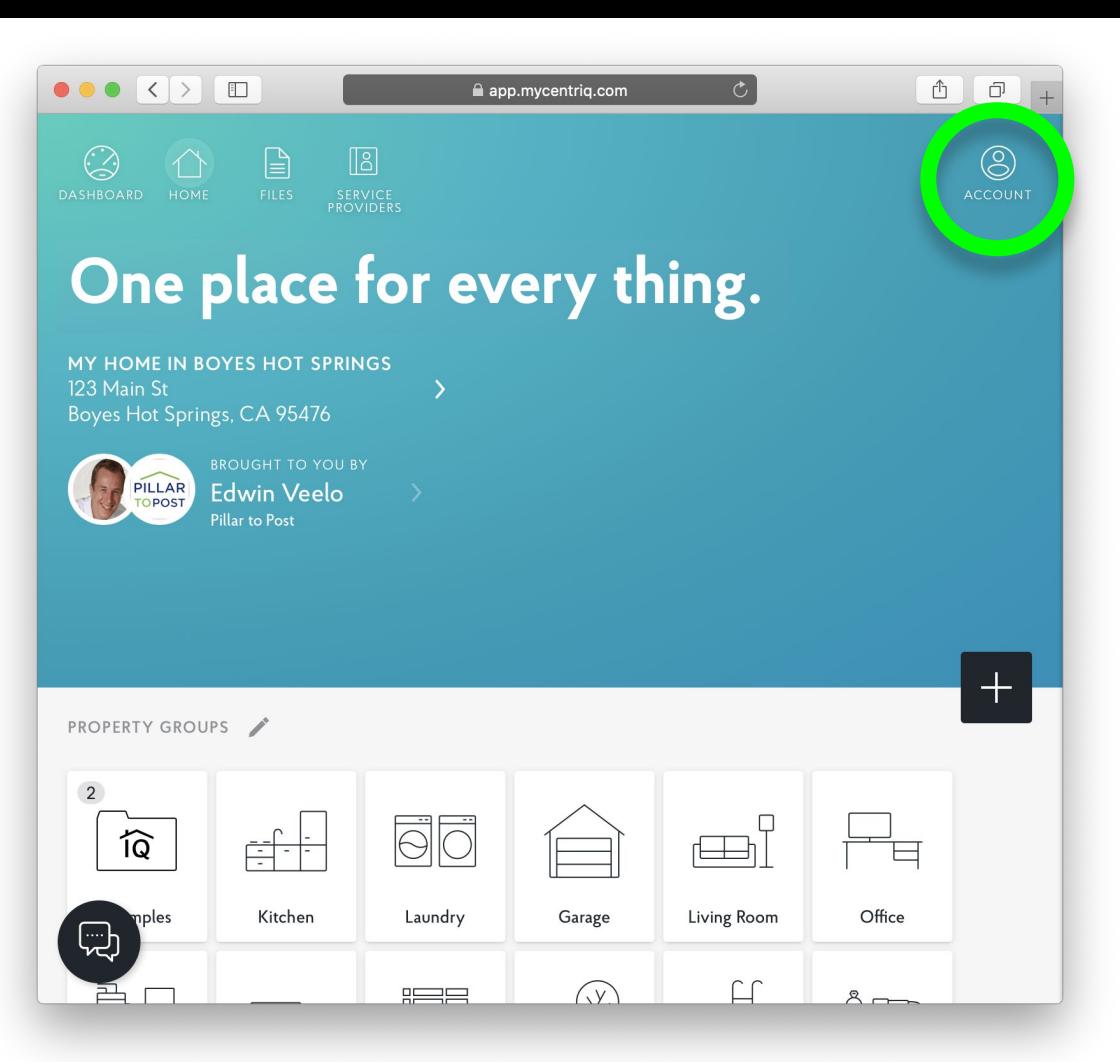

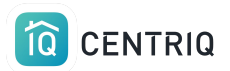

**The menu has several options to help you navigate the app or get help.** 

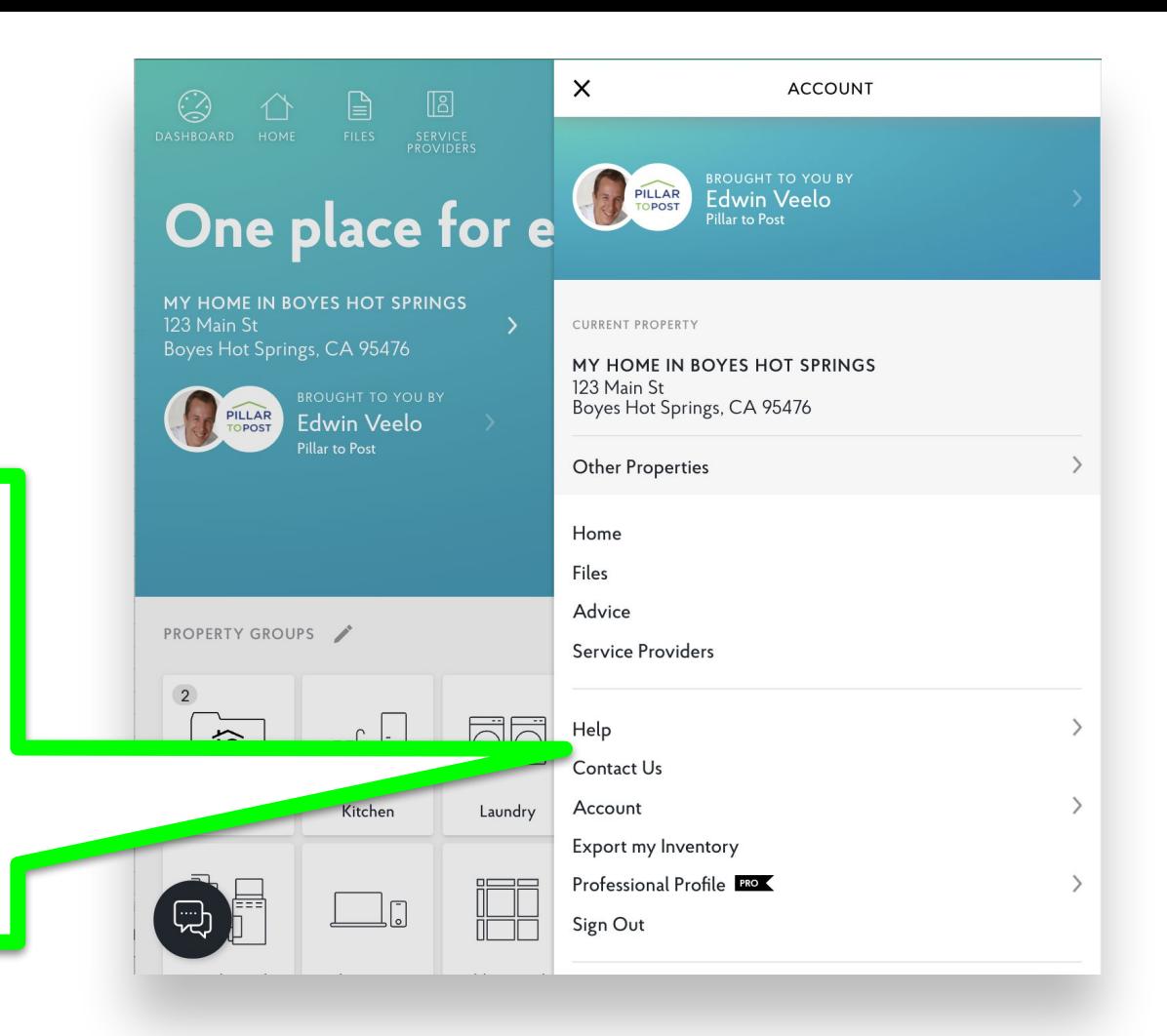

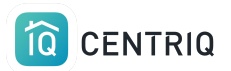

#### **Service Providers**  Your name, email, and phone numbers are added as a contact card for your clients.

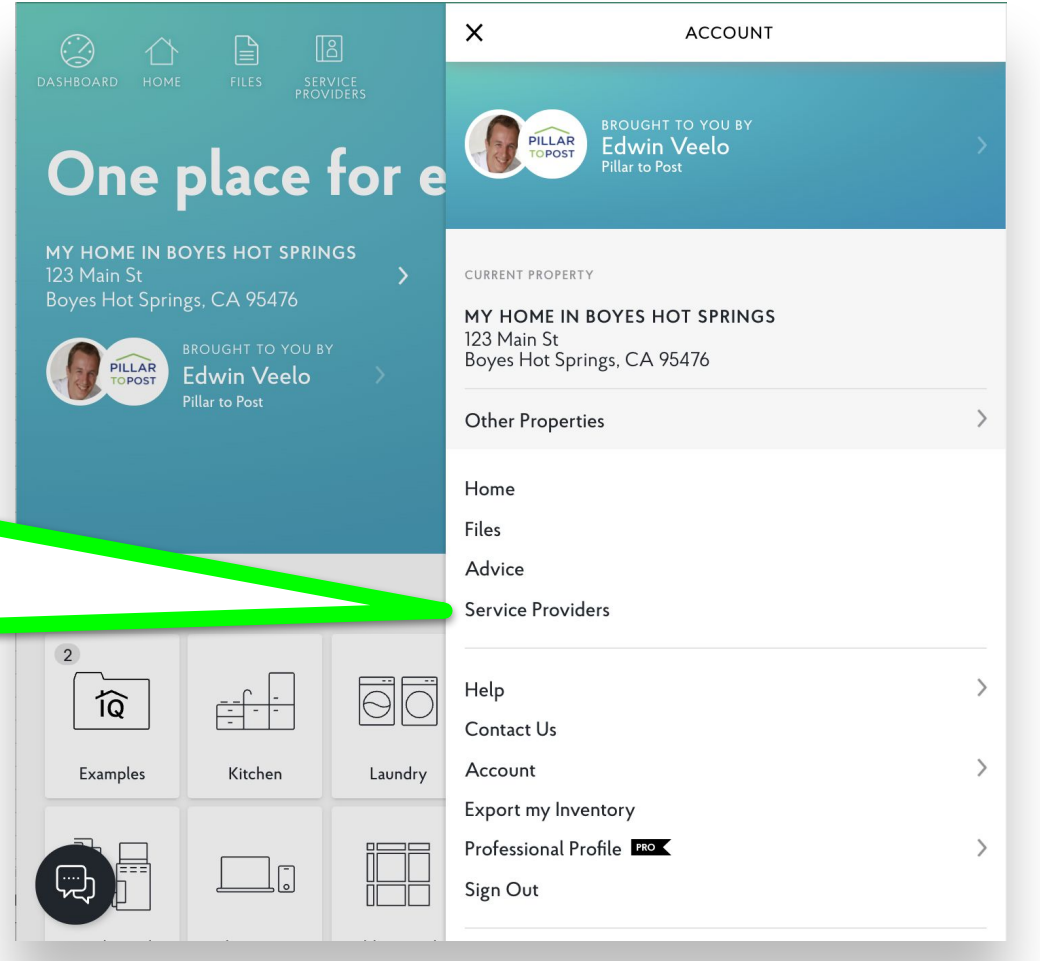

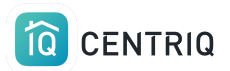

**Service Providers** Users can add more contacts.

Your contact is added here by default.

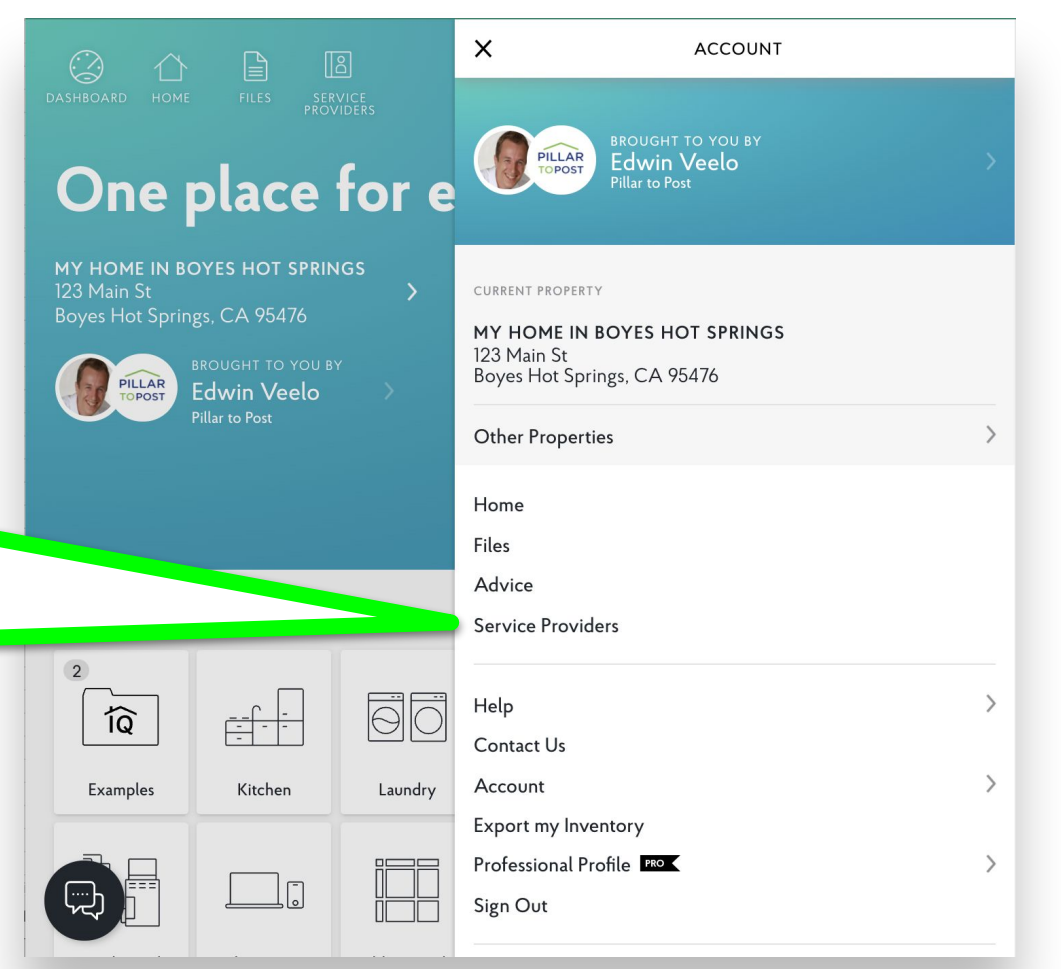

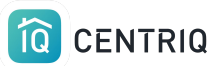

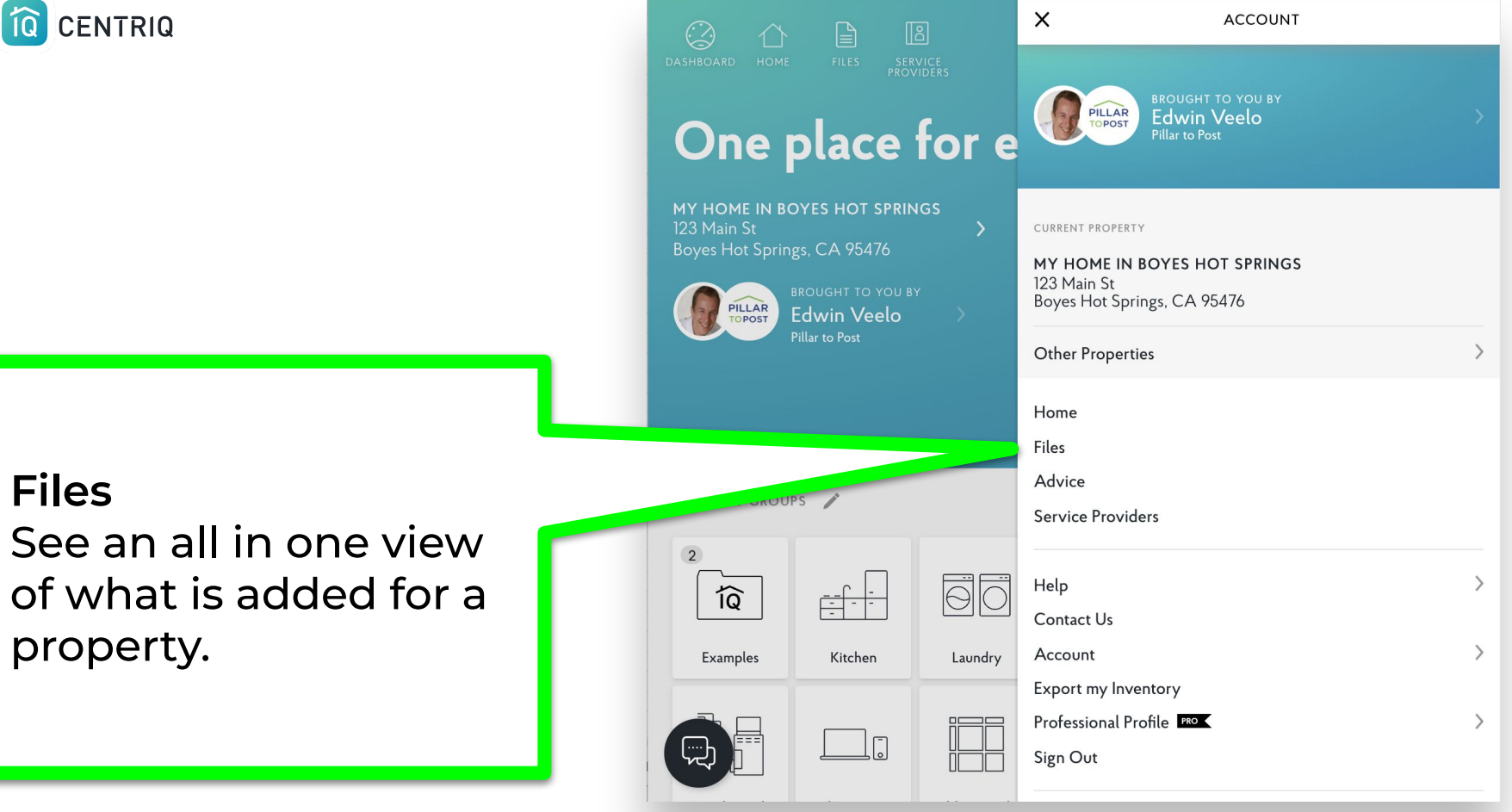

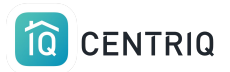

### **Export**

Users can get a spreadsheet download of everything added in the app.

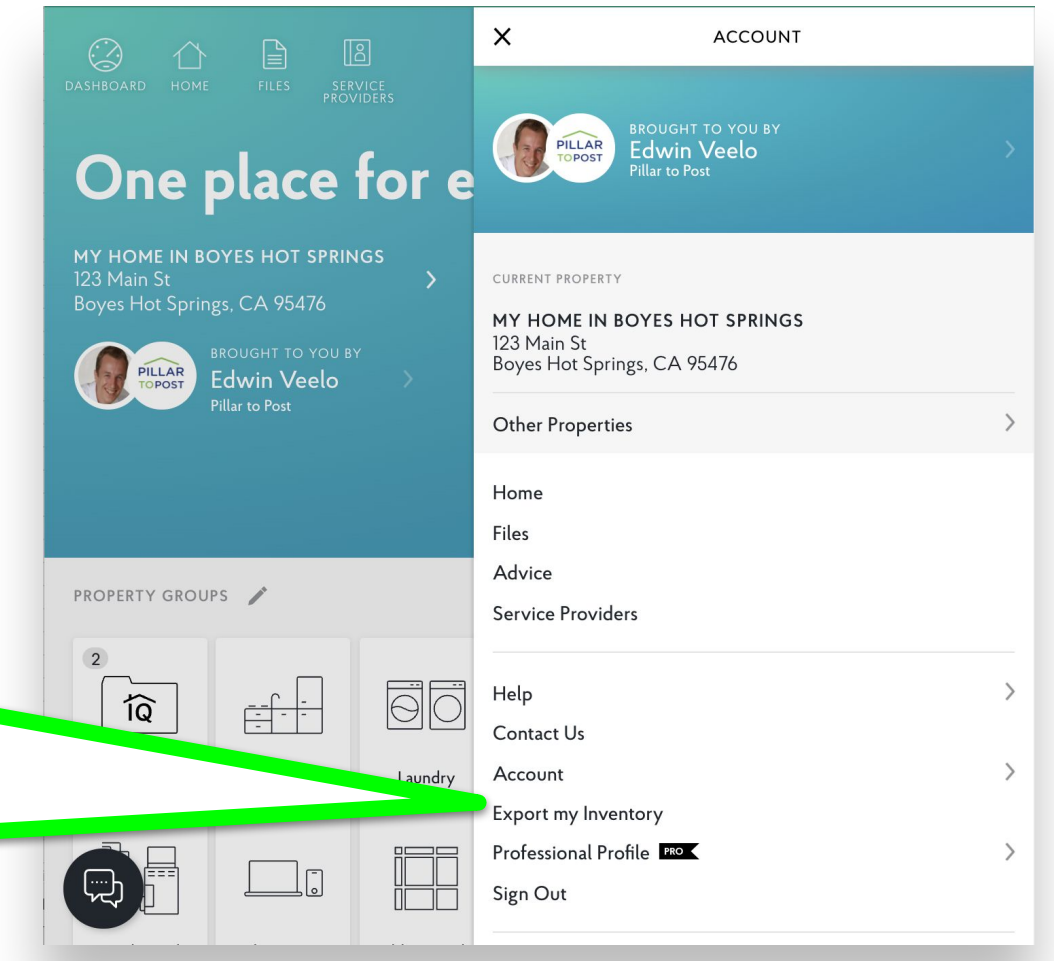

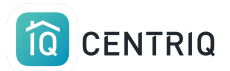

This is your client's home inventory.

This is **NOT** the recall report!

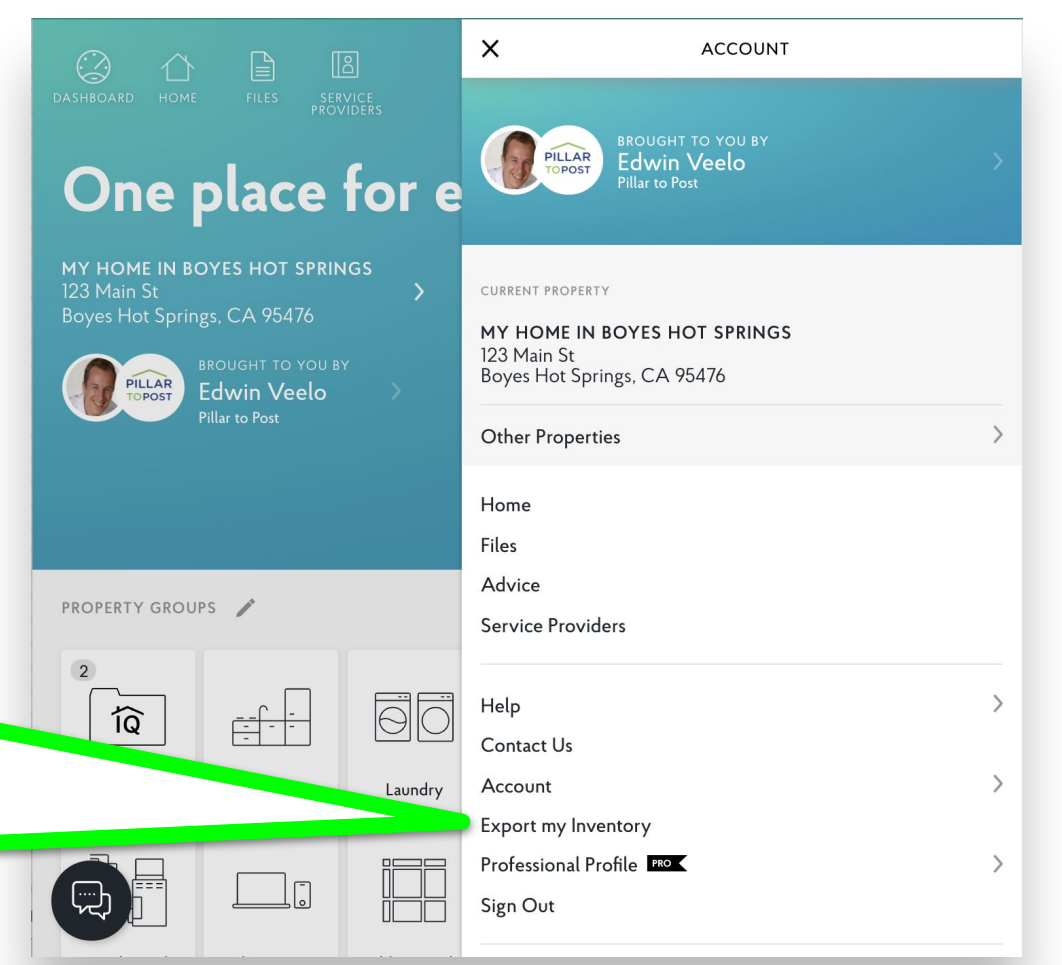

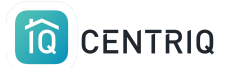

### Thank you!!!

## Contact Us any time (415) 967-3993

# **support@mycentriq.com**

**Last Updated:** Monday, October 5, 2020